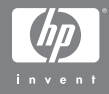

## HP Photosmart R507/R607 digitálny fotoaparát s programom HP Instant Share

### Používateľská príručka

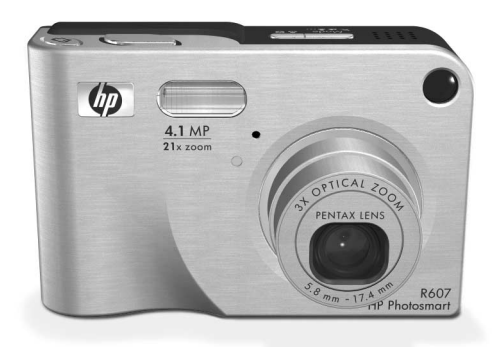

#### **Informácie o autorských právach a obchodných známkach**

© Copyright 2004 Hewlett-Packard Development Company, LP Reprodukovanie, adaptácia alebo preklad bez vopred získaného písomného súhlasu sú zakázané, s výnimkou toho, čo je umožnené v zmysle autorských zákonov.

Informácie obsiahnuté v tomto dokumente sa môžu zmeniť bez upozornenia. Spoločnosť Hewlett-Packard nezodpovedá za chyby obsiahnuté v tomto dokumente ani za následné poškodenia vyplývajúce z poskytnutia, dodržiavania alebo použitia tohto materiálu.

Microsoft® a Windows® sú ochranné známky spoločnosti Microsoft Corporation registrované v USA.

Apple®, Macintosh® a Mac® sú ochranné známky spoločnosti Apple Computer, Inc.

ArcSoft® je ochranná známka spoločnosti ArcSoft, Inc.

Panorama MakerTM je obchodná známka spoločnosti ArcSoft, Inc.

PENTAX® je ochranná známka spoločnosti PENTAX Corporation.

MultiMediaCardTM je obchodná známka spoločnosti Infineon Technologies AG.

Logo SD je obchodná známka.

#### 53

# **Obsah**

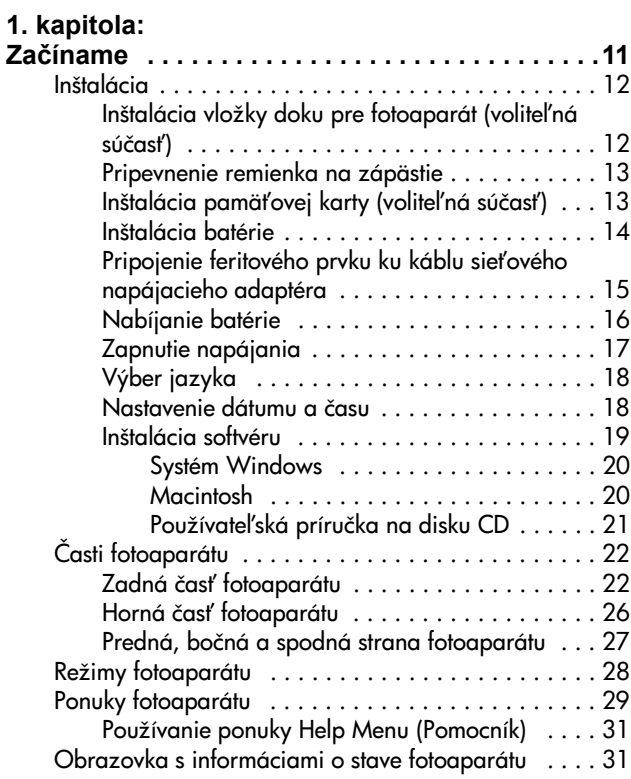

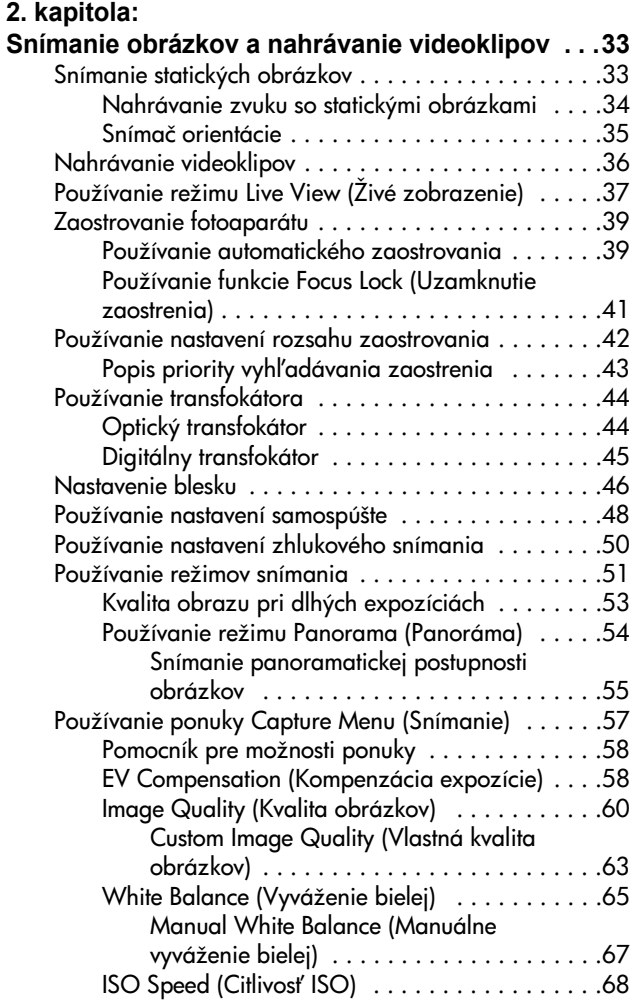

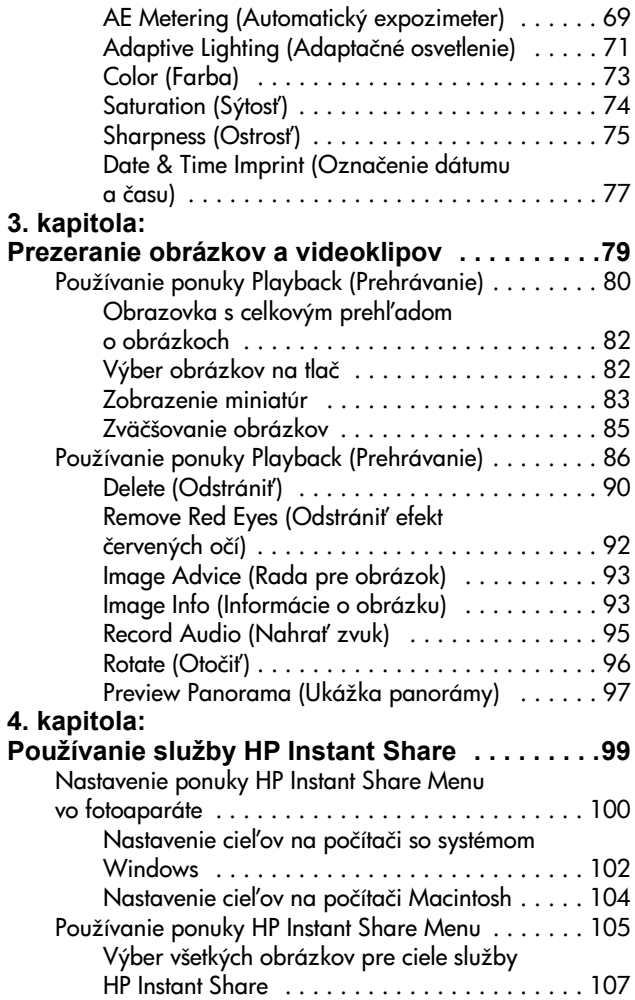

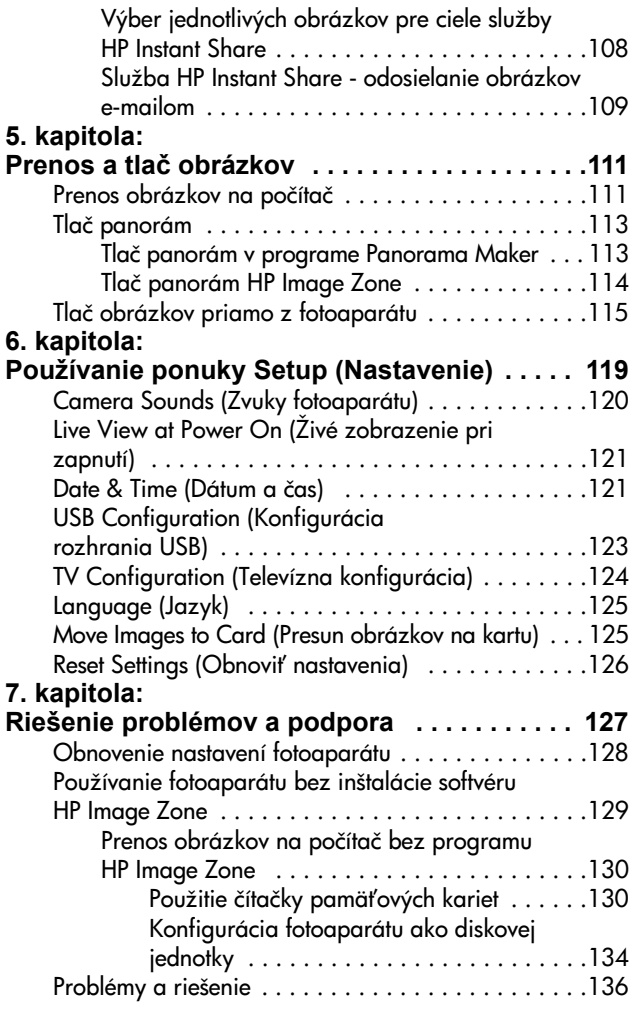

Používateľská príručka fotoaparátu HP Photosmart R507 a R607

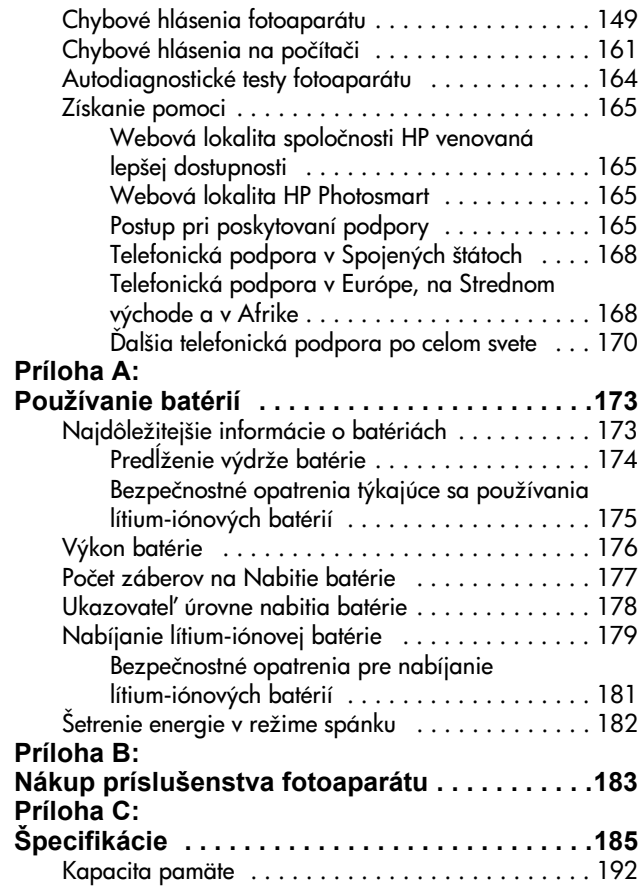

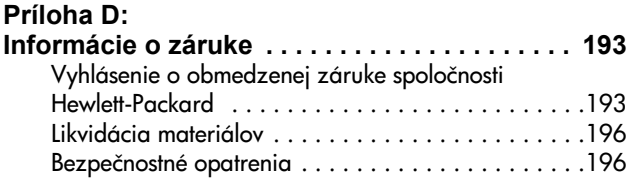

# <span id="page-10-0"></span>**1. kapitola: Začíname**

Gratulujeme vám k zakúpeniu tohto digitálneho fotoaparátu HP Photosmart. Tento fotoaparát obsahuje mnohé funkcie na zlepšenie vašej skúsenosti zážitku zo snímania fotografií, vrátane technológie adaptačného osvetlenia (HP Adaptive Lighting Technology), odstránenia efektu červených očí vo fotoaparáte, 8 režimov snímania (vrátane panoramatického), funkcie HP Image Advice, HP Instant Share<sup>™</sup>, možnosti priamej tlače, manuálnych a automatických ovládacích prvkov, pomocníka zabudovaného priamo vo fotoaparáte a voliteľného doku pre fotoaparát.

Pomocou služby HP Instant Share môžete jednoducho vyberať obrázky vo fotoaparáte na automatické odosielanie na obľúbené cieľové umiestnenia (ako sú e-mailové adresy a online albumy) pri nasledujúcom pripojení fotoaparátu k počítaču. Vaša rodina a vaši priatelia môžu jednoducho prijímať a prezerať vaše obrázky v e-mailoch bez toho, aby boli zaťažovaní prílohami obsahujúcimi veľké súbory. A prostredníctvom možnosti priamej tlače môžete jednoducho vyberať fotografie vo fotoaparáte na automatické vytlačenie pri nasledujúcom pripojení fotoaparátu k počítaču alebo priamo k l'ubovol'nej tlačiarni HP Photosmart alebo inej tlačiarni kompatibilnej s rozhraním PictBridge, a to aj bez pripojenia k počítaču.

Ak chcete prehlbiť svoju skúsenosť, kúpte si dok pre fotoaparát HP Photosmart R-series. Dok pre fotoaparát umožňuje jednoducho prenášať obrázky na počítač, odosielať obrázky do tlačiarne alebo

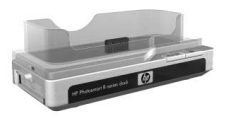

televízora a nabíjať batériu fotoaparátu a náhradnú batériu. Dok poskytuje aj pohodlné umiestnenie pre váš fotoaparát.

## <span id="page-11-0"></span>**Inštalácia**

**POZNÁMKA** Ak pri postupe podľa pokynov v tejto časti potrebujete vyhľadať súčasť totoaparátu (napríklad tlačidlo alebo indikátor), pozrite si časť **Casti** [fotoaparátu na strane 22](#page-21-0).

### <span id="page-11-1"></span>**Inštalácia vložky doku pre**  fotoaparát (voliteľná súčasť)

Ak si zakúpite dok HP Photosmart R-series, tento obsahuje v škatuli s dokom jednu alebo viacero priehľadných vložiek pre dok. Pri nastavovaní doku na používanie s týmto fotoaparátom treba používať vložku pre dok obsahujúcu

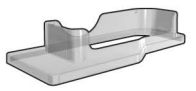

MODRÚ nálepku. Vložku pre dok pripojte k doku pre fotoaparát podľa pokynov v používateľskej príručke pre dok.

## <span id="page-12-0"></span>**Pripevnenie remienka na zápästie**

Remienok na zápästie pripevnite podľa obrázka k držiaku na bočnej strane fotoaparátu.

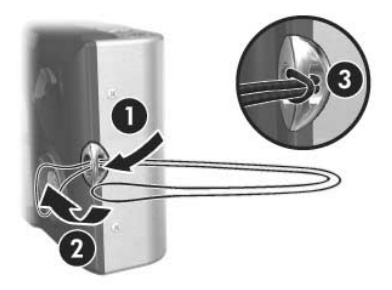

### <span id="page-12-1"></span>**Inštalácia pamäťovej karty** (voliteľná súčasť)

**POZNAMKA** Ak nemáte pamäťovú kartu, preskočte túto časť a pokračujte nasledujúcou časťou s názvom [Inštalácia batérie na strane 14.](#page-13-0)

Váš fotoaparát obsahuje internú pamäť, ktorá umožňuje ukladať obrázky a videoklipy. Namiesto toho však môžete na ukladanie obrázkov a videoklipov použiť pamäťovú kartu (zakúpenú samostatne). Ďalšie informácie o podporovaných pamäťových kartách nájdete v časti **Ukladanie** na strane 187.

Pri inštalácii pamäťovej karty do totoaparátu sa na kartu uložia všetky obrázky a videoklipy. Interná pamäť fotoaparátu sa používa iba vtedy, keď vo fotoaparáte nie je žiadna pamäťová karta.

1 Držte fotoaparát podľa obrázka spodnou časťou smerom nahor a posunutím poistky otvorte dvierka priestoru pre batériu a pamäťovú kartu.

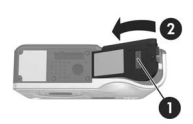

**2** Držte <del>l</del>otoaparát zadnou časťou smerom nahor a vložte pamäťovú kartu do menšej zásuvky so stranou karty so zárezom smerom dopredu, ako je to znázornené na obrázku. Skontrolujte, či pamäťová karta zapadla na miesto.

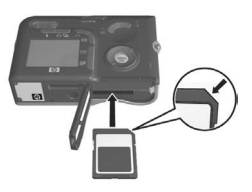

**3** Dvierka priestoru pre batériu a pamäťovú kartu nechajte otvorené a prejdite k nasledujúcej časti s názvom, [Inštalácia batérie na strane 14.](#page-13-0)

Pred odstránením pamäťovej karty z fotoaparátu najprv vypnite fotoaparát. Potom otvorte dvierka priestoru pre batériu a pamäťovú kartu, zatlačte na horný okraj pamäťovej karty smerom dovnútra a karta vyskočí prostredníctvom pružiny zo zásuvky.

## <span id="page-13-0"></span>**Inštalácia batérie**

Váš fotoaparát pracuje s lítium-iónovou batériou HP Photosmart R07 (L1812A).

- **POZNÁMKA** Batéria, ktorá bola dodaná s fotoaparátom, je čiastočne nabitá, pred prvým použitím by ste ju však mali úplne nabiť. Batériu môžete nabíjať aj vo fotoaparáte. Pozrite si časť **Nabíjanie batérie** na strane 16.
- **1** Ak sú dvierka priestoru pre batériu a pamäťovú kartu už otvorené, preskočte tento krok a pokračujte krokom 2.

Držte fotoaparát podľa obrázka spodnou časťou smerom nahor a posunutím poistky otvorte dvierka priestoru pre batériu a pamäťovú kartu.

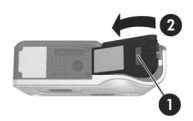

- **2** Batériu vložte do väčšej zásuvky podľa obrázka a zatlačte ju, až zacvakne poistka.
- **3** Zatvorte dvierka priestoru pre batériu a pamäťovú kartu na spodnej časti fotoaparátu zatlačením na dvierka smerom

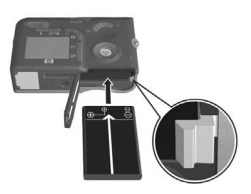

nadol, až kým sa so zapadnutím nezatvoria.

Pred odstránením batérie z fotoaparátu najprv vypnite fotoaparát. Potom otvorte dvierka priestoru pre batériu a pamäťovú kartu, uvoľnite poistku batérie, nakloňte fotoaparát a batéria sa vysunie zo zásuvky.

### <span id="page-14-0"></span>**Pripojenie feritového prvku ku káblu**  sieťového napájacieho adaptéra

V škatuli s fotoaparátom je priložený feritový prvok. Feritový prvok zabraňuje fotoaparátu vysielať rádiołrekvenčné žiarenie, ktoré by mohlo rušiť príjem rádia, televízie a ďalšie elektronické zariadenia nachádzajúce sa v blízkosti fotoaparátu. Feritový prvok neznižuje výkon ani zabezpečenie fotoaparátu.

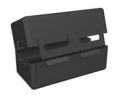

Feritový prvok pripojte k tenkému káblu sieťového napájacieho adaptéra HP (ku káblu, ktorý sa pripája do fotoaparátu, nie ku káblu, ktorý sa pripája do siete) nasledujúcim spôsobom:

**1** Kábel omotajte okolo feritového prvku tak, aby trikrát prechádzal cez feritový prvok (ako je zobrazené na obrázku).

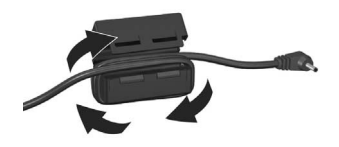

- **2** Kábel nastavte tak, aby sa koniec feritového prvku nachádzal 10 cm od konca konektora pripojenia do fotoaparátu (alebo do doku pre fotoaparát).
- **3** Zatvorte feritový prvok, aby tesne uzavrel kábel.

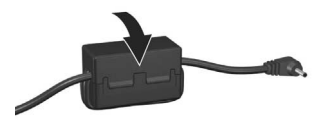

## <span id="page-15-0"></span>**Nabíjanie batérie**

- **POZNÁMKA** V tejto časti sa popisuje nabíjanie batérie vo łotoaparáte. Batériu môžete nabíjať aj v doplnkovej zásuvke na batériu v doku pre fotoaparát alebo v rýchlonabíjačke HP Photosmart (pozrite si časť **Príloha B:** [Nákup príslušenstva fotoaparátu na strane 183\)](#page-182-1).
- **1** Pripojte napájací kábel k sieťovému napájaciemu adaptéru HP. Ak sa v škatuli nachádza viac ako jeden napájací kábel, použite kábel vhodný pre sieťové zásuvky používané v vašej krajine. Druhý koniec napájacieho kábla pripojte do elektrickej zásuvky.
- **2** Otvorte malé gumené dvierka na boku fotoaparátu.
- **3** Tenký kábel vedúci zo sieťového napájacieho adaptéra pripojte do konektora napájacieho adaptéra sem na bočnej strane fotoaparátu, ako je to znázornené na

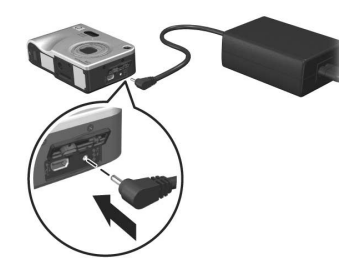

obrázku. Indikátor napájania na vrchnej strane fotoaparátu začne blikaním signalizovať nabíjanie batérie.

Nabíjateľná lítium-iónová batéria sa zvyčajne úplne nabije za 4 až 6 hodín. Keď indikátor napájania prestane blikať, batéria je úplne nabitá a napájací adaptér môžete odpojiť od łotoaparátu. Fotoaparát môžete používať aj počas nabíjania batérie napájacím adaptérom.

- **POZNÁMKA** Fotoaparát sa môže počas nabíjania batérie a pri dlhodobom napájaní z batérie zohrievať. Je to normálny jav.
- **POZNÁMKA** Digitálne fotoaparáty spotrebujú energiu batérie omnoho rýchlejšie ako fotoaparáty na film. Výdrž batérií v digitálnych fotoaparátoch sa meria skôr v hodinách a minútach použitia ako v rokoch, čo je typické pre fotoaparáty na film. Zivotnosť batérií sa môže u jednotlivých používateľov dramaticky líšiť najmä podľa režimov, v ktorých sa fotoaparáty používajú najčastejšie. Rady na optimalizáciu výkonu batérií nájdete v časti [Príloha A: Používanie batérií na strane 173](#page-172-2).

## <span id="page-16-0"></span>**Zapnutie napájania**

Fotoaparát zapnite posunutím vypínača > ON/OFF (ZAPNÚŤ/VYPNÚŤ) doprava a jeho následným uvoľnením.

Objektív sa vysunie a indikátor napájania na vrchnej strane łotoaparátu začne svietiť na zeleno.

## <span id="page-17-0"></span>**Výber jazyka**

Pri prvom zapnutí fotoaparátu sa zobrazí nasledujúca obrazovka s výzvou na výber jazyka.

- **1** Požadovaný jazyk vyberte pomocou tlačidiel <a> ovládači ...
- **2** Stlačením tlačidla Menu/OK vyberte zvýraznený jazyk.

**POZNÁMKA** Jazyk môžete

S Language English **Deutsch** Español Français Italiano **Nederlands** 한국어 简体中文 繁體中文 ≑ + to select, then press OK

v prípade potreby zmeniť aj neskôr použitím nastavenia Language (Jazyk) v ponuke Setup (Nastavenie). Pozrite si časť 6. kapitola: [Používanie ponuky Setup \(Nastavenie\) na strane 119.](#page-118-1)

## <span id="page-17-1"></span>**Nastavenie dátumu a času**

Fotoaparát obsahuje hodiny, ktoré zaznamenávajú dátum a čas snímania každého obrázka. Tieto informácie sa zaznamenajú do vlastností obrázku, ktoré môžete vidieť pri prezeraní obrázku na obrazovke Image Info (Informácie o obrázku) [\(strana 93\)](#page-92-2), v ponuke Playback (Prehrávanie) ([strana 86\)](#page-85-1) alebo na počítači. K dispozícii je aj možnosť uvedenia dátumu a času na zobrazenom obrázku (pozrite si časť Date & Time Imprint (Označenie dátumu a času) na [strane 77](#page-76-1)).

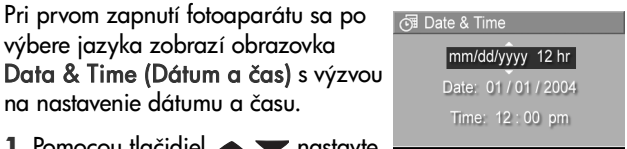

1 Pomocou tlačidiel **AV** nastavte hodnotu zvýrazneného výberu.

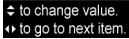

- **2** Pomocou tlačidiel ( ) sa môžete premiestniť na ďalšie položky.
- **3** Opakujte kroky 1 a 2 až do nastavenia správneho formátu dátumu a času a samotného dátumu a času.
- **4** Po zadaní správnych hodnôt pre dátum a čas stlačte tlačidlo Menu/OK. Zobrazí sa potvrdzujúca obrazovka s otázkou, či je nastavený správny dátum a čas.
- **5** Ak je dátum a čas nastavený správne, stlačením tlačidla Menu/OK vyberte položku Yes (Áno).

Ak je dátum a čas nesprávny, pomocou tlačidla zvýraznite položku No (Nie) a potom stlačte tlačidlo Menu/OK. Znova sa zobrazí obrazovka Date & Time (Dátum a čas). Opakovaním krokov 1 až 5 nastavte správny dátum a čas.

**POZNÁMKA** Dátum a čas môžete v prípade potreby zmeniť aj neskôr použitím nastavenia **Date & Time** (Dátum a čas) v ponuke Setup (Nastavenie). Pozrite si časť 6. kapitola: Používanie ponuky Setup [\(Nastavenie\) na strane 119.](#page-118-1)

## <span id="page-18-0"></span>**Inštalácia softvéru**

Softvér HP Image Zone umožňuje prenášať obrázky z totoaparátu a následne ich prezerať, upravovať, tlačiť alebo odosielať e-mailom. Umožňuje tiež nakonfigurovať ponuku HP Instant Share na fotoaparáte.

**POZNÁMKA** Ak nenainštalujete program HP Image Zone, łotoaparát môžete napriek tomu používať, ovplyvní to však niektoré funkcie. Bližšie informácie nájdete v časti [Používanie fotoaparátu bez inštalácie softvéru](#page-128-1)  [HP Image Zone na strane 129](#page-128-1).

#### <span id="page-19-0"></span>**Systém Windows**

Aby softvér HP Image Zone fungoval na počítači so systémom Windows správne, musíte mať nainštalovaný aspoň program Internet Explorer 5.01 (platí pre systémy Windows 2000 a XP) alebo Internet Explorer 5.01 Service Pack 2 (platí pre systémy Windows 98, 98 SE a Me).

- **1** Zatvorte všetky programy a dočasne vypnite všetky antivírusové programy spustené na počítači.
- **2** Do jednotky CD vášho počítača vložte disk CD so softvérom HP Image Zone. Postupujte podľa pokynov v okne inštalácie, ktoré sa zobrazí automaticky.
- **POZNÁMKA** Ak sa okno inštalácie nezobrazí, kliknite na tlačidlo Start (Start), kliknite na položku Run (Spustiť) a zadajte príkaz X:\Setup.exe, kde X označuje písmeno vašej jednotky CD. Potom kliknite na tlačidlo OK.
- **POZNÁMKA** Ak máte problém s inštaláciou alebo s používaním programu HP Image Zone, navštívte webovú lokalitu strediska podpory pre zákazníkov spoločnosti HP: www.hp.com/support, kde nájdete d'alšie informácie.

#### <span id="page-19-1"></span>**Macintosh**

- **1** Zatvorte všetky programy a dočasne vypnite všetky antivírusové programy spustené na počítači.
- **2** Do jednotky CD vášho počítača vložte disk CD so softvérom HP Image Zone.
- **3** Dvakrát kliknite na ikonu CD na pracovnej ploche počítača.
- 4 Dvakrát kliknite na ikonu inštalačného programu a podľa pokynov na obrazovke nainštalujte softvér.
- **POZNÁMKA** Pred prenosom obrázkov z fotoaparátu na počítač Macintosh s nainštalovaným softvérom HP Image Zone alebo pred využívaním výhod funkcie HP Instant Share musíte najprv zmeniť nastavenie fotoaparátu USB Configuration (Konfigurácia USB) na hodnotu Disk Drive (Disková jednotka). Pozrite si časť 6. kapitola: [Používanie ponuky Setup \(Nastavenie\) na strane 119.](#page-118-1)
- **POZNÁMKA** Ak máte problém s inštaláciou alebo s používaním programu HP Image Zone, navštívte webovú lokalitu strediska podpory pre zákazníkov spoločnosti HP: www.hp.com/support, kde nájdete d'alšie informácie.

#### <span id="page-20-0"></span>Používateľská príručka na disku CD

Kópia tejto používateľskej príručky fotoaparátu vo viacerých jazykoch sa nachádza na disku CD so softvérom HP Image Zone. Zobrazenie používateľskej príručky vášho fotoaparátu:

- **1** Do jednotky CD vášho počítača vložte disk CD so softvérom HP Image Zone.
- **2** Kliknite na položku Vi**ew User's Manual (Zobraziť** používateľskú príručku) na hlavnej stránke obrazovky CD inštalácie a zobrazí sa používateľská príručka.

# <span id="page-21-0"></span>**Časti fotoaparátu**

POZNÁMKA Ďalšie informácie o týchto častiach nájdete na stranách v zátvorkách za názvami častí.

<span id="page-21-1"></span>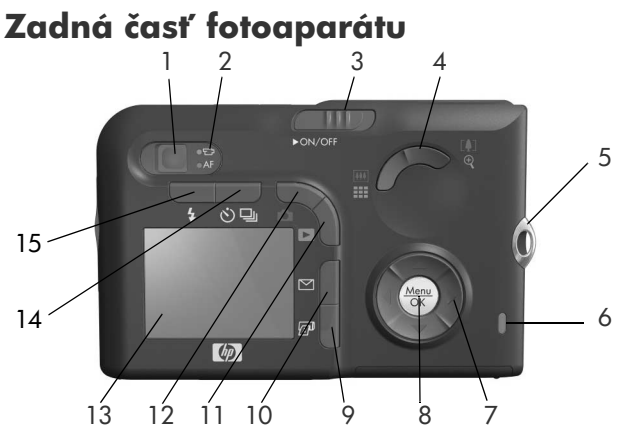

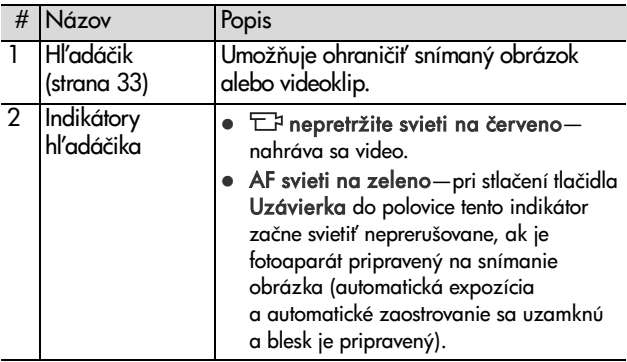

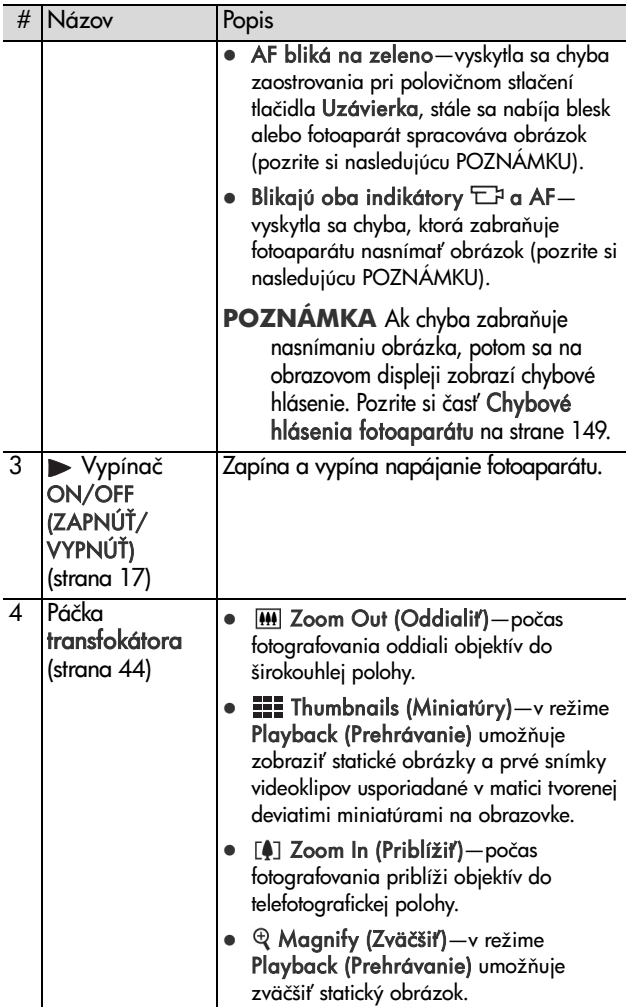

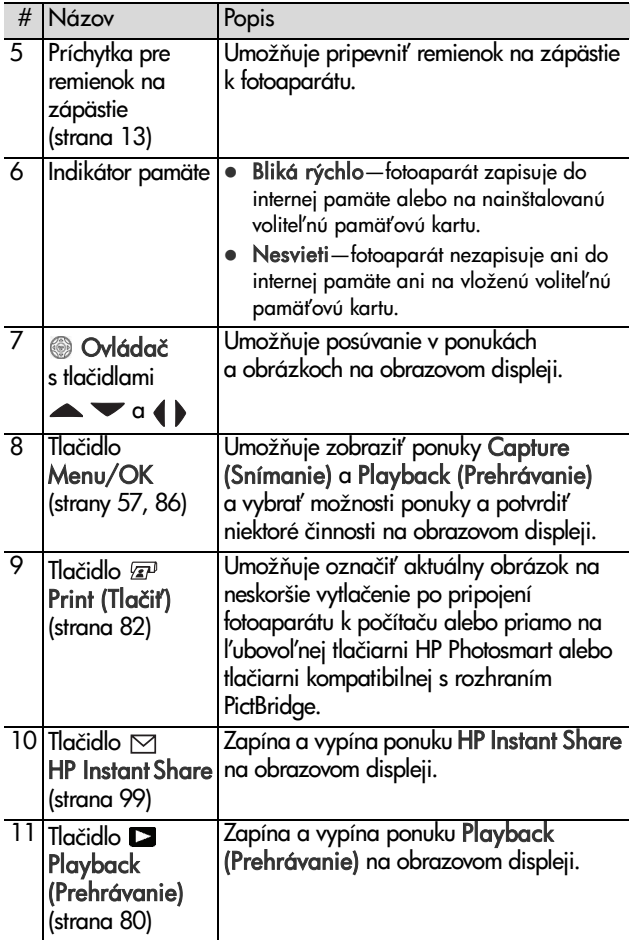

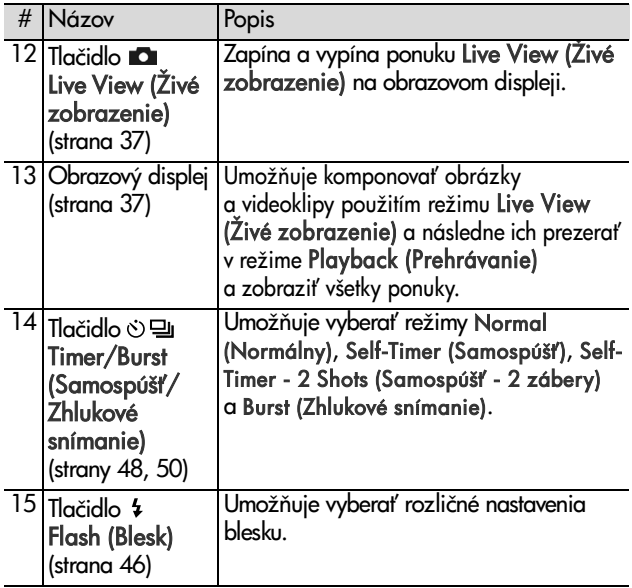

## <span id="page-25-0"></span>**Horná časť fotoaparátu**

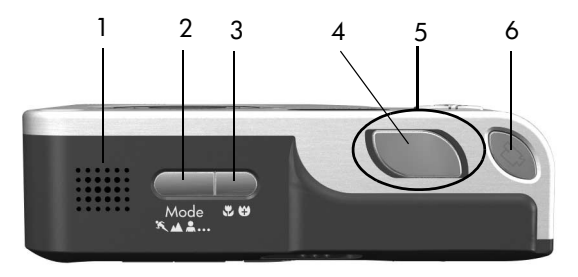

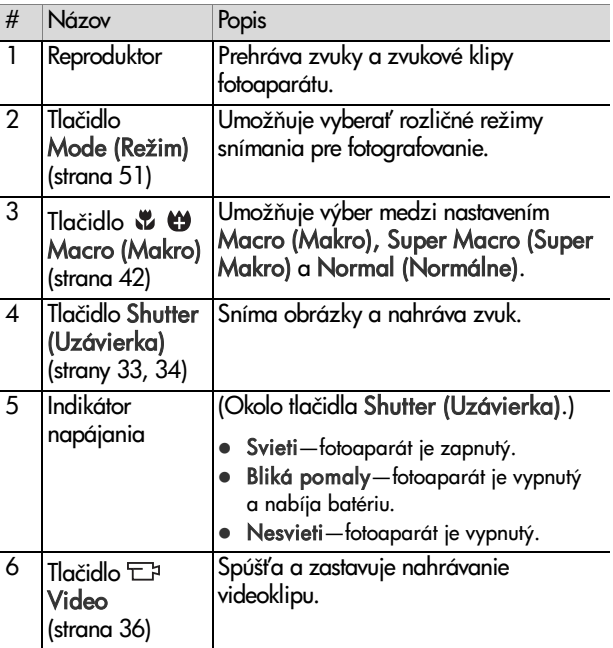

#### <span id="page-26-0"></span>**Predná, bočná a spodná strana fotoaparátu**

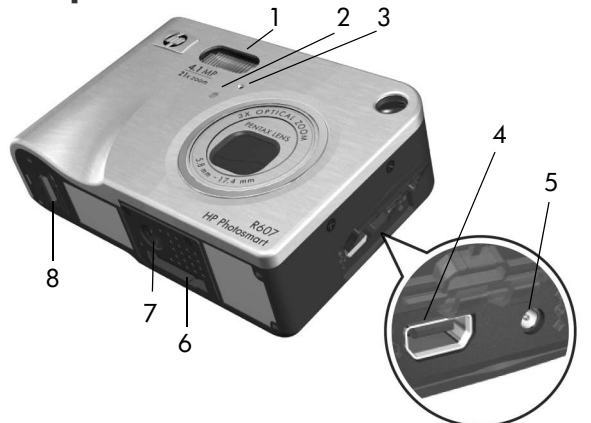

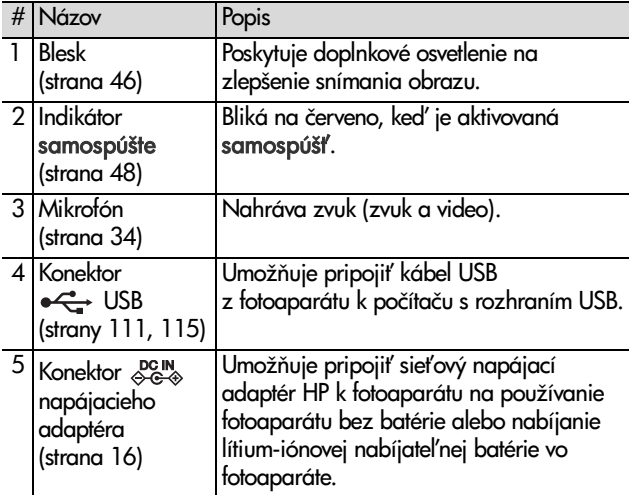

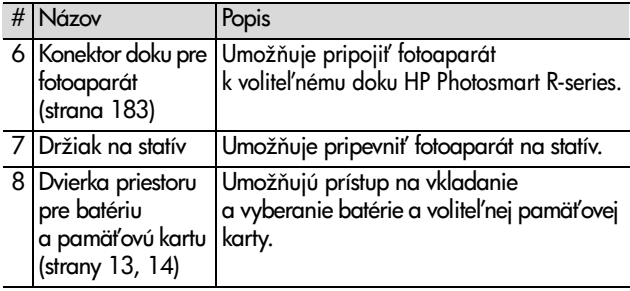

## <span id="page-27-0"></span>**Režimy fotoaparátu**

Fotoaparát poskytuje dva hlavné režimy, ktoré umožňujú vykonávať určité úlohy. Oba z týchto režimov majú priradenú ponuku, ktorú môžete použiť na úpravu nastavení fotoaparátu alebo na vykonávanie úloh v tomto režime. Pozrite si časť [Ponuky fotoaparátu na strane 29](#page-28-0).

Capture (Snímanie)—umožňuje snímať statické obrázky a nahrávať videoklipy. Informácie o používaní režimu **Capture** (Snímanie) nájdete v časti [2. kapitola: Snímanie obrázkov](#page-32-3)  [a nahrávanie videoklipov na strane 33.](#page-32-3)

Playback (Prehrávanie)—umožňuje prezerať statické obrázky a nasnímané videoklipy. Informácie o používaní režimu Playback (Prehrávanie) nájdete v časti [3. kapitola:](#page-78-1)  [Prezeranie obrázkov a videoklipov na strane 79](#page-78-1).

## <span id="page-28-0"></span>**Ponuky fotoaparátu**

Váš fotoaparát obsahuje päť ponúk, ktoré sa pri vybratí zobrazia na obrazovom displeji na zadnej strane fotoaparátu. Po zobrazení ľubovoľnej ponuky môžete pristupovať k ďalším ponukám použitím kariet s ponukami v hornej časti obrazovky. Ak chcete zobraziť d'alšiu ponuku, pomocou tlačidiel vyberte kartu s požadovanou ponukou.

Ak chcete zobraziť ponuku C**apture** Menu (Snímanie) **D**, stlačením tlačidla Live View (Živé zobrazenie) zapnite možnosť Live View (Zivé zobrazenie) a potom stlačte tlačidlo Menu/OK. Skratkou je jednoduché stlačenie tlačidla Menu/OK pri

vypnutom režime Live View (Živé zobrazenie). Informácie o používaní tejto ponuky nájdete v časti [Používanie ponuky](#page-56-1)  [Capture Menu \(Snímanie\) na strane 57](#page-56-1).

Ak chcete zobraziť ponuku **Playback** Menu (Prehrávanie) **D**, stlačením tlačidla Playback (Prehrávanie) zapnite režim Playback (Prehrávanie) a potom stlačte tlačidlo Menu/OK. Informácie o používaní tejto ponuky nájdete

v časti [Používanie ponuky Playback \(Prehrávanie\) na](#page-85-1)  [strane 86](#page-85-1).

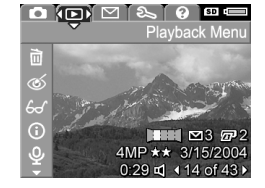

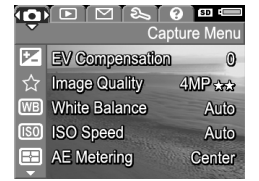

Ak chcete zobraziť ponuku HP Instant Share Menu  $\boxtimes$ , stlačte tlačidlo HP Instant Share  $\boxtimes$ . Informácie o používaní tejto ponuky nájdete v časti [Používanie ponuky](#page-104-1)  [HP Instant Share Menu na](#page-104-1)  [strane 105.](#page-104-1)

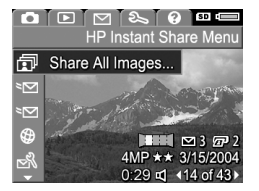

**POZNÁMKA** Pred použitím ponuky HP Instant Share Menu ⊠ ju musíte najprv nastaviť. Bližšie informácie o tomto nastavení nájdete v časti [Nastavenie ponuky HP](#page-99-1)  [Instant Share Menu vo fotoaparáte na strane 100](#page-99-1).

Ak chcete zobraziť ponuku S**etup** Menu (Nastavenie) & najprv použite ponuku Capture (Snímanie), Playback (Prehrávanie) alebo HP Instant Share, a potom pomocou tlačidiel vyberte kartu s ponukou Setup Menu (Nastavenie)  $\mathcal{R}$ .

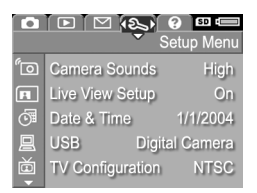

Informácie o používaní ponuky Setup Menu (Nastavenie) & nájdete v časti 6. kapitola: Používanie [ponuky Setup \(Nastavenie\) na strane 119](#page-118-1).

Ak chcete zobraziť ponuku **Help** Menu (Pomocník) (?), najprv otvorte ponuku Capture (Snímanie), Playback (Prehrávanie) alebo HP Instant Share a potom sa pomocou tlačidiel ( presuňte na kartu ponuky Help Menu

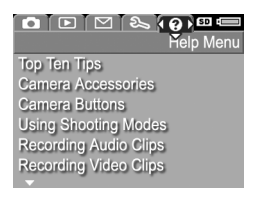

(Pomocník) ?. Informácie o používaní ponuky Help Menu (Pomocník) nájdete v nasledujúcej časti.

## <span id="page-30-0"></span>**Používanie ponuky Help Menu (Pomocník)**

Ponuka Help Menu (Pomocník) ? poskytuje užitočné informácie a tipy na používanie fotoaparátu.

- 1 Pomocou tlačidiel  $\blacklozenge$  sa presuňte v kartách ponúk na kartu ponuky Help Menu (Pomocník) ?. Na obrazovom displeji sa zobrazí ponuka Help Menu (Pomocník) ?.
- **2** Pomocou tlačidiel  $\rightarrow$   $\rightarrow$  zvýraznite tému Pomocníka, ktorú si chcete prečítať.
- **3** Stlačením tlačidla Menu/OK zobrazíte tému pomocníka.
- **4** Na listovanie a čítanie tém Pomocníka použite tlačidlá  $\blacktriangle \blacktriangledown$  .
- **5** Stlačením tlačidla Menu/OK ukončíte zobrazenie témy Pomocníka a vrátite sa do ponuky Help Menu (Pomocník) ?.

## <span id="page-30-1"></span>**Obrazovka s informáciami o stave fotoaparátu**

Pri každom stlačení tlačidla Mode (Režim), Zaostrovanie, Blesk alebo Časovač/Zhlukové snímanie pri vypnutom režime Live View (Živé zobrazenie) sa na obrazovom displeji zobrazí na niekoľko sekúnd stavová obrazovka.

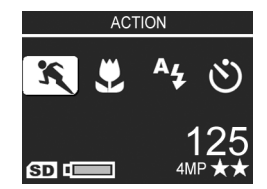

Ako je to uvedené v príklade vyššie, v hornej časti obrazovky sa zobrazí textový popis aktuálneho nastavenia pre práve stlačené tlačidlo. Pod ním sa zobrazia ikony pre aktuálny režim snímania, nastavenia blesku, zaostrovania a časovača/ zhlukového snímania a zvýrazní sa ikona práve stlačeného tlačidla. V dolnej časti obrazovky sa zobrazuje informácia o vložení pamäťovej karty (ikona SD), úroveň nabitia batérie, počet zostávajúcich obrázkov a nastavenie kvality obrázka (na obrázku je napríklad indikátor 4MP a dve hviezdičky).

# <span id="page-32-3"></span><span id="page-32-0"></span>**2. kapitola: Snímanie obrázkov a nahrávanie videoklipov**

## <span id="page-32-2"></span><span id="page-32-1"></span>**Snímanie statických obrázkov**

Obrázky môžete snímať takmer vždy, keď je fotoaparát zapnutý, bez ohľadu na to, čo je zobrazené na obrazovom displeji. Ak je napríklad práve zobrazená ponuka a stlačíte tlačidlo Uzávierka, ponuka sa zruší a fotoaparát nasníma obrázok.

Snímanie statického obrázka:

- **1** Ohraničte snímaný objekt v hľadáčiku.
- **2** Pevne podržte fotoaparát (hlavne ak sa používa transfokátor) a čiastočne stlačte tlačidlo Uzávierka v hornej časti fotoaparátu. Fotoaparát zmeria a potom uzamkne nastavenie zaostrenia a expozície (pri uzamknutí zaostrenia sa indikátor automatického zaostrenia v hľadáčiku rozsvieti na zeleno, bližšie informácie nájdete v časti [Používanie automatického](#page-38-1)  [zaostrovania na strane 39](#page-38-1)).
- **3** Úplným stlačením tlačidla Uzávierka sa nasníma obrázok. Pri nasnímaní obrázka fotoaparátom budete počuť cvaknutie uzávierky.

Po nasnímaní obrázka sa tento zobrazí na niekoľko sekúnd na obrazovom displeji. Táto funkcia sa nazýva Instant Review (Okamžité prezeranie). Obrázok môžete v režime Instant Review (Okamžité prezeranie) vymazať stlačením tlačidla Menu/OK.

Na prezeranie nasnímaných obrázkov môžete použiť režim Playback (Prehrávanie) (pozrite si časť Používanie ponuky [Playback \(Prehrávanie\) na strane 80](#page-79-1)).

POZNÁMKA Ak tlačidlo Uzávierka uvoľníte po nasnímaní obrázka iba do polovice, merania zaostrenia, expozície a vyváženia bielej z predchádzajúceho obrázka sa zachovajú. Potom môžete tlačidlo **Uzávierka** stlačiť úplne nadol a nasnímať ďalší obrázok s rovnakým nastavením zaostrenia, expozície a vyváženia bielej ako pri predchádzajúcom obrázku. Pokračovaním v tomto postupe môžete zachytiť sériu obrázkov použitím rovnakého nastavenia zaostrenia, expozície a vyváženia bielej. Toto je užitočné pri rýchlom snímaní obrázkov.

### <span id="page-33-1"></span><span id="page-33-0"></span>**Nahrávanie zvuku so statickými obrázkami**

Existujú dva spôsoby pripojenia zvukového klipu k statickému obrázku:

- **•** Zvukový klip pridajte k obrázku neskôr, alebo znova nahrajte zvuk zachytený počas snímania obrázka. Bližšie informácie o tomto postupe sú v časti [Record](#page-94-1)  Audio (Nahrať [zvuk\) na strane 95.](#page-94-1)
- **•** Nahrajte zvuk počas snímania obrázka, ako je to vysvetlené v tejto časti. Túto metódu nebudete môcť použiť, ak je fotoaparát prepnutý do režimu **Panorama** (Panoráma) mode alebo pri použití nastavenia Self-Timer (Samospúšť) alebo Burst (Zhlukové snímanie).

Zvukový klip môže mať dlžku až 60 sekúnd.

- **1** Úplným stlačením tlačidla Uzávierka sa nasníma obrázok.
- **2** Naalej držte stlačené tlačidlo Uzávierka, čím sa nahrá zvukový klip. Počas nahrávania sa na obrazovom displeji zobrazuje ikona mikrofónu  $Q$  a počítadlo zvuku.
- **3** Ak chcete zastaviť nahrávanie zvuku, uvoľnite tlačidlo Uzávierka.

Nahrávanie zvuku sa zastaví po uvoľnení tlačidla Uzávierka. V opačnom prípade sa zvuk bude nahrávať až 60 sekúnd alebo do zaplnenia pamäte fotoaparátu, podľa toho, čo nastane skôr. Po zastavení nahrávania sa obrázok na niekoľko sekúnd zobrazí v režime Instant Review (Okamžité prezeranie) na obrazovom displeji. Obrázok a zvukový klip, ktorý je pripojený k obrázku v režime Instant Review (Okamžite prezeranie), môžete vymazať stlačením tlačidla Menu/OK.

Na prehrávanie nahraných zvukových klipov môžete použiť režim Playback (Prehrávanie). Pozrite si časť Používanie [ponuky Playback \(Prehrávanie\) na strane 86.](#page-85-1) Ak chcete odstrániť alebo nahrať nový zvukový klip, použite možnosť Record Audio (Nahrať zvuk) v ponuke Playback (Prehrávanie). Pozrite si časť Record Audio (Nahrať zvuk) [na strane 95](#page-94-1).

### <span id="page-34-0"></span>**Snímač orientácie**

Snímač orientácie je elektromechanické zariadenie vo fotoaparáte, ktoré zisťuje, či je fotoaparát pri snímaní obrázka vo vodorovnej alebo zvislej polohe. Fotoaparát využíva údaje z tohto snímača na automatické otočenie obrázka do správnej polohy pri ukladaní súboru.

- **POZNÁMKA** Statické obrázky môžete otáčať aj ručne použitím možnosti **Rotate (Otočiť)** v ponuke Pl**ayback** Menu (Prehrávanie). Pozrite si časť Rotate (Otočiť) na [strane 96](#page-95-1).
- **POZNÁMKA** Snímač orientácie je v režime snímania Panorama (Panoráma) vypnutý.

## <span id="page-35-1"></span><span id="page-35-0"></span>**Nahrávanie videoklipov**

**POZNÁMKA** Transfokátor pri nahrávaní videoklipov nefunguje. Preto vykonajte priblíženie pred začatím nahrávania videoklipu.

Súčasťou videoklipu je zvuk.

- 1 Objekt určený na nahrávanie videa ohraničte v hľadáčiku.
- **2** Nahrávanie videa sa spúšťa stlačením a uvoľnením tlačidla Video  $\Box$ , ktoré sa nachádza v hornej časti fotoaparátu. Indikátor videa v hľadáčiku  $\Xi$ a indikátor samospúšte začnú neprerušovane svietiť na červeno.

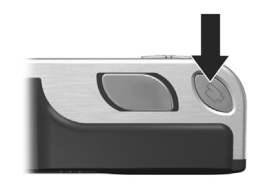

Prehrá sa zvuk "spustenie videa" a ak je zapnutý režim Live View (Živé zobrazenie), na obrazovom displeji sa zobrazí ikona videa  $\Xi$ 7, REC a počítadlo videa. (Pozrite si časť [Používanie režimu Live View \(Živé zobrazenie\) na](#page-36-0)  [strane 37.](#page-36-0))

**3** Zastavenie nahrávania videa vykonáte opätovným stlačením a uvoľnením tlačidla Video  $\pm$ ; v opačnom prípade sa video bude nahrávať dovtedy, kým sa nezaplní pamäť totoaparátu.
**POZNÁMKA** Ak ste fotoaparát nastavili do režimu Self-Timer (Samospúšť) alebo Self-Timer - 2 Shots (Samospúšť - 2 zábery) (pozrite si časť Používanie [nastavení samospúšte na strane 48](#page-47-0)), fotoaparát začne nahrávanie 10 sekúnd po stlačení tlačidla Video. Pri nastavení možnosti Self-Timer - 2 Shots (Samospúšť -2 zábery) však fotoaparát nahrá iba jeden videoklip.

Po ukončení nahrávania sa na obrazovom displeji zobrazí na niekoľko sekúnd obrázok. Pokiaľ sa videoklip spracováva, môžete ho vymazať stlačením tlačidla M**enu/OK**.

Na prezeranie nasnímaných videoklipov môžete použiť režim fotoaparátu Playback (Prehrávanie).

# <span id="page-36-0"></span>**Používanie režimu Live View (Živé zobrazenie)**

Obrazový displej umožňuje ohraničiť obrázky a videoklipy použitím režimu Live View (Živé zobrazenie). Ak chcete zapnúť režim **Live View (Zivé zobrazenie)** alebo ak je vypnutý obrazový displeji, stlačte tlačidlo Live View (Živé **zobrazenie) ∎C∎**. Ak chcete vypnúť režim **Live View (Zivé** zobrazenie), znova stlačte tlačidlo Live View (Živé zobrazenie) **D**u.

**POZNÁMKA** Pri používaní režimu Live View (Živé zobrazenie) sa spotrebúva veľké množstvo energie batérie. Aby sa šetrila energia batérií, používajte namiesto toho hľadáčik

Nasledujúca tabuľka popisuje informácie, ktoré sú zobrazené v režime Live View (Živé zobrazenie) obrazového displeja, keď sú nastavenia fotoaparátu nastavené na predvolené hodnoty a vo fotoaparáte nie je nainštalovaná žiadna voliteľná pamäťová karta. Ak zmeníte ďalšie nastavenia fotoaparátu, ikony týchto nastavení sa takisto zobrazia na obrazovke v režime Live View (Živé zobrazenie).

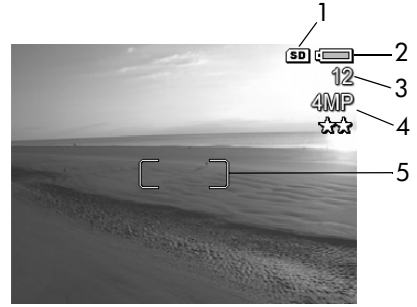

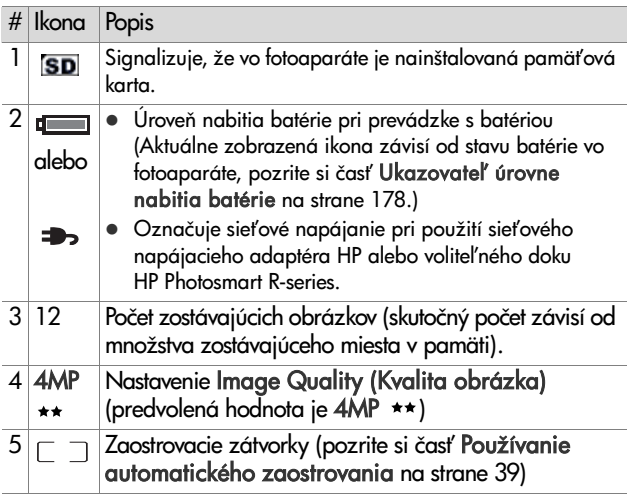

# <span id="page-38-0"></span>**Zaostrovanie fotoaparátu Používanie automatického zaostrovania**

Zaostrovacie zátvorky na obrazovke v režime Live View (Živé zobrazenie) delinujú oblasť zaostrenia snímaného obrázka alebo nahrávaného videoklipu. (Pozrite si časť P**oužívanie** [režimu Live View \(Živé zobrazenie\) na strane 37.](#page-36-0)) Po čiastočnom stlačení tlačidla Shutter (Uzávierka) fotoaparát použije zóny v tejto oblasti zaostrenia na automatické meranie a potom uzamkne zaostrenie.

Keď je obraz zaostrený a fotoaparát môže uzamknúť nastavenie zaostrenia, indikátor AF v hľadáčiku začne nepretržite svietiť na zeleno a na obrazovke Liv**e View (Zivé** zobrazenie) sa objavia jedny alebo viaceré zaostrovacie zátvorky. Ak však totoaparát nedokáže zaostriť, indikátor AF v hľadáčiku bliká na zeleno a zaostrovacie zátvorky v režime Live View (Živé zobrazenie) zmenia farbu na červenú.

- $\bullet$  Ak indikátor AF v hľadáčiku bliká na zeleno a zaostrovacie zátvorky zmenia farbu na červenú, uvoľnite tlačidlo Uzávierka, znova ohraničte snímaný objekt a potom znova stlačte tlačidlo Uzávierka do polovice. Ak indikátor AF v hľadáčiku naďalej bliká na zeleno a zaostrovacie zátvorky zostávajú červené aj po niekoľkých pokusoch, v oblasti zaostrenia asi nie je dostatočný kontrast alebo dostatočné osvetlenie. Skúste využiť postup nazývaný **Focus** Lock (Uzamknutie zaostrenia) a zaostriť na objekt v približne rovnakej vzdialenosti nachádzajúci sa v oblasti s vyšším kontrastom a potom bez uvoľnenia tlačidla Shutter (Uzávierka) namierte fotoaparát na objekt, ktorý ste sa pôvodne pokúšali fotografovať (pozrite si časť **Používanie** [funkcie Focus Lock \(Uzamknutie zaostrenia\) na](#page-40-0)  [strane 41](#page-40-0)). Prípadne môžete jednoducho zapnúť viac osvetlenia, ak je to možné.
- Ak indikátor v hľadáčiku AF bliká zeleným svetlom, zaostrovacie zátvorky sa zmenia na červené a jedna z ikon Macro (Makro) & alebo Super Macro (Super Makro)  $\biguplus$ bliká na obrazovke Live View (Živé zobrazenie), nastal jeden z nasledujúcich prípadov:
	- **•** Fotoaparát je nastavený na rozsah Normal Focus (Normálne zaostrovanie), avšak detekuje, že zaostrenie je nastavené na kratšiu vzdialenosť, ako povoľuje normálny rozsah. Ak fotoaparát nemôže zaostriť, obrázok sa nebude dať odfotografovať.
	- **•** Fotoaparát je nastavený na rozsah zaostrovania Macro (Makro) (detailný záber), ale detekuje, že zaostrenie je nastavené na menšiu alebo väčšiu vzdialenosť, ako povoľuje rozsah Macro (Makro). V takomto prípade łotoaparát nemôže nájsť zaostrenie a obrázok sa nedá odłotograłovať.

**•** Fotoaparát je nastavený na rozsah zaostrovania Super Macro (Super Makro) (detailný záber), ale detekuje, že zaostrenie je nastavené na väčšiu vzdialenosť, ako povoľuje rozsah Super Macro (Super Makro). V takomto prípade fotoaparát nemôže nájsť zaostrenie a obrázok sa nedá odłotograłovať.

### <span id="page-40-0"></span>**Používanie funkcie Focus Lock (Uzamknutie zaostrenia)**

Funkcia Focus Lock (Uzamknutie zaostrenia) umožňuje zaostriť objekt, ktorý nie je v strede obrázka, alebo rýchlejšie snímať zábery deja zaostrením vopred do oblasti, v ktorej sa dej odohrá. Funkciu Focus Lock (Uzamknutie zaostrenia) môžete použiť aj na jednoduchšie zaostrenie v situáciách s nízkym osvetlením alebo malým kontrastom.

- 1 Snímaný objekt ohraničte v hľadáčiku do zaostrovacích zátvoriek.
- **2** Stlačením tlačidla Uzávierka do polovice uzamknite nastavenie zaostrenia a expozície.
- **3** Počas opätovného ohraničovania alebo umiestňovania snímaného objektu do lepšej pozície naďalej držte tlačidlo Uzávierka stlačené do polovice.
- **4** Úplným stlačením tlačidla Uzávierka sa nasníma obrázok.

### **Používanie nastavení rozsahu zaostrovania**

Tlačidlo M**acro (Makro) こ (ツ** umožňuje prepínať medzi tromi nastaveniami zaostrovania fotoaparátu. Nasledujúca tabuľka popisuje každé z nastavení rozsahu zaostrovania na fotoaparáte:

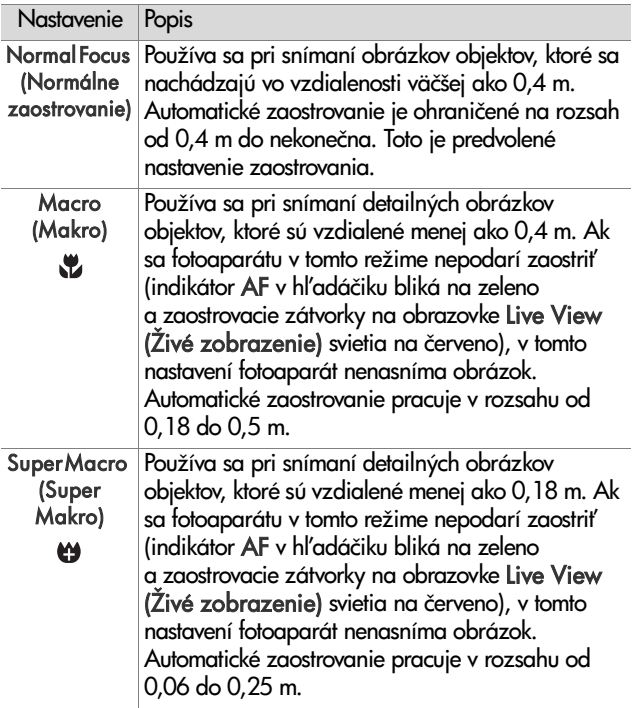

### Popis priority vyhľadávania **zaostrenia**

Ak je nastavený režim zaostrovania fotoaparátu Normal Focus (Normálne zaostrovanie) alebo Macro (Makro), vyhľadávanie sa začína od poslednej zaostrenej polohy. Toto nastavenie však môžete zmeniť pomocou tlačidiel <br />  $\blacktriangledown$ . Táto funkcia je užitočná, ak sa v rozsahu zaostrovania nachádza niekoľko rôzne vzdialených objektov.

- Ak podržíte stlačené tlačidlo a a súčasne do polovice stlačíte tlačidlo Shutter (Uzávierka), fotoaparát začne vyhľadávať zaostrenie od najvzdialenejšej polohy (nekonečno v režime Normal Focus (Normálne zaostrovanie), 0,4 m v režime Macro (Makro) a 0,18 m v režime Super Macro (Super Makro)). Takto pravdepodobnejšie fotoaparát zaostrí na objekt v pozadí.
- $\bullet$  Ak podržíte stlačené tlačidlo  $\bullet$  a súčasne do polovice stlačíte tlačidlo Shutter (Uzávierka), fotoaparát začne vyhľadávať zaostrenie od najbližšej polohy (0,4 m v režime Normal Focus (Normálne zaostrovanie), 0,18 m v režime Macro (Makro) a 0,06 m v režime Super Macro (Super Makro)). Takto pravdepodobnejšie fotoaparát zaostrí na objekt v popredí.

# **Používanie transfokátora**

**POZNÁMKA** Čím viac priblížite objekt obrázka, tým viac budú viditeľné aj najmenšie pohyby fotoaparátu (nazýva sa to "otrasy fotoaparátu"). Takto, a to najmä pri najväčšom telefotografickom priblížení (3x), musíte fotoaparát držať skutočne stabilne, aby ste odfotografovali nerozmazaný obrázok. Ak sa na obrazovke v režime Live View (Živé zobrazenie) zobrazí ikona trasúcej sa ruky (via), fotoaparát umiestnite na statív alebo pevný povrch. V opačnom prípade bude obrázok pravdepodobne rozmazaný.

# **Optický transfokátor**

**POZNÁMKA** Optický transfokátor nefunguje pri nahrávaní videoklipov ani v rozsahu zaostrenia Super Macro (Super Makro).

Optický transfokátor funguje podobne ako transfokátor u tradičných fotoaparátov na film, kedy sa fyzické prvky objektívu pohybujú vo fotoaparáte tak, aby sa obrázok snímaného objekt zdal bližšie.

Stláčaním tlačidiel Zoom Out (Oddialiť) a Zoom In (Priblížiť) [4] na páčke t**ransfokátora** môžete pohybovať objektívom medzi širokouhlou polohou (1x) a telefotografickou polohou (3x).

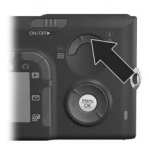

#### Na rozdiel od optického transfokátora, digitálny transfokátor nepoužíva žiadne pohyblivé súčasti objektívu. Fotoaparát

<span id="page-44-0"></span>**Digitálny transfokátor**

v podstate orezáva obraz tak, aby sa získal obrázok, na ktorom sa bude objekt zobrazovať s ďalším zväčšením 1,1x až 7x.

**POZNÁMKA** Digitálny transfokátor nefunguje pri snímaní panoramatických obrázkov, pri nahrávaní videoklipov, ani v rozsahu zaostrenia Super Macro (Super Makro).

- **1** Stlačením tlačidla Zoom In (Priblížiť) <u>(F</u>. na páčke transfokátora nastavte maximálne optické priblíženie, a potom tlačidlo uvoľnite.
- **2** Opäť stlačte tlačidlo **Zoom** In (Priblížiť) <u>4</u> a podržte ho, až sa dosiahne požadovaná veľkosť na obrazovom displeji. Žlté orámovanie ohraničuje oblasť obrázka, ktorá sa bude snímať. Číslo udávajúce rozlíšenie na

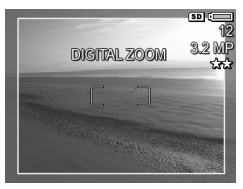

pravej strane obrazovky sa pri použití digitálneho transłokátora bude tiež zmenšovať. Napríklad hodnota 3,2MP zobrazená namiesto hodnoty 4MP, signalizuje, že obrázok sa orezáva na veľkosť 3,2 megapixelu.

**3** Keď žltý rám dosiahne správnu veľkosť, stlačením tlačidla Uzávierka nasnímajte obrázok.

Ak chcete digitálny transfokátor vypnúť a obnoviť optický, stlačte tlačidlo Zoom Out (Oddialiť) na páčke transfokátora, až kým sa digitálny transfokátor nevypne. Uvoľnite tlačidlo Zoom Out (Oddialiť) a potom ho znova stlačte.

**POZNÁMKA** Digitálny transfokátor znižuje rozlíšenie obrázka, takže tento bude menej detailný ako rovnaký obrázok nasnímaný použitím optického transfokátora. Ak však chcete obrázok iba odoslať e-mailom alebo uverejniť na webovej lokalite, táto strata rozlíšenia nebude viditeľná. V situáciách, keď je dôležitá najvyššia kvalita (napríklad pri tlači), používajte digitálny transfokátor len obmedzene. Pri používaní digitálneho transfokátora sa odporúča používať aj statív.

# **Nastavenie blesku**

**POZNÁMKA** Blesk nefunguje v režime Panorama (Panoráma), pri nastavení Burst (Zhlukové snímanie) a pri nahrávaní videoklipov.

Tlačidlo **Flash (Blesk) &** umožňuje cyklicky prepínať medzi nastaveniami blesku na fotoaparáte. Ak chcete zmeniť nastavenie blesku, stláčajte tlačidlo Flash (Blesk) 4, kým sa na obrazovom displeji nezobrazí požadované nastavenie. Nasledujúca tabuľka obsahuje všetky nastavenia blesku fotoaparátu.

**POZNÁMKA** Zmenené nastavenie blesku sa zachová, kým ho nezmeníte alebo kým nevypnete fotoaparát. Ke fotoaparát znova zapnete, blesk sa vráti do pôvodného nastavenia Auto Flash (Automatický blesk). Podržaním tlačidla Menu/OK pri zapínaní fotoaparátu sa vrátite k nastaveniu, aké bolo pri vypnutí.

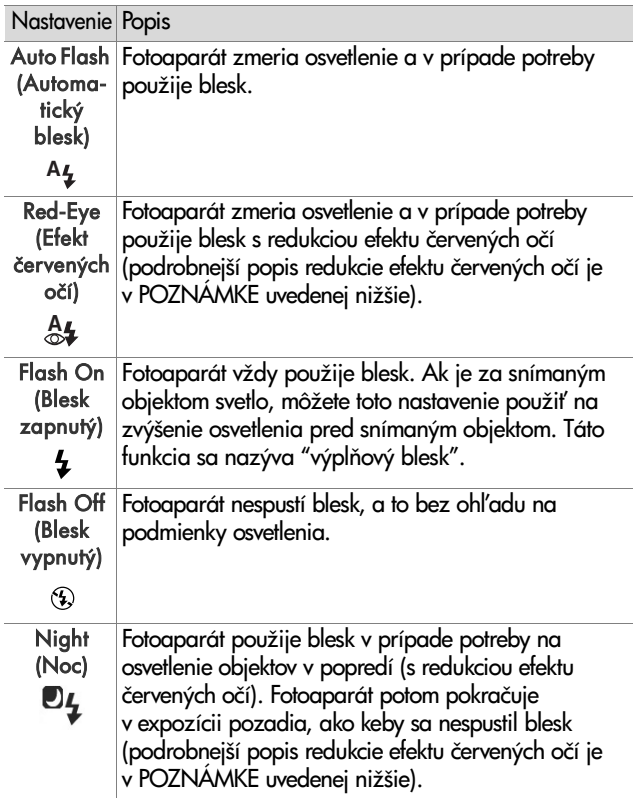

- **POZNÁMKA** Efekt červených očí spôsobuje svetlo blesku odrážajúce sa od očí snímaného subjektu, následkom čoho oči ľudí alebo zvierat niekedy vyzerajú na nasnímanom obrázku červené. Ak používate nastavenie blesku s redukciou efektu červených očí, fotoaparát použije blesk dvakrát, čím minimalizuje efekt červených očí na snímaných obrázkoch ľudí alebo zvierat. Snímanie obrázka pri použití redukcie efektu červených očí trvá dlhšie, pretože spustenie uzávierky sa oneskorí kvôli prídavnému záblesku. Preto treba zabezpečiť, aby snímané objekty počkali na sekundový záblesk.
- **POZNÁMKA** Efekt červených očí môžete z nasnímaných łotogratií odstrániť pomocou tunkcie R**emove Red Eyes** (Odstrániť efekt červených očí) v ponuke Playback Menu (Prehrávanie) (pozrite si časť [strana 92\)](#page-91-0).

### <span id="page-47-0"></span>**Používanie nastavení samospúšte**

- **1** Fotoaparát bezpečne upevnite na statív alebo ho postavte na stabilný povrch.
- **2** Stláčajte tlačidlo Timer/Burst (Časovač/Zhlukové snímanie)  $\circ$ 델, kým sa na obrazovom displeji nezobrazí indikátor Self-Timer (Samospúšť) ف alebo Self-Timer -2 Shots (Samospúšť - 2 zábery)  $\breve{\mathbb{C}}$ ).
- **3** Ohraničte subjekt v hľadáčiku alebo na obrazovke v režime **Live View (Zivé zobrazenie**). (Pozrite si časť [Používanie režimu Live View \(Živé zobrazenie\) na](#page-36-0)  [strane 37.](#page-36-0))
- **4** Nasledujúci krok závisí od toho, či snímate jeden alebo dva statické obrázky, alebo nahrávate videoklip.

#### **Pre statické obrázky:**

a. Stlačením tlačidla Uzávierka do polovice Uzamknite zaostrenie (fotoaparát zmeria a potom uzamkne zaostrenie a expozíciu). Fotoaparát uchová tieto nastavenia až do nasnímania obrázka.

b. Stlačte tlačidlo Uzávierka úplne nadol. Ak je zapnutý obrazový displej, na obrazovke sa zobrazí 10-sekundové odpočítavanie. Indikátor samospúšte na prednej strane fotoaparátu 10 sekúnd pred nasnímaním obrázka bliká. Ak fotoaparát nastavíte do režimu Self-Timer - 2 Shots (Samospúšť - 2 zábery), indikátor samospúšte bude blikať pár ďalších sekúnd a potom sa nasníma druhý obrázok.

- **POZNÁMKA** Ak okamžite stlačíte tlačidlo Uzávierka úplne nadol bez použitia funkcie Focus Lock (Uzamknutie zaostrenia), fotoaparát uzamkne nastavenie zaostrenia a expozície tesne pred skončením 10-sekundového odpočítavania. Toto je užitočné vtedy, ak počas 10-sekundového odpočítavania bude vchádzať do záberu jeden alebo viac subjektov.
- **POZNÁMKA** Pri použití nastavení možnosti Self-Timer (Samospúšť) nemôžete pre statický obrázok nahrávať zvuk, neskôr však môžete pridať zvukový klip (pozrite si časť **Record Audio (Nahrať zvuk)** na strane 95).

#### **Pre videoklipy:**

Ak chcete spustiť nahrávanie videa, stlačte tlačidlo Video  $\pm$  a potom ho uvoľnite. Ak je zapnutý obrazový displej, na obrazovke sa zobrazí 10-sekundové odpočítavanie. Indikátor samospúšte na prednej strane fotoaparátu bude 10 sekúnd pred spustením nahrávania videa blikať.

2. kapitola: Snímanie obrázkov a nahrávanie videoklipov 49

**POZNAMKA** Pri nastavení Self-Timer (Samospúšť) alebo Self-Timer - 2 Shots (Samospúšť - 2 zábery) sa po 10-sekundovom odpočítavaní nahrá iba jeden videoklip.

Zastavenie nahrávania videa vykonáte opätovným stlačením tlačidla Video  $\Box$ . V opačnom prípade sa video bude nahrávať dovtedy, kým sa nezaplní pamäť fotoaparátu.

## **Používanie nastavení zhlukového snímania**

**POZNÁMKA** Nastavenie Burst (Zhlukové snímanie) nefunguje v režime Panorama (Panoráma) ani počas nahrávania videoklipov. Pri použití nastavenia Burst (Zhlukové snímanie) nemôžete nahrávať zvuk, neskôr však môžete pridať zvukový klip (pozrite si časť **Record Audio** (Nahrať [zvuk\) na strane 95](#page-94-0)). Pri použití nastavenia Burst (Zhlukové snímanie) nefunguje ani blesk.

Zhlukové snímanie umožňuje snímanie približne 5 obrázkov za sebou tak rýchlo, ako to fotoaparát dokáže.

- **1** Stláčajte tlačidlo Timer/Burst (Časovač/Zhlukové snímanie)  $\Diamond \Xi$ l, kým sa na obrazovom displeji nezobrazí indikátor Burst (Zhlukové snímanie) **a**.
- **2** Ohraničte snímaný objekt a stlačte tlačidlo Uzávierka úplne nadol a podržte ho. Fotoaparát nasníma čo najrýchlejšie približne 5 obrázkov, kým neuvoľníte tlačidlo Shutter (Uzávierka).

Obrazový displej zostáva počas snímania vypnutý. Po zhlukovom nasnímaní obrázkov sa všetky obrázky zobrazia po jednom na obrazovom displeji.

# **Používanie režimov snímania**

**POZNÁMKA** Režim snímania sa nepoužije pri nahrávaní videoklipov.

Režimy snímania predstavujú preddefinované nastavenia fotoaparátu, ktoré sú optimalizované na fotografovanie určitých typov scén s lepšími výsledkami. V každom režime snímania fotoaparát vyberie najlepšie nastavenie pre citlivosť ISO, clonové číslo (clonu) a rýchlosť uzávierky, čím ich optimalizuje pre konkrétnu scénu alebo situáciu.

Ak chcete zmeniť režim snímania, stláčajte tlačidlo M**ode** (Režim) v hornej časti fotoaparátu, kým sa na stavovej obrazovke nezobrazí požadovaný režim snímania. Prípadne môžete tlačidlo M**ode (Režim)** stlačiť iba raz a potom použiť na výber požadovaného režimu snímania tlačidlá  $\blacklozenge$ . Nasledujúca tabuľka popisuje každé z nastavení režimu snímania na fotoaparáte.

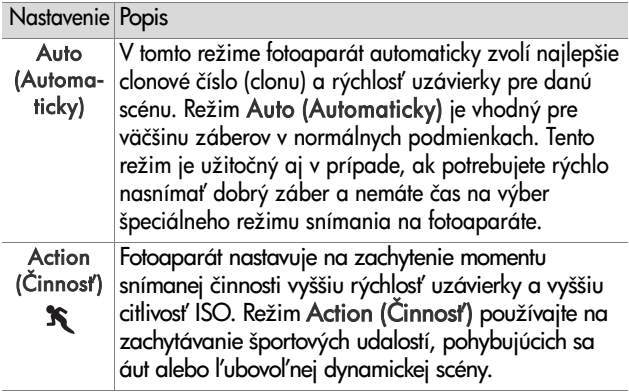

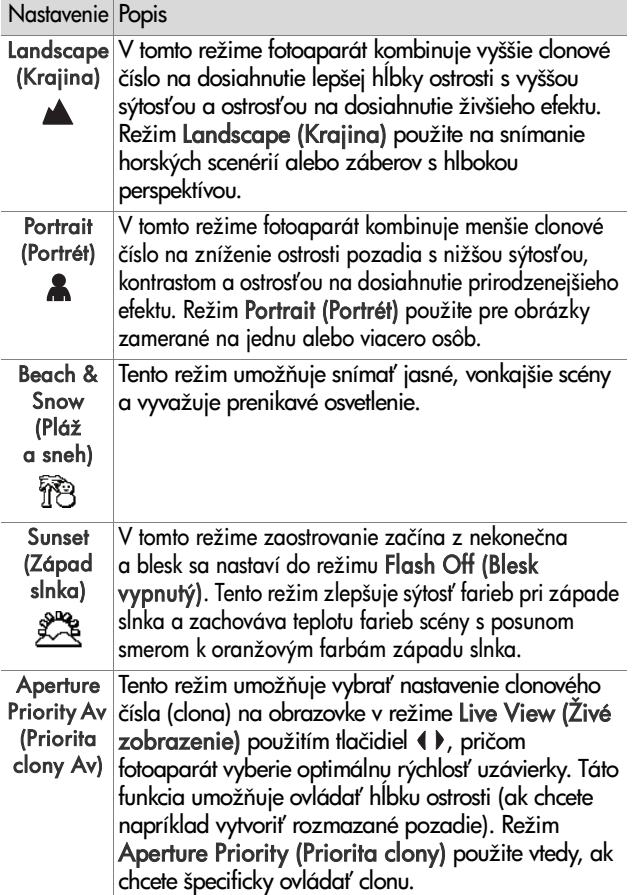

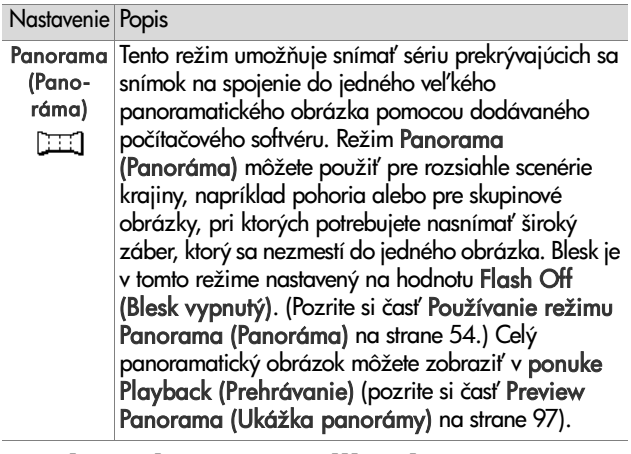

### **Kvalita obrazu pri dlhých expozíciách**

Pri dlhých expozíciách fotoaparát automaticky vykoná druhú expozíciu so zatvorenou uzávierkou, aby zmeral a znížil úroveň šumu (zrnitosti) v obraze. V takýchto prípadoch sa zdá, že expozícia trvá dvakrát dlhšie ako zvyčajne. Napríklad pri jednosekundovej expozícii obrazový displej stmavne na dve sekundy, kým sa exponuje záber na redukciu šumu. To znamená, že pri dlhších expozíciách nebudete môcť nasnímať rovnaký počet za sebou nasledujúcich záberov.

### <span id="page-53-0"></span>**Používanie režimu Panorama (Panoráma)**

**POZNÁMKA** Ak na počítači nie je nainštalovaný program HP Image Zone, pozrite si časť **Používanie fotoaparátu** [bez inštalácie softvéru HP Image Zone na strane 129](#page-128-0).

Režim **Panorama (Panoráma)** umožňuje snímať postupnosť dvoch až piatich obrázkov, ktoré sa dajú spojiť dohromady na účely zachytenia scény, ktorá je príliš široká na to, aby sa zmestila do jedného obrázka. V režime Panorama (Panoráma) nasnímate prvý obrázok panoramatickej sekvencie a každý nasledujúci nasnímaný obrázok sa pridá do panorámy, až kým neukončíte postupnosť stlačením tlačidla Menu/OK, alebo po nasnímaní piateho obrázka v postupnosti. Následne môžete pomocou ponuky Preview Panorama (Ukážka panorámy) v ponuke Playback (**Prehrávanie**) (pozrite si časť [strana 97\)](#page-96-0) zobraziť panoramatický obrázok s nízkym rozlíšením alebo preniesť obrázky v panoramatickej postupnosti do počítača za účelom ich spojenia dohromady a ich prezerania alebo tlače.

Váš fotoaparát sa dodáva so softvérom ArcSoft® Panorama Maker™, ktorý počas prenosu obrázkov na počítač tieto automaticky spája do panoramatickej postupnosti. Softvér Panorama Maker bol automaticky nainštalovaný na počítač počas inštalácie softvéru HP Image Zone (pozrite si časť [Inštalácia softvéru na strane 19](#page-18-0)). Informácie o prenose panoramatickej postupnosti obrázkov z fotoaparátu na počítač, aby sa dali v sottvéri ArcSott Panorama Maker spojiť dohromady, nájdete v časti [Prenos obrázkov na počítač na](#page-110-0)  [strane 111.](#page-110-0)

#### **Snímanie panoramatickej postupnosti obrázkov**

**1** Stláčajte tlačidlo Mode (Režim) v hornej časti fotoaparátu, kým sa na obrazovom displeji nezobrazí režim Panorama (Panoráma) **1111**. Fotoaparát sa prepne do režimu Live View (Živé zobrazenie) a na obrazovom

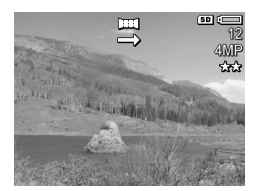

displeji sa zobrazí indikátor . تلطع Teraz môžete nasnímať prvý obrázok panoramatickej postupnosti.

- **POZNÁMKA** Panoramatické obrázky sa spájajú dohromady zľava doprava, takže prvý obrázok musí byť úplne vľavo v panoramatickom pohľade.
- **2** Stlačením tlačidla Uzávierka nasnímajte prvý obrázok panoramatickej postupnosti. Po aktivovaní režimu Instant Review (Okamžité prezeranie) fotoaparát zapne režim Live View (Živé zobrazenie), pričom na obrazovom displeji sa zobrazí indikátor  $\Box$ .

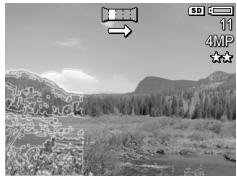

**3** Fotoaparát nastavte na nasnímanie druhého obrázka. Všimnite si priehľadné prekrytie prvého obrázka v postupnosti v ľavej tretine obrazovky v režime Live View (Živé zobrazenie). Pomocou tohto prekrytia zarovnajte druhý obrázok vodorovne s prvým.

**4** Stlačením tlačidla Uzávierka nasnímajte druhý obrázok. Po aktivovaní režimu Instant Review (Okamžité prezeranie) fotoaparát zapne režim Live View (Živé zobrazenie), pričom na obrazovom displeji sa zobrazí

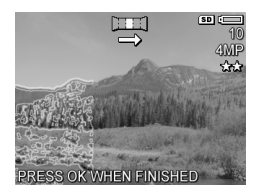

indikátor  $\blacksquare$ . Predchádzajúci obrázok sa znova zobrazí ako priehľadné prekrytie v ľavej tretine obrazovke v režime **Live View (Zivé zobrazenie),** aby ste mohli nastaviť tretí obrázok.

- **5** Pokračujte v pridávaní d'alších obrázkov do panorámy, alebo stlačením tlačidla Menu/OK ukončite panoramatickú postupnosť. Panoramatická postupnosť sa ukončí automaticky po nasnímaní piateho obrázka.
- **POZNÁMKA** Informácie o zobrazení panoramatického obrázka s nízkym rozlíšením na fotoaparáte nájdete v časti [Preview Panorama \(Ukážka panorámy\) na](#page-96-0)  [strane 97.](#page-96-0)

# <span id="page-56-0"></span>**Používanie ponuky Capture Menu (Snímanie)**

Ponuka **Capture Menu (Snímanie)** umožňuje upraviť rozličné nastavenia fotoaparátu, ktoré ovplyvňujú kvalitu obrázkov a videoklipov snímaných fotoaparátom.

1 Ak chcete zobraziť ponuku C**apture Menu (Snímanie)**, stlačte tlačidlo Live View (Živé zobrazenie) **O** , a potom stlačte tlačidlo Menu/OK. Ak je obrazový displej už vypnutý, môžete jednoducho stlačiť tlačidlo **Menu/OK**.

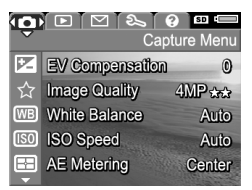

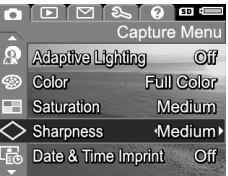

- **2** Na presun v možnostiach ponuky Capture Menu (Snímanie) použite tlačidlá  $\blacktriangleright$ .
- 3 Buď stlačením tlačidla Menu/OK vyberte zvýraznenú možnosť a zobrazte príslušnú vedľajšiu ponuku, alebo použitím tlačidiel ( ) zmeňte nastavenie zvýraznenej možnosti bez prechodu do príslušnej vedľajšej ponuky.
- 4 V rámci vedľajšej ponuky používajte na zmenu nastavenia možnosti ponuky Capture Menu (Snímanie) tlačidlá  $\blacktriangleright$ , a následne stlačte tlačidlo Menu/OK.
- **5** Ak chcete opustiť ponuku Capture Menu (Snímanie), zvýraznite možnosť ↔ EXIT (SKONCIT) a stlačte tlačidlo Menu/OK.
- **6** Ak chcete vrátiť nastavenie ponuky Capture Menu (Snímanie) do stavu, v akom bolo pri vypnutí fotoaparátu, pri jeho zapínaní podržte tlačidlo Menu/OK.

# **Pomocník pre možnosti ponuky**

Help... (Pomocník...) je poslednou možnosťou v každej z vedľajších ponúk Capture (Snímanie). Možnosť **Help… (Pomocník…)** poskytuje informácie o danej položke ponuky Capture (Snímanie) a jej nastaveniach. Ak napríklad stlačíte

#### WB White Balance

Generally, the Auto White Balance setting produces the best results. Different kinds of lighting cast different colors. For example, sunlight is bluer, while indoor tungsten light is more yellow. In some lighting conditions, or for - to scroll. Press OK to exit.

tlačidlo Menu/OK pri zvýraznenej položke Help... (Pomocník...) vo vedľajšej ponuke White Balance (Vyváženie bielej), zobrazí sa obrazovka pomocníka funkcie White Balance (Vyváženie bielej), ako je to znázornené na obrázku.

Na listovanie obrazovkami pomocníka používajte tlačidlá . Ak chcete ukončiť zobrazenie pomocníka a vrátiť sa do príslušnej vedľajšej ponuky Capture (Snímanie), stlačte tlačidlo Menu/OK.

### **EV Compensation (Kompenzácia expozície)**

Pri zložitých podmienkach osvetlenia môžete na potlačenie automatického nastavenia expozície vykonávaného fotoaparátom použiť funkciu EV C**ompensation** (Kompenzácia expozície).

Funkcia EV Compensation (Kompenzácia expozície) je užitočná v prípade scén, ktoré obsahujú mnoho svetlých objektov (napríklad biely dom v zasneženej krajine) alebo mnoho tmavých objektov (napríklad čierna mačka na tmavom pozadí). Scény obsahujúce mnoho svetlých alebo tmavých objektov by mohli byť bez použitia funkcie EV Co**mpensation** (Kompenzácia hodnoty expozície) sivé. Pre scény obsahujúce mnoho svetlých objektov zvýšte hodnotu funkcie EV Compensation (Kompenzácia expozície) na kladné

číslo, aby bol výsledný obrázok jasnejší. Pre scény obsahujúce mnoho tmavých objektov znížte hodnotu funkcie EV Compensation (Kompenzácia expozície) tak, aby bol výsledný obrázok tmavší.

- **1** V ponuke Capture Menu (Snímanie) ([strana 57\)](#page-56-0) vyberte položku EV Compensation (Kompenzácia expozície).
- 2 Vo vedľajšej ponuke EV Compensation (Kompenzácia expozície) pomocou tlačidiel  $\blacklozenge$ zmeňte nastavenie hodnoty expozície (EV) od -3,0 po +3,0 s krokom 0,33. Nové nastavenie sa použije na zobrazenie

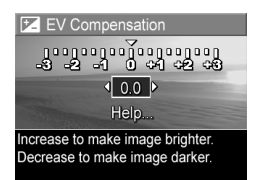

v režime Live View (Živé zobrazenie) za ponukou, takže budete môcť vidieť vplyv každého nastavenia na obrázok.

**3** Ak chcete uložiť nastavenie a vrátiť sa do ponuky C**apture** Menu (Snímanie), stlačte tlačidlo Menu/OK.

Ak je nastavená iná ako predvolená hodnota 0 (nula), príslušná číselná hodnota sa zobrazí na obrazovke Live View (Živé zobrazenie) vedľa ikony  $\mathbb E$ .

Nové nastavenie sa bude používať až do jeho opätovného zmenenia alebo do vypnutia fotoaparátu. Podržaním tlačidla Menu/OK pri zapínaní fotoaparátu sa vrátite k nastaveniu, aké bolo pred vypnutím.

# <span id="page-59-0"></span>**Image Quality (Kvalita obrázkov)**

**POZNÁMKA** Toto nastavenie sa nepoužíva pri nahrávaní videoklipov.

Toto nastavenie umožňuje nastaviť rozlíšenie a kompresiu statických obrázkov JPEG snímaných pomocou fotoaparátu. Vedľajšia ponuka Image Quality (Kvalita obrázkov) obsahuje štyri preddefinované nastavenia a položku voľby. pomocou ktorej môžete vytvoriť vlastné nastavenie **Image** Quality (Kvalita obrázkov).

**POZNAMKA** Casť nastavenia Image Quality (Kvalita obrázkov) týkajúca sa rozlíšenia, okrem možnosti VGA, je reprezentované číslom a skratkou MP (megapixelov), napríklad 4MP alebo 2MP. Čím vyššia je hodnota v megapixeloch, tým vyššie je rozlíšenie. V prípade nastavenia VGA bude mať obrázok najnižšie rozlíšenie 640 x 480 pixelov (0,25 MP).

Nastavenie Image Quality (Kvalita obrázkov) definuje hodnotu kompresie hviezdičkami. Čím viac hviezdičiek, tým menšia kompresia obrázka a vyššia kvalita. Naopak, čím menej hviezdičiek, tým väčšia kompresia obrázka a nižšia kvalita.

- **1** V ponuke Capture Menu (Snímanie) ([strana 57\)](#page-56-0) vyberte položku Image Quality (Kvalita obrázka).
- **2** Vo vedľajšej ponuke Image Quality (Kvalita obrázkov) použitím tlačidiel<br>
Soužitím tlačidiel<br>
Soužitím tlačidiel<br>
Soužitím tlačidiel<br>
Soužitím tlačidiel<br>
Soužitím tlačidiel<br>
Soužitím tlačidiel<br>
Soužitím tlačidiel<br>
Soužitím tlačidiel<br>
Soužitím tlačidiel<br>
Soužitím tlačidiel<br>
So zvýraznite predvolené nastavenie alebo položku Custom... (Vlastné...).

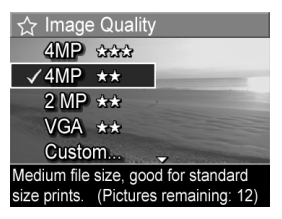

**3** Stlačením tlačidla Menu/OK uložte nastavenie a vráťte sa do ponuky Capture Menu (Snímanie). Alebo pri zvýraznenej položke Custom... (Vlastné...) stlačením tlačidla Menu/OK prejdite do vedľajšej ponuky Custom Image Quality (Vlastná kvalita obrázkov) (pozrite si časť [strana 63](#page-62-0)).

Nasledujúca tabuľka bližšie vysvetľuje predvolené nastavenia položky Image Quality (Kvalita obrázkov):

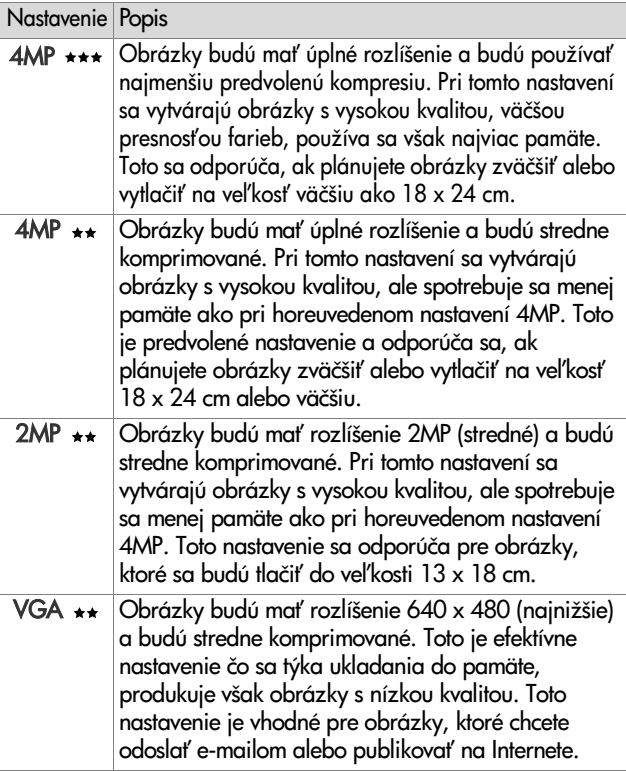

Nastavenie Image Quality (Kvalita obrazu) neovplyvňuje iba kvalitu obrázkov, ale aj počet obrázkov, ktoré možno uložiť do internej pamäte vo fotoaparáte alebo do voliteľnej pamäťovej karty. Obrázky s vyšším rozlíšením a nižšou kompresiou zaberú viac miesta než obrázky s nižším rozlíšením a/alebo s vyššou kompresiou. Napríklad najvyššie predvolené nastavenie 4MP \*\*\* vytvára vysokokvalitné obrázky, spotrebúva však viac úložného miesta v pamäti ako nasledujúce nižšie nastavenie, 4MP \*\*. Podobne, aj oveľa viac statických obrázkov sa dá uložiť do pamäte pri nastavení  $2MP \star\star$  alebo VGA  $\star\star$  ako pri nastavení  $4MP \star\star$ . Tieto nastavenia však vytvárajú obrázky s oveľa nižšou kvalitou.

Položka Pictures remaining (Počet zostávajúcich obrázkov) v dolnej časti obrazovky sa aktualizuje pri zvýraznení jednotlivých predvolených nastavení. Ďalšie informácie o vzťahu medzi počtom obrázkov, ktoré možno uložiť na pamäťovú kartu, a nastavením **Image Quality (Kvalita** obrázkov) sú v časti [Kapacita pamäte na strane 192.](#page-191-0)

Ikona nového nastavenia (v predchádzajúcej tabuľke) sa zobrazí na obrazovke v režime Live View (Živé zobrazenie). Nové nastavenie sa bude používať až do jeho opätovného zmenenia (aj v prípade, ak vypnete fotoaparát).

**POZNÁMKA** Pri približovaní digitálnym transfokátorom sa mení rozlíšenie. Pozrite si časť D**igitálny transfokátor** na [strane 45](#page-44-0).

#### <span id="page-62-0"></span>**Custom Image Quality (Vlastná kvalita obrázkov)**

Ak vyberiete možnosť C**ustom... (Vlastné...)** vo vedľajšej ponuke Image Quality (Kvalita obrázkov), zobrazí sa vedľajšia ponuka Custom Image Quality (Vlastná kvalita obrázkov). Táto vedľajšia ponuka umožňuje vybrať vlastné nastavenie možnosti Image Quality (Kvalita obrázkov) vrátane individuálneho nastavenia rozlíšenia a kompresie snímaných obrázkov.

Vo vedľajšej ponuke Custom Image Quality (Vlastná kvalita obrázkov) je predvoleným nastavením pre položku Resolution (Rozlíšenie) hodnota 4MP (maximálne rozlíšenie) a pre položku Compression (Kompresia) hodnota \*\* (stredná kompresia).

**1** Vo vedľajšej ponuke Image Quality (Kvalita obrázkov) [\(strana 60](#page-59-0)) vyberte možnosť Custom... (Vlastná...).

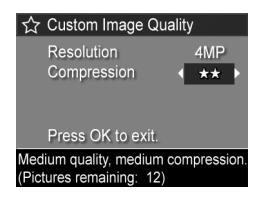

- **2** Na presun v možnostiach rozlíšenia a kompresie používajte tlačidlá **. V**
- **3** Na zmenu nastavenie položky Resolution (Rozlíšenie) alebo Compression (Kompresia) používajte tlačidlá 4). Nasledujúca tabuľka pomáha bližšie vysvetliť tieto nastavenia.

#### Nastavenia rozlíšenia

4MP—maximálne rozlíšenie, teda s najvyššou kvalitou

2MP—stredné rozlíšenie 2 MP

VGA—najnižšie rozlíšenie 640 x 480, najnižšia kvalita

**POZNÁMKA** Pri najvyšších úrovniach kompresie sa znižuje kvalita obrázkov.

#### Nastavenia kompresie

—najvyššia kompresia, najefektívnejšie ukladanie do pamäte, minimálna kvalita

—stredná kompresia

—nízka kompresia

—nízka až žiadna kompresia; najmenej efektívne využitie pamäte (najvhodnejšie nastavenie pre úpravy obrázkov)

**4** Stlačením tlačidla Menu/OK uložte vlastné nastavenie položky Image Quality (Kvalita obrázkov) a vráťte sa do ponuky Capture Menu (Snímanie).

Vlastné nastavenie položky Image Quality (Kvalita obrázkov) sa zobrazí na obrazovke v režime Live View (Živé zobrazenie). Vlastné nastavenie zostane aktívne, kým sa znova nezmení, aj v prípade, že vypnete fotoaparát.

**POZNÁMKA** Pri približovaní digitálnym transfokátorom sa mení rozlíšenie. Pozrite si časť D**igitálny transfokátor** na [strane 45](#page-44-0).

# **White Balance (Vyváženie bielej)**

Rozličné podmienky osvetlenia vytvárajú rozličné farby. Napríklad slnečné svetlo je viac do modra, zatiaľ čo svetlo volfrámových žiaroviek je viac do žlta. Scény s prevládajúcou jednou tarbou môžu vyžadovať úpravu nastavenia vyváženia bielej, čo pomôže fotoaparátu reprodukovať farby presnejšie a zaručí, že biela farba bude na výslednom obrázku vyzerať skutočne biela. Upravou vyváženia bielej farby môžete vytvoriť aj kreatívne efekty. Použitím nastavenia Sun (Slnko) môžete vytvárať obrázky s teplejším vzhľadom farieb.

- **1** V ponuke Capture Menu (Snímanie) ([strana 57\)](#page-56-0) vyberte položku White Balance (Vyváženie bielej).
- 2 Vo vedľajšej ponuke White Balance (Vyváženie bielej) zvýraznite nastavenie pomocou tlačidiel **v**. Toto nové nastavenie sa použije na zobrazenie v režime Live View (Živé zobrazenie) za ponukou,

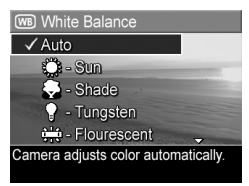

takže budete môcť vidieť vplyv nastavenia na obrázok.

**3** Ak chcete uložiť nastavenie a vrátiť sa do ponuky C**apture** Menu (Snímanie), stlačte tlačidlo Menu/OK.

Nasledujúca tabuľka bližšie vysvetľuje jednotlivé nastavenia:

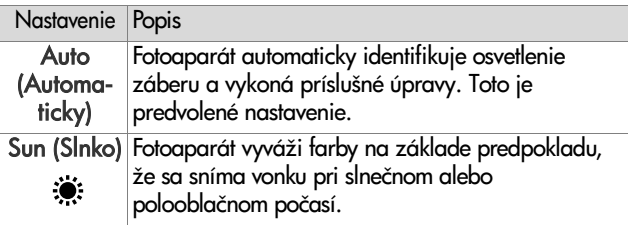

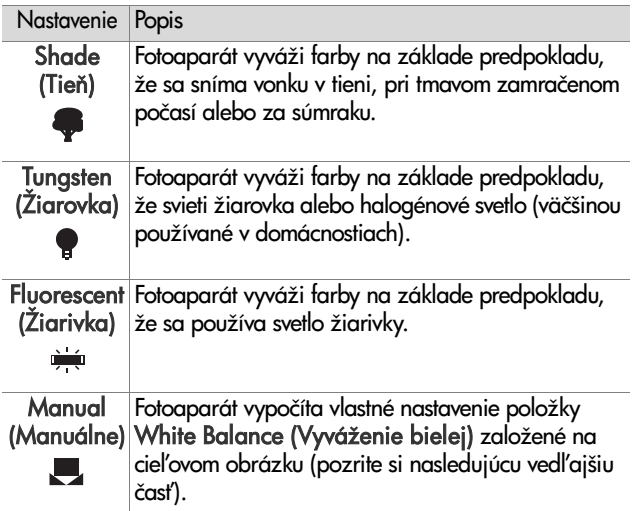

Ak sa nastavenie líši od predvoleného nastavenia Auto (Automaticky), ikona nastavenia (v predchádzajúcej tabuľke) sa zobrazí na obrazovke Live View (Živé zobrazenie).

Nové nastavenie sa bude používať až do jeho opätovného zmenenia alebo do vypnutia fotoaparátu. Nastavenie White Balance (Vyváženie bielej) sa pri vypnutí fotoaparátu nastaví na predvolenú hodnotu Auto (Automaticky). Podržaním tlačidla Menu/OK pri zapínaní fotoaparátu sa vrátite k nastaveniu, aké bolo pred vypnutím.

#### **Manual White Balance (Manuálne vyváženie bielej)**

Ak vyberiete možnosť **Manual** (Manuálne), zobrazí sa obrazovka Manual White Balance (Manuálne vyváženie bielej).

Casť obrazovky v režime **Live View** (Živé zobrazenie) ukazuje farebný odtieň pre predchádzajúce

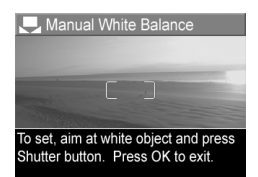

nastavenia možnosti Manual White Balance (Manuálne vyváženie bielej).

**POZNAMKA** Ak chcete obnoviť predchádzajúce nastavenie možnosti Manual White Balance (Manuálne vyváženie bielej), jednoducho stlačte tlačidlo Menu/OK v ponuke Manual White Balance (Manuálne vyváženie bielej) bez stlačenia tlačidla Uzávierka.

Ak chcete zmeniť nastavenie možnosti **Manual White** Balance (Manuálne vyváženie bielej):

- 1 Nasmerujte fotoaparát na biely alebo sivý cieľ (napríklad kus papiera), pričom skontrolujte, či celá obrazovka zah a uvedený biely alebo sivý cieľ.
- **2** Stlačte tlačidlo Uzávierka (fotoaparát nenasníma obrázok). Fotoaparát potom vypočíta vlastné nastavenie položky White Balance (Vyváženie bielej) založené na oblasti vo vnútri zaostrovacích zátvoriek. Počas výpočtu sa na obrazovke zobrazuje nápis PROCESSING... (SPRACOVÁVA SA...). Keď je výpočet dokončený, farebný odtieň na obrazovke v režime Live View (Živé zobrazenie) sa zmení tak, aby sa zhodoval s novým nastavením položky Manual White Balance (Manuálne vyváženia bielej), a potom sa zobrazí nápis WHITE BALANCE SET (VYVÁŽENIE BIELEJ NASTAVENÉ).
- 2. kapitola: Snímanie obrázkov a nahrávanie videoklipov 67
- **3** V prípade potreby zopakujte kroky 1 a 2, až kým nezískate požadované nastavenie položky Manual White Balance (Manuálne nastavenie vyváženia bielej).
- **4** Ak ste spokojní s vykonaným ručným nastavením, stlačením tlačidla OK opustite obrazovku Manual White Balance (Manuálne vyváženie bielej) a vráťte sa do ponuky Capture Menu (Snímanie).

# **ISO Speed (Citlivost ISO)**

**POZNÁMKA** Toto nastavenie sa nepoužíva pri nahrávaní videoklipov.

Týmto nastavením sa upravuje svetelná citlivosť fotoaparátu. Keď je možnosť ISO S**peed (Citlivosť** ISO) nastavená na predvolenú hodnotu Auto (Automaticky), fotoaparát vyberá citlivosť ISO, ktorá najlepšie vyhovuje scéne.

Pri nižšej citlivosti ISO budú mať snímané obrázky najvyššiu kvalitu s najnižšou mierou zrnitosti (alebo šumu), použije sa však nižšia rýchlosť uzávierky. Ak snímate obrázok pri slabom osvetlení bez blesku s nastavením ISO 100, je lepšie použiť statív. Naopak, vyššie hodnoty citlivosti ISO, ktoré umožňujú nastaviť väčšie rýchlosti uzávierky, použite pri snímaní obrázkov v tmavom prostredí bez blesku alebo obrázkov rýchlo sa pohybujúcich objektov. Obrázky snímané s nastavením vyššej citlivosti ISO sú zrnitejšie a prejavuje sa v nich vyššia úroveň šumu, a preto môžu mať nižšiu kvalitu.

- **1** V ponuke Capture Menu (Snímanie) [\(strana 57\)](#page-56-0) vyberte položku ISO S**peed (Citlivosť** ISO).
- 2 Vo vedľajšej ponuke ISO Speed (Citlivosť ISO) pomocou tlačidiel **zvýraznite nastavenie.**

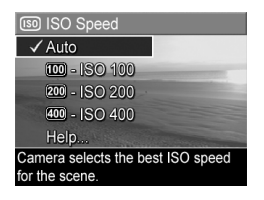

**3** Ak chcete uložiť nastavenie a vrátiť sa do ponuky C**apture** Menu (Snímanie), stlačte tlačidlo Menu/OK.

Ak sa nastavenie líši od predvoleného nastavenia Auto (Automaticky), číselná hodnota nastavenia sa zobrazí na obrazovke v režime Live View (Živé zobrazenie).

Nové nastavenie sa bude používať až do jeho opätovného zmenenia alebo do vypnutia fotoaparátu. Nastavenie ISO S**peed (Citlivosť I**SO) sa pri vypnutí fotoaparátu nastaví na predvolenú hodnotu Auto (Automaticky). Podržaním tlačidla Menu/OK pri zapínaní fotoaparátu sa vrátite k nastaveniu, aké bolo pred vypnutím.

## **AE Metering (Automatický expozimeter)**

**POZNÁMKA** Toto nastavenie sa nepoužíva pri nahrávaní videoklipov.

Toto nastavenie umožňuje určiť, ktorú oblasť záberu použije fotoaparát na výpočet expozície.

- **1** V ponuke Capture Menu (Snímanie) [\(strana 57\)](#page-56-0) vyberte položku AE Metering (Automatický expozimeter).
- 2 Vo vedľajšej ponuke AE Metering (Automatický expozimeter) pomocou tlačidiel

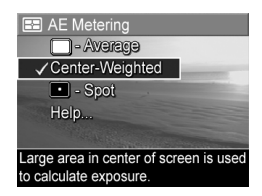

**zvýraznite nastavenie. Toto nové nastavenie sa** použije na zobrazenie v režime Live View (Živé **zobrazenie)** za ponukou, takže budete môcť vidieť vplyv každého nastavenia na obrázok.

- **3** Ak chcete uložiť nastavenie a vrátiť sa do ponuky C**apture** Menu (Snímanie), stlačte tlačidlo Menu/OK.
- 2. kapitola: Snímanie obrázkov a nahrávanie videoklipov 69

Nasledujúca tabuľka bližšie vysvetľuje jednotlivé nastavenia:

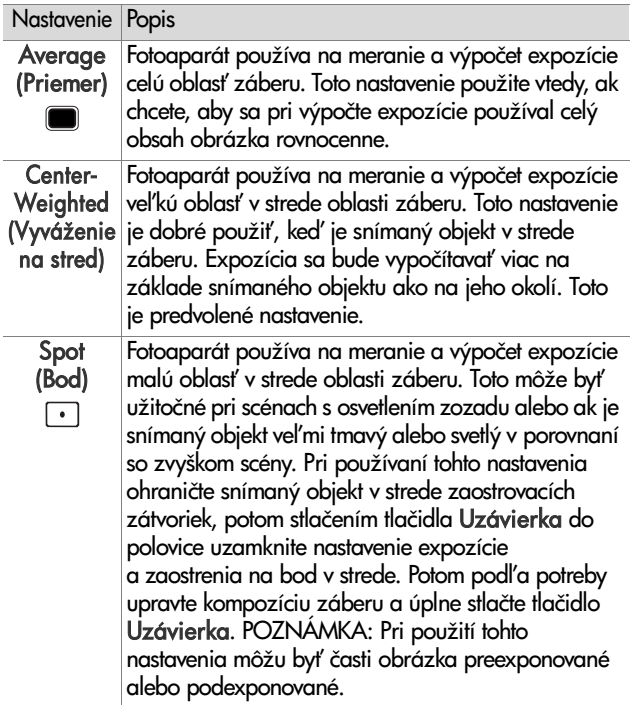

Ak sa nové nastavenie líši od predvoleného nastavenia Center-Weighted (Vyváženie na stred), ikona nastavenia (v predchádzajúcej tabuľke) sa zobrazí na obrazovke v režime Live View (Živé zobrazenie).

Nové nastavenie sa bude používať až do jeho opätovného zmenenia alebo do vypnutia fotoaparátu. Nastavenie AE Metering (Automatický expozimeter) sa pri vypnutí fotoaparátu nastaví na predvolenú hodnotu Center-Weighted (Vyváženie na stred). Podržaním tlačidla Menu/OK pri zapínaní fotoaparátu sa vrátite k nastaveniu, aké bolo pred vypnutím.

### **Adaptive Lighting (Adaptačné osvetlenie)**

**POZNÁMKA** Toto nastavenie sa nepoužíva v režime Panorama (Panoráma) a pri nahrávaní videoklipov.

Toto nastavenie vyrovnáva vzťah medzi jasnými a tmavými oblasťami v obrázku, pričom sa zachovajú jemné kontrasty, ale ostré kontrasty sa potláčajú. Niektoré oblasti obrázka sa zosvetlia, kým iné zostanú nezmenené. Na nasledujúcich obrázkoch je príklad, ako môže funkcia Adaptive Lighting (Adaptačné osvetlenie) zlepšiť záber:

Bez funkcie Adaptive S funkciou Adaptive (Adaptačné osvetlenie): Lighting (Adaptačné osvetlenie):

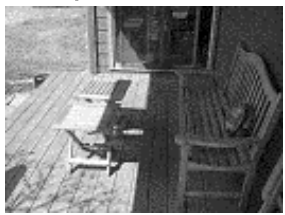

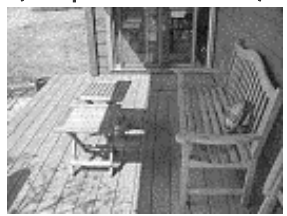

Funkcia Adaptive Lighting (Adaptačné osvetlenie) je užitočná v nasledujúcich situáciách:

- $\bullet$  exteriérové scény so zmesou slnka a tieňa,
- zamračené dni s prenikavým svetlom z oblohy,
- interiérové scény snímané pomocou blesku (na zmäkčenie alebo dokonca odstránenie efektu blesku),
- scény s protisvetlom, keď je objekt umiestnený veľmi ďaleko mimo dosahu normálneho blesku.

**POZNÁMKA** Pri zapnutí funkcie Adaptive Lighting (Adaptačné osvetlenie) bude fotoaparátu trvať ukladanie obrázkov do pamäte dlhšie, pretože sa pred ukladaním spracovávajú.

Funkciu Adaptive Lighting (Adaptačné osvetlenie) môžete používať s bleskom alebo bez neho, ale neodporúča sa používať ju ako náhradu blesku. Na rozdiel od blesku tunkcia Adaptive Lighting (Adaptačné osvetlenie) neovplyvňuje nastavenie expozície, takže jasné oblasti môžu vyzerať "zašumené" alebo zrnité a interiérové alebo nočné obrazy snímané bez normálneho blesku alebo bez statívu môžu byť rozmazané.

- **1** V ponuke Capture Menu (Snímanie) [\(strana 57\)](#page-56-0) vyberte položku Adaptive Lighting (Adaptačné osvetlenie).
- 2 Vo vedľajšej ponuke Adaptive Lighting (Adaptačné osvetlenie) pomocou tlačidiel < zvýraznite nastavenie.

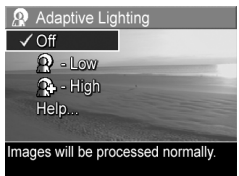

**3** Ak chcete uložiť nastavenie a vrátiť sa do ponuky C**apture** Menu (Snímanie), stlačte tlačidlo Menu/OK.
Nasledujúca tabuľka bližšie vysvetľuje jednotlivé nastavenia:

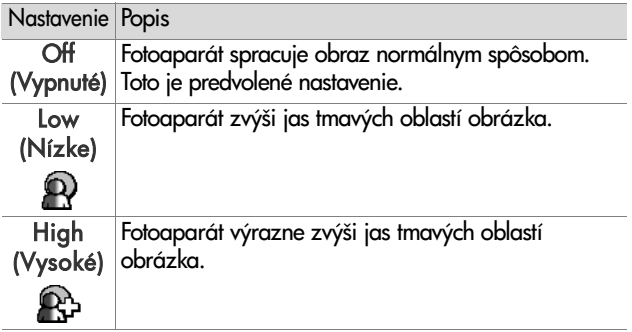

Ak sa nové nastavenie líši od predvoleného nastavenia Off (Vypnuté), ikona nastavenia (v predchádzajúcej tabuľke) sa zobrazí na obrazovke Live View (Živé zobrazenie).

Nové nastavenie sa bude používať, kým ho znova nezmeníte, aj v prípade, že vypnete fotoaparát.

# **Color (Farba)**

Toto nastavenie umožňuje ovládať tarbu nasnímaných obrázkov. Ak napríklad nastavíte možnosť Colo**r (Farba)** na hodnotu Sepia (Sépia), snímané obrázky budú hnedé a budú mať vzhľad zostarnutých alebo staromódnych fotografií.

- **POZNÁMKA** Po nasnímaní obrázka použitím nastavenia Black & White (Čiernobielo) alebo Sepia (Sépia) sa obrázok nedá neskôr opäť nastaviť na možnosť **Full** Color (Plné farby).
- **1** V ponuke Capture Menu (Snímanie) ([strana 57\)](#page-56-0) vyberte položku Color (Farba).

2 Vo vedľajšej ponuke Color (Farba) pomocou tlačidiel **zvýraznite nastavenie.** Toto nové nastavenie sa použije na zobrazenie v režime Live View (Živé zobrazenie) za ponukou, takže budete môcť

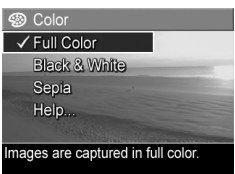

vidieť vplyv každého nastavenia na obrázok.

**3** Ak chcete uložiť nastavenie a vrátiť sa do ponuky C**apture** Menu (Snímanie), stlačte tlačidlo Menu/OK.

Nové nastavenie sa bude používať až do jeho opätovného zmenenia alebo do vypnutia fotoaparátu. Nastavenie Color (Farba) sa pri vypnutí fotoaparátu nastaví späť na predvolenú hodnotu Full Color (Plné farby). Podržaním tlačidla Menu/ OK pri zapínaní fotoaparátu sa vrátite k nastaveniu, aké bolo pred vypnutím.

# **Saturation (Sýtosť)**

Toto nastavenie umožňuje určiť, ako sýte budú tarby na snímaných obrázkoch.

- **1** V ponuke Capture Menu (Snímanie) ([strana 57\)](#page-56-0) vyberte položku Saturation (Sýtosť).
- 2 Vo vedl'ajšej ponuke Saturation (Sýtosť) pomocou tlačidiel **zvýraznite nastavenie.**
- **3** Ak chcete uložiť nastavenie a vrátiť sa do ponuky C**apture** Menu (Snímanie), stlačte tlačidlo Menu/OK.

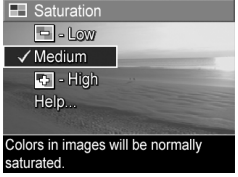

Nasledujúca tabuľka bližšie vysvetľuje jednotlivé nastavenia:

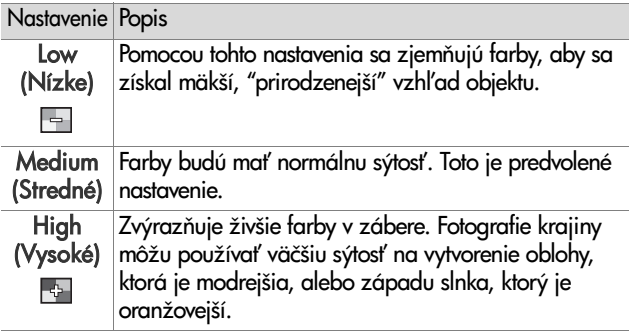

Ak sa nové nastavenie líši od predvoleného nastavenia Medium (Stredné), ikona nastavenia (v predchádzajúcej tabuľke) sa zobrazí na obrazovke Live View (Živé zobrazenie).

Nové nastavenie sa bude používať až do jeho opätovného zmenenia alebo do vypnutia fotoaparátu. Nastavenie Saturation (Sýtosť) sa pri vypnutí fotoaparátu nastaví na predvolenú hodnotu Medium (Stredné). Podržaním tlačidla Menu/OK pri zapínaní fotoaparátu sa vrátite k nastaveniu, aké bolo pred vypnutím.

### **Sharpness (Ostros)**

**POZNÁMKA** Toto nastavenie sa nepoužíva pri nahrávaní videoklipov.

Táto možnosť umožňuje nastaviť ostrosť jemných detailov na obrázkoch.

**1** V ponuke Capture Menu (Snímanie) ([strana 57\)](#page-56-0) vyberte položku Sharpness (Ostrosť).

- 2 Vo vedľajšej ponuke Sharpness (Ost**rosť**) pomocou tlačidiel zvýraznite nastavenie.
- **3** Ak chcete uložiť nastavenie a vrátiť sa do ponuky C**apture** Menu (Snímanie), stlačte tlačidlo Menu/OK.

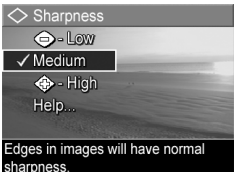

Nasledujúca tabuľka bližšie vysvetľuje jednotlivé nastavenia:

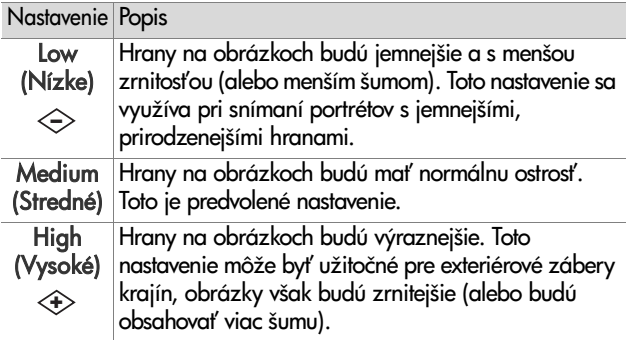

Ak sa nové nastavenie líši od predvoleného nastavenia Medium (Stredné), ikona nastavenia (v predchádzajúcej tabuľke) sa zobrazí na obrazovke Live View (Živé zobrazenie).

Nové nastavenie sa bude používať až do jeho opätovného zmenenia alebo do vypnutia fotoaparátu. Nastavenie Sharpness (Ostrosť) sa pri vypnutí fotoaparátu nastaví na predvolenú hodnotu Medium (Stredné). Podržaním tlačidla Menu/OK pri zapínaní fotoaparátu sa vrátite k nastaveniu, aké bolo pred vypnutím.

### **Date & Time Imprint (Označenie dátumu a času)**

**POZNÁMKA** Toto nastavenie sa nepoužíva v režime Panorama (Panoráma) a pri nahrávaní videoklipov.

Toto nastavenie slúži na označenie dátumu alebo dátumu a času nasnímania obrázka v ľavom dolnom rohu obrázka. Po vybratí jedného z nastavení možnosti Date & Time Imprint (Označenie dátumu a času) sa dátum alebo dátum a čas bude označovať na všetkých následných nasnímaných obrázkoch. Predtým nasnímané obrázky sa neoznačia.

- **POZNÁMKA** Po nasnímaní obrázka použitím nastavenia Date Only (Iba dátum) alebo Date & Time (Dátum a čas) sa označenie dátumu alebo dátumu a času nedá z obrázka neskôr odstrániť.
- **POZNÁMKA** Ak obrázok otočíte použitím možnosti Rotate (Otočiť) v ponuke Playback Menu (Prehrávanie) ([strana 86\)](#page-85-0), označenie dátumu alebo dátumu a času sa takisto otočí s obrázkom.
- **1** V ponuke Capture Menu (Snímanie) [\(strana 57\)](#page-56-0) vyberte položku Date & Time Imprint (Označenie dátumu a času).
- **2** Vo vedľajšej ponuke Date & Time Imprint (Označenie dátumu a času) použitím tlačidiel < zvýraznite nastavenie.

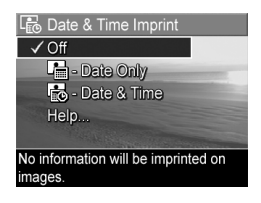

**3** Ak chcete uložiť nastavenie a vrátiť sa do ponuky C**apture** Menu (Snímanie), stlačte tlačidlo Menu/OK.

Nasledujúca tabuľka bližšie vysvetľuje jednotlivé nastavenia:

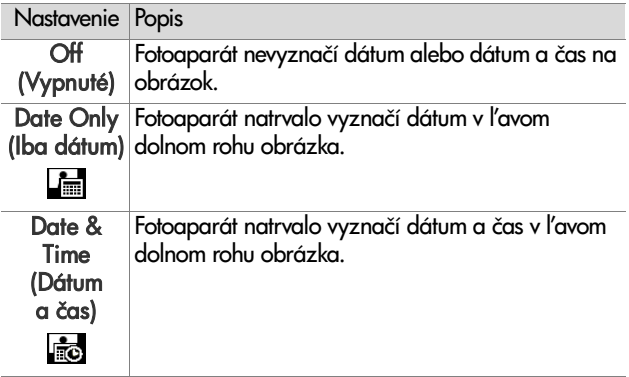

Ak sa nové nastavenie líši od predvoleného nastavenia Off (Vypnuté), ikona nastavenia (v predchádzajúcej tabuľke) sa zobrazí na obrazovke Live View (Živé zobrazenie).

Nové nastavenie sa bude používať, kým ho znova nezmeníte, aj v prípade, že vypnete fotoaparát.

# **3. kapitola: Prezeranie obrázkov a videoklipov**

Na prezeranie obrázkov a videoklipov vo fotoaparáte môžete použiť režim **Playback (Prehrávanie)**. Pri prezeraní obrázkov v režime Playback (Prehrávanie) môžete pomocou tlačidla Tlačiť  $\mathbb{Z}^{\mathbb{J}}$  vybrať obrázky, ktoré chcete automaticky vytlačiť pri nasledujúcom pripojení fotoaparátu k počítaču alebo ľubovoľnej tlačiarni HP Photosmart alebo tlačiarni kompatibilnej s rozhraním PictBridge. Pozrite si časť Vý**ber obrázkov na tlač** [na strane 82](#page-81-0). V režime Playback (Prehrávanie) môžete na zobrazenie miniatúr obrázkov alebo na zväčšenie obrázkov a ich podrobnejšie prezeranie na fotoaparáte použiť aj páčku transfokátora. Pozrite si časť Zobrazenie miniatúr na [strane 83](#page-82-0) a [Zväčšovanie obrázkov na strane 85.](#page-84-0)

Okrem toho ponuka Playback Menu (Prehrávanie) umožňuje odstraňovať obrázky alebo videoklipy, manipulovať s obrázkami, napríklad odstraňovať e<del>l</del>ekt červených očí z obrázkov a otáčať obrázky, a dokonca získať radu pomocou funkcie HP Image Advice (analýza obrázkov s ohľadom na problémy so zaostrením, nastavením expozície a podobne, ktoré sa mohli vyskytnúť počas snímania obrázkov). Informácie o vykonávaní týchto činností a ďalšie informácie nájdete v časti [Používanie ponuky Playback](#page-85-1)  [\(Prehrávanie\) na strane 86.](#page-85-1)

# <span id="page-79-0"></span>**Používanie ponuky Playback (Prehrávanie)**

- 1 Stlačením tlačidla Prehrávanie **a aktivujte funkciu** Playback (Prehrávanie). Naposledy nasnímaný alebo prezeraný obrázok alebo videoklip sa zobrazí na obrazovom displeji.
- **2** Pomocou tlačidiel ( ) môžete listovať obrázkami a videoklipmi. Stlačením a podržaním jedného z tlačidiel môžete posúvať rýchlejšie.
- **POZNÁMKA** Zvukové klipy pripojené k obrázkom a videoklipom sa prehrávajú automaticky po zobrazení statického obrázka alebo prvej snímky videoklipu na dve sekundy. Hlasitosť prehrávaného zvuku môžete nastaviť stlačením tlačidiel **. V**
- **3** Ak chcete po prezeraní obrázkov a videoklipov vypnúť obrazový displej, stlačte tlačidlo Prehrávanie Z znova.

Počas prehrávania sa na obrazovom displeji zobrazujú aj alšie informácie o každom obrázku alebo videoklipe. Nasledujúca tabuľka popisuje tieto informácie.

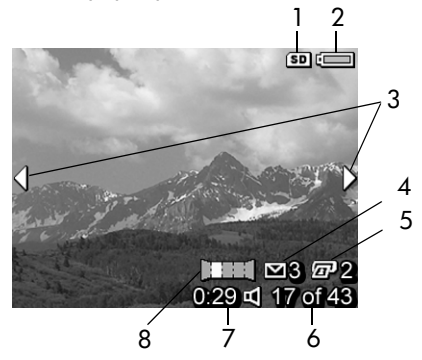

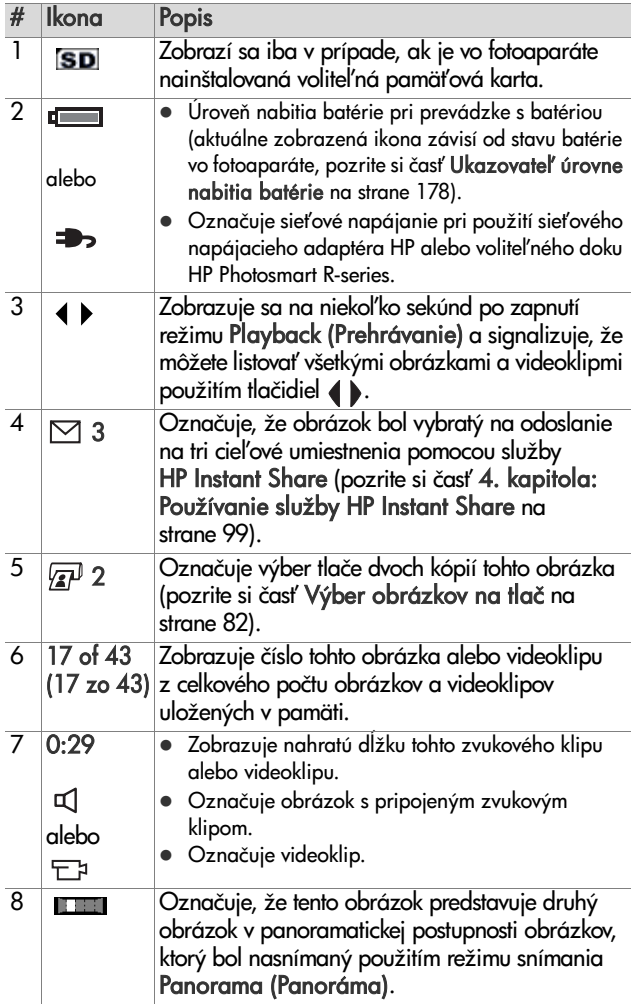

3. kapitola: Prezeranie obrázkov a videoklipov 81

### Obrazovka s celkovým prehľadom **o obrázkoch**

Pri stlačení tlačidla počas prezerania posledného obrázka sa zobrazí obrazovka udávajúca počet nasnímaných obrázkov a počet zostávajúcich obrázkov. V ľavom hornom rohu obrazovky sa zobrazujú počítadlá udávajúce celkový počet

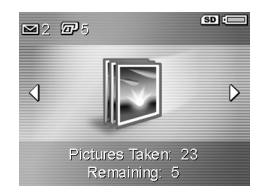

obrázkov vybratých pre tlač  $\mathbb{Z}^3$  a pre funkciu HP Instant Share  $\boxtimes$ . V pravom hornom rohu obrazovky sa zobrazujú ikony pre voliteľnú pamäťovú kartu, ak je nainštalovaná (ikona SD), a úroveň nabitia batérie.

# <span id="page-81-0"></span>**Výber obrázkov na tlač**

Tlačidlo Tlači- na zadnej časti fotoaparátu umožuje nastaviť počet kópií statického obrázka, ktoré chcete automaticky vytlačiť pri nasledujúcom pripojení fotoaparátu k počítaču alebo priamo k ľubovoľnej tlačiarni HP Photosmart alebo tlačiarni kompatibilnej s rozhraním PictBridge.

**POZNAMKA** Pomocou tlačidla Tlačiť môžete vybrať iba jednotlivé obrázky v panoramatickej postupnosti určené na tlač. Aj keď v panoramatickej postupnosti vyberiete použitím tlačidla Tlačiť postupne všetky obrázky, pri nasledujúcom pripojení fotoaparátu k počítaču alebo tlačiarni sa vytlačia iba jednotlivé obrázky. Ak však chcete vytlačiť celú panoramatickú postupnosť obrázkov, pozrite si časť **Tlač panorám** na strane 113.

Tlačidlo Tlači- môžete použi- kedykovek, ke sa na obrazovom displeji zobrazí statický obrázok, ako napríklad v režime Playback (Prehrávanie) alebo počas prístupu do hlavnej ponuky Playback Menu (Prehrávanie) alebo ponuky HP Instant Share Menu.

Ak chcete vybrať statický obrázok na priamu tlač:

- **1** Stlačte tlačidlo Tlačiť  $\mathbb{Z}^p$ .
- **2** Pomocou tlačidiel **v** rastavte počet kópií, ktorý chcete vytlačiť. Najväčší počet kópií je 99. V pravom dolnom rohu obrázka sa zobrazí ikona tlačiarne  $\mathbb{F}$ spolu s nastaveným počtom kópií.

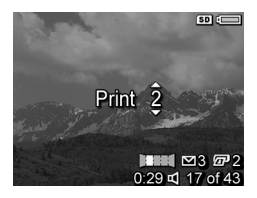

Pri nasledujúcom pripojení

fotoaparátu k počítaču alebo ku tlačiarni sa vybraté obrázky automaticky vytlačia (pozrite si časť 5. **kapitola: Prenos** [a tlač obrázkov na strane 111\)](#page-110-0).

# <span id="page-82-0"></span>**Zobrazenie miniatúr**

Zobrazenie Th**umbnail (Miniatúry)** umožňuje zobraziť nasnímané statické obrázky a prvé snímky nahratých videoklipov usporiadané v matici obsahujúcej deväť miniatúr obrázkov a snímok videoklipov na jednej obrazovke.

**POZNÁMKA** V zobrazení Thumbnail (Miniatúry) sa každý obrázok v panoráme zobrazuje jednotlivo. Ak však chcete zobraziť celú panoramatickú postupnosť obrázkov, pozrite si časť [Preview Panorama \(Ukážka panorámy\)](#page-96-0) [na strane 97](#page-96-0).

**1** V režime Playback (Prehrávanie) [\(strana 80](#page-79-0)) stlačte tlačidlo Thumbnails (Miniatúry) (rovnaké ako Zoom Out (Oddialiť) ) na páčke transfokátora. Na obrazovom displeji sa zobrazí prehľad

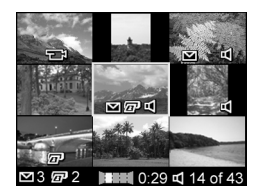

miniatúr maximálne deviatich obrázkov a snímok videoklipov. Aktuálny obrázok alebo snímka videoklipu sa zvýrazní žltým orámovaním.

- **2** Použitím tlačidiel () môžete posúvať vodorovne na predchádzajúcu alebo nasledujúcu miniatúru.
- **3** Stlačením tlačidiel  $\longrightarrow$  môžete posúvať v zvislom smere priamo na miniatúru nad alebo pod aktuálnou miniatúrou.
- **4** Stlačením tlačidla Menu/OK ukončíte zobrazenie Thumbnail (Miniatúra) a vrátite sa do ponuky Playback (Prehrávanie). Aktuálny obrázok alebo videoklip (ktorý sa zobrazoval so žltým orámovaním v zobrazení Thumbnail (Miniatúry)) sa znova zobrazí v plnej veľkosti na obrazovom displeji.

V dolnej časti každej miniatúry je ikona HP Instant Share  $\boxtimes$ , ktorá označuje, že statický obrázok je vybratý pre jeden alebo viacero cieľov funkcie HP Instant Share, ikona tlačiarne  $\bar{x}$ . ktorá označuje, že je vybratý na tlač, ikona panorámy **(† 151**. ktorá označuje, že obrázok je súčasťou panoramatickej postupnosti, ikona videa  $\Box$ ; ktorá označuje, že je to videoklip, a ikona zvuku q1, ktorá označuje, že obrázok obsahuje pripojený zvukový klip.

# <span id="page-84-0"></span>**Zväčšovanie obrázkov**

- **POZNAMKA** Táto funkcia sa dá použiť iba so statickými obrázkami, nie s videoklipmi. Takisto platí, že táto funkcia je určená iba na účely zobrazovania. Nemení obrázok natrvalo.
- **1** V režime Playback (Prehrávanie) [\(strana 80](#page-79-0)) stlačte tlačidlo Magnify (Zväčšiť) �� (rovnaké ako Zoom In (Priblížiť) [4]) na páčke transfokátora. Aktuálne zobrazený obrázok sa automaticky zväčší 2x. Stredná

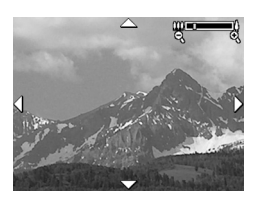

časť zväčšeného obrázka sa zobrazí spolu so štyrmi šípkami, ktoré označujú, že po zväčšenom obrázku môžete panoramovať.

- 2 Použitím tlačidiel  $\rightarrow \infty$  a  $\rightarrow$  sa panoramuje po zväčšenom obrázku.
- **3** Použitím tlačidiel <u>()</u> Priblížiť a <u>mu</u> Oddialiť môžete zväčšiť alebo zmenšiť úroveň zväčšenia.
- **4** Stlačením tlačidla Menu/OK ukončíte zobrazenie Magnify (Zväčšenie) a vrátite sa do ponuky Playback (Prehrávanie). Aktuálny obrázok sa znova zobrazí v úplnej veľkosti na obrazovom displeji.

# <span id="page-85-1"></span><span id="page-85-0"></span>**Používanie ponuky Playback (Prehrávanie)**

Ponuka **Playback Menu (Prehrávanie)** umožňuje odstraňovať statické obrázky alebo videoklipy, obnovovať odstránené obrázky, tormátovať internú pamäť totoaparátu alebo voliteľnú pamäťovú kartu a odstraňovať efekt červených očí z obrázkov. Okrem toho môžete využiť tunkciu HP Image Advice (analýza obrázkov s ohľadom na problémy so zaostrením, nastavením expozície a podobne), zobraziť všetky nastavenia, ktoré ste použili pri snímaní obrázku alebo videoklipu, nahrať zvukové klipy na pripojenie k obrázku, otáčať obrázky a prezerať panoramatické postupnosti obrázkov.

- **1** Ak chcete zobraziť ponuku Pl**ayback Menu (Prehrávanie)**, stlačte tlačidlo Menu/OK, kým ste v režime Playback (Prehrávanie). Ak práve nie ste v režime Playback (Prehrávanie), stlačte najprv tlačidlo Prehrávanie , a potom tlačidlo Menu/OK.
- **2** Pomocou tlačidiel **zalec zvýraznite možnosť** ponuky Playback Menu (Prehrávanie), ktorú chcete použiť, v ľavej časti obrazového displeja. Možnosti ponuky Playback Menu (Prehrávanie) sú vysvetlené d'alej v tejto časti.
- **3** Stlačením tlačidiel ( vyberte obrázok alebo videoklip, ktorý chcete použiť. Toto uľahčuje vykonávanie rovnakých činností na viacerých obrázkoch alebo videoklipoch, ako je napríklad vymazávanie viacerých obrázkov alebo videoklipov.
- **4** Stlačením tlačidla M**enu/OK** vyberte zvýraznenú možnosť ponuky Playback Menu (Prehrávanie).

**5** Ponuku **Playback Menu (Prehrávanie)** môžete ukončiť viacerými spôsobmi. Ak sa hneď po vstupe do ponuky Playback Menu (Prehrávanie) rozhodnete, že nechcete nič meniť, jednoducho opätovným stlačením tlačidla M**enu/OK** opustite ponuku. Po použití ponuky Playback Menu (**Prehrávanie**) môžete prejsť do inej ponuky použitím kariet s ponukami v hornej časti obrazového displeja. Taktiež môžete vybrať možnosť ↔ Exit (Skončiť) a stlačiť tlačidlo Menu/OK. Ak sa chcete vrátiť do ponuky Playback (**Prehrávanie**) alebo prepnúť iný stav fotoaparátu, stlačte príslušné tlačidlo na zadnej strane fotoaparátu.

Nasledujúca tabuľka sumarizuje všetky možnosti ponuky Playback Menu (Prehrávanie) a popisuje informácie zobrazené v pravom dolnom rohu každého obrázka alebo videoklipu počas zobrazenia ponuky Playback Menu (Prehrávanie).

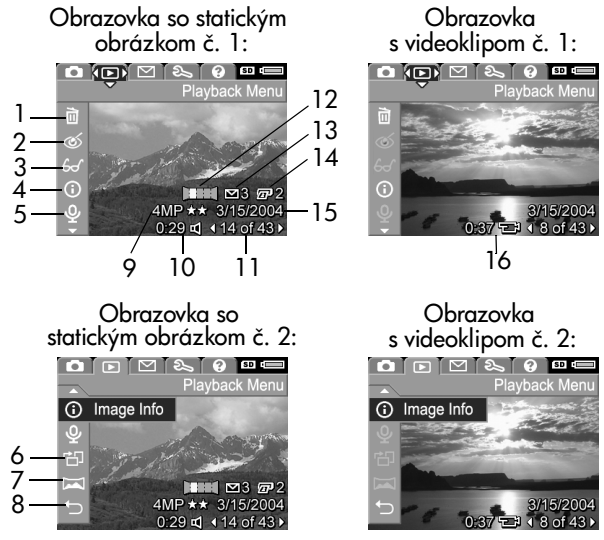

3. kapitola: Prezeranie obrázkov a videoklipov 87

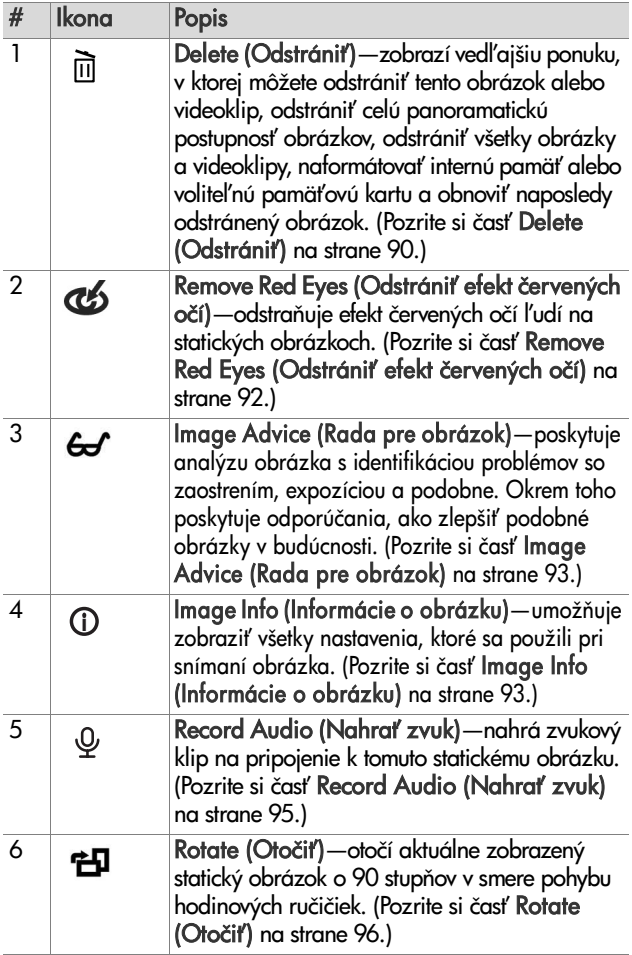

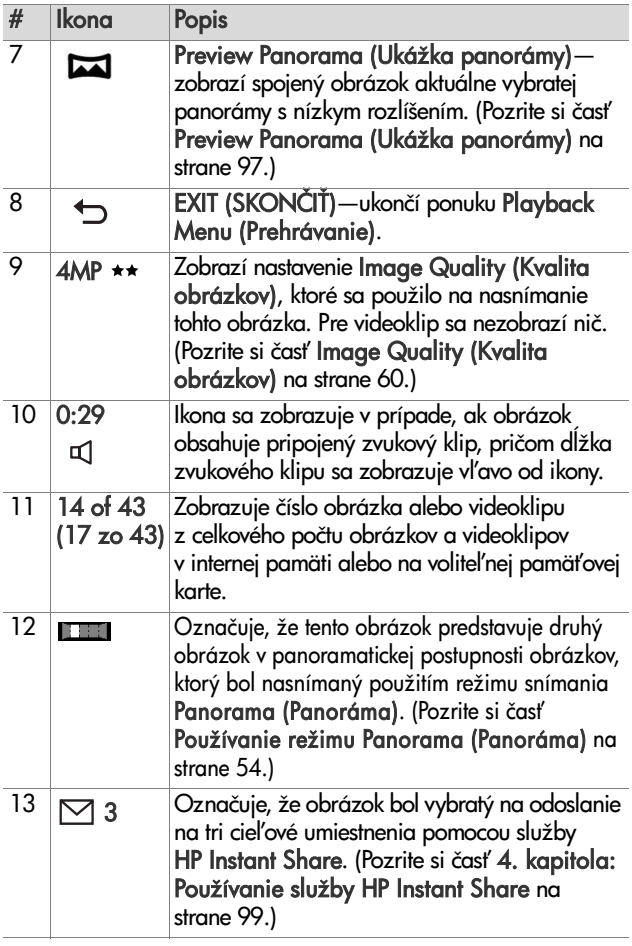

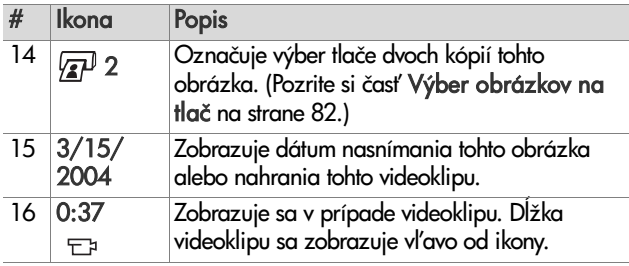

# <span id="page-89-0"></span>**Delete (Odstráni)**

Ak v ponuke Playback (Prehrávanie) [\(strana 86\)](#page-85-1) vyberiete položku **Delete (Odstrániť)**, zobrazí sa vedľaišia ponuka Delete (Odstrániť). Vedľajšia ponuka Delete (Odstrániť) poskytuje nasledujúce možnosti:

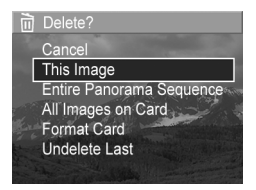

- Cancel (Zrušiť)—návrat do ponuky Playback Menu (Prehrávanie) bez odstránenia obrázka.
- This Image (Tento obrázok) odstránenie aktuálne zobrazeného obrázka alebo videoklipu.
- **POZNÁMKA** Pri odstránení jedného záberu zo stredu panoramatickej postupnosti sa odstránia všetky značky panorámy, takže panoramatická postupnosť sa preruší. Tieto obrázky sa teraz považujú za samostatné statické obrázky. Ak však odstránite obrázok zo začiatku alebo konca panorámy a zostávajú ešte aspoň dva obrázky, panoramatická postupnosť sa zachová.
- z Entire Panorama Sequence (Celá panoramatická postupnosť)—odstráni všetky obrázky priradené k panoramatickej postupnosti.
- · All Images (in Memory/on Card) (Všetky obrázky v pamäti/na karte)—odstránenie všetkých obrázkov a videoklipov z internej pamäte alebo voliteľnej pamäťovej karty nainštalovanej vo fotoaparáte.
- Format (Memory/Card) (Formátovať pamäť/kartu) odstráni všetky obrázky, videoklipy a súbory v internej pamäti alebo na voliteľnej pamäťovej karte a následne natormátuje internú pamäť alebo pamäťovú kartu.
- Undelete Last (Zrušiť odstránenie posledného)—obnoví naposledy odstránený obrázok.
- **POZNÁMKA** Obnoviť sa dá iba posledná operácia odstránenia vrátane celých panoramatických postupností. Po vykonaní d'alšej operácie, napríklad po vypnutí fotoaparátu alebo nasnímaní d'alšieho obrázka, sa operácia odstránenia vykoná natrvalo a obrázok sa už nebude dať obnoviť.

Takisto sa nebude dať použiť tunkcia **Undelete (Zrušiť** odstránenie) a Delete All Images (Odstrániť všetky obrázky).

Na zvýraznenie možností použite tlačidlá  $\bullet \bullet$  a ich následný výber vykonajte stlačením tlačidla Menu/OK.

### <span id="page-91-0"></span>**Remove Red Eyes (Odstrániť efekt červených očí)**

**POZNAMKA** Táto možnosť ponuky je k dispozícii iba pre statické obrázky nasnímané s bleskom.

Ak v ponuke Playback Menu (Prehrávanie) [\(strana 86](#page-85-1)) vyberiete položku **Remove Red Eyes (Odstrániť efekt** červených očí), fotoaparát okamžite začne spracovávať statický obrázok s cieľom odstrániť etekt červených očí na obrázku. Proces odstraňovania efektu červených očí trvá niekoľko sekúnd. Po dokončení spracovania sa zobrazí opravený obrázok spolu s vedľajšou ponukou Remove Red Eyes (Odstrániť efekt červených očí), ktorá obsahuje tri možnosti:

- Save Changes (Uložiť zmeny)—uloženie zmien vykonaných pri odstraňovaní efektu červených očí a návrat do ponuky Playback Menu (Prehrávanie).
- View Changes (Zobraziť zmeny)—zobrazenie obrázka so zelenými štvorčekmi okolo častí, v ktorý sa odstraňoval efekt červených očí. V tomto zobrazení môžete obrázok zväčšovať a panoramovať. Do ponuky **Remove Red Eyes** Menu (Odstrániť efekt červených očí) sa vrátite stlačením tlačidla Menu/OK.
- Cancel (Zrušiť)—návrat do ponuky Playback Menu (Prehrávanie) bez uloženia zmien vykonaných pri odstraňovaní efektu červených očí.

# <span id="page-92-0"></span>**Image Advice (Rada pre obrázok)**

**POZNAMKA** Táto možnosť ponuky nie je k dispozícii pre videoklipy a obrázky skopírované do fotoaparátu.

Ak v ponuke Playback Menu (Prehrávanie) [\(strana 86](#page-85-1)) vyberiete položku Image Advice (Rada pre obrázok), fotoaparát skontroluje možné problémy obrázka so zaostrením, expozíciou a podobne.

V prípade výskytu nejakých problémov sa na obrazovom displeji zobrazí analýza s popisom problému, jeho príčinou a odporúčaným riešením pre obrázky snímané v budúcnosti, ako je to znázornené na obrazovke

#### **6d** Image Advice

FOCUS: This image may be out of focus if a tripod was not used. It was taken in low light with the flash set to Flash Off, causing a long exposure. Long exposures often cause images to be blurry because it is hard to hold the camera still for more than 1/60 of ▼ to scroll. Press OK to exit.

s príkladom. Ak funkcia Image Advice (Rada pre obrázok) nájde viac ako jeden problém s obrázkom, zobrazia sa dva najzávažnejšie problémy, jeden pre každú kategóriu.

Ak chcete opustiť obrazovku I**mage Advice (Rada pre** obrázok), stlačte tlačidlo Menu/OK.

# <span id="page-92-1"></span>**Image Info (Informácie o obrázku)**

Ak v ponuke Playback Menu (Prehrávanie) ([strana 86](#page-85-1)) vyberiete položku Image Info (Informácie o obrázku), zobrazí sa obrazovka Image Info (Informácie o obrázku). Na tejto obrazovke sú zobrazené všetky nastavenia, ktoré sa použili pri snímaní práve zobrazeného obrázka alebo videoklipu.

V nasledujúcej tabuľke sú vysvetlené informácie, ktoré sa zobrazujú pre každý obrázok pri vybratí možnosti Image Info (Informácie o obrázku).

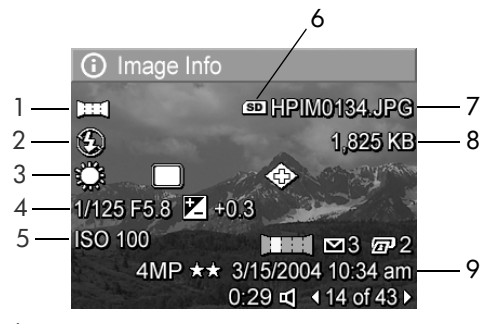

**POZNÁMKA** Informácie na posledných troch riadkoch v pravom dolnom rohu obrázka sú rovnaké ako informácie, ktoré sú uvedené pri zobrazení obrázka v ponuke Playback Menu (Prehrávanie).

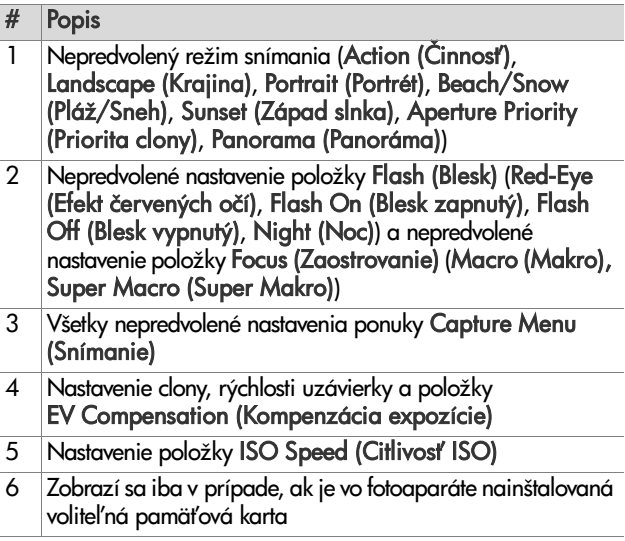

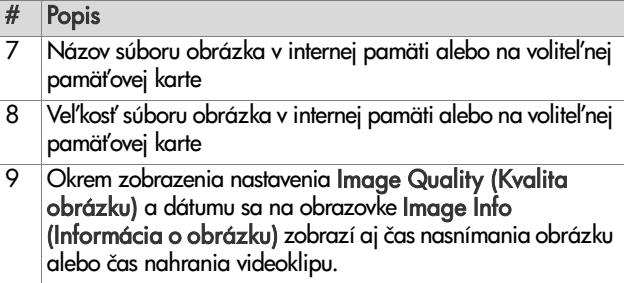

# <span id="page-94-0"></span>**Record Audio (Nahrať zvuk)**

**POZNAMKA** Táto možnosť ponuky nie je k dispozícii pre videoklipy.

Nahrávanie zvukového klipu pre statický obrázok, ktorý ešte neobsahuje pripojený zvukový klip:

- **1** V ponuke Playback Menu (Prehrávanie) ([strana 86\)](#page-85-1) vyberte položku Record Audio (Nahrať zvuk). Nahrávanie zvuku sa spustí ihneď po vybratí tejto možnosti ponuky. Počas prehrávania sa zobrazuje ikona mikrofónu a počítadlo uplynutého času.
- **2** Nahrávanie môžete zastaviť stlačením tlačidla M**enu/OK**, inak sa zvuk bude nahrávať až do zaplnenia pamäte fotoaparátu. Po zastavení nahrávania sa na displeji znova zobrazí ponuka Playback Menu (Prehrávanie).
- **POZNAMKA** Zvukové klipy sa dajú pripojiť k jednotlivým obrázkom v panoramatickej postupnosti, k finálnemu spojenému panoramatickému súboru sa však nepripájajú.

Ak aktuálne zobrazený obrázok už obsahuje pripojený zvukový klip, po vybratí položky **Record Audio (Nahrať** zvuk) sa namiesto toho zobrazí vedľajšia ponuka Record Audio (Nahrať zvuk). Vedľajšia ponuka Record Audio (Nahrať zvuk) obsahuje niekoľko možností:

- Keep Current Clip (Ponechať aktuálny klip) ponechanie aktuálneho zvukového klipu a návrat do ponuky Playback Menu (Prehrávanie).
- Record New Clip (Nahrať nový klip)—začne sa nahrávať zvuk, ktorý nahradí predchádzajúci zvukový klip.
- Delete Clip (Odstrániť klip)—odstránenie aktuálneho zvukového klipu a návrat do ponuky Playback Menu (Prehrávanie).

# <span id="page-95-0"></span>**Rotate (Otoči)**

**POZNAMKA** Táto možnosť ponuky nie je k dispozícii pre videoklipy ani pre statické obrázky nasnímané v režime Panorama (Panoráma).

Ak v ponuke Playback Menu (Prehrávanie) [\(strana 86](#page-85-1)) vyberiete položku **Rotate (Otočiť)**, aktuálne zobrazený obrázok sa automaticky otočí o 90 stupňov v smere pohybu hodinových ručičiek. Obrázok sa zobrazí v novej orientácii. Stlačením tlačidla Menu/OK môžete obrázkom podľa potreby znova otáčať, až kým nedosiahnete požadovanú orientáciu. Po ukončení ponuky **Rotate (Otočiť) b**ude obrázok uložený s novou orientáciou.

### <span id="page-96-0"></span>**Preview Panorama (Ukážka panorámy)**

**POZNAMKA** Táto možnosť ponuky je k dispozícii iba pre obrázky v panoráme.

Funkcia Preview Panorama (Ukážka panorámy) zobrazuje spojený obrázok panoramatickej postupnosti obrázkov s nízkym rozlíšením.

- 1 Použitím tlačidiel <>>>
vyberte jeden z obrázkov v panoramatickej postupnosti.
- **2** V ponuke Playback Menu (Prehrávanie) ([strana 86\)](#page-85-1) vyberte položku Preview Panorama (Ukážka panorámy).

Najprv sa zobrazí stred panoramatickej postupnosti a pravá a l'avá strana postupnosti sa zobrazí orezaná okraiom obrazovky. Použitím tlačidiel ( ) môžete obrázok posúvať doľava a doprava a zobraziť celú panoramatickú postupnosť. Stlačením tlačidla Menu/OK ukončite funkciu Preview Panorama (Ukážka panorámy) a vráťte sa do ponuky Playback Menu (Prehrávanie).

98 Používateľská príručka fotoaparátu HP Photosmart R507 a R607

# <span id="page-98-0"></span>**4. kapitola: Používanie služby HP Instant Share**

Tento fotoaparát ponúka vynikajúcu funkciu s názvom HP Instant Share. Táto tunkcia umožňuje jednoducho vyberať statické obrázky vo fotoaparáte na automatické odoslanie do rôznych cieľov pri nasledujúcom pripojení fotoaparátu k počítaču. Môžete napríklad vybrať obrázky vo fotoaparáte na automatické odoslanie na e-mailové adresy (vrátane skupinových zoznamov), do online albumov a ďalších online služieb pri nasledujúcom pripojení fotoaparátu k počítaču.

**POZNÁMKA** Online služby, ktoré sú k dispozícii, sa môžu v jednotlivých regiónoch líšiť.

Po nasnímaní statických obrázkov pomocou fotoaparátu je použitie funkcie HP I**nstant Share** tak jednoduché, ako vysloviť  $1 - 2 - 3!$ 

- **1** Nastavte ponuku HP Instant Share Menu na fotoaparáte, ako je to vysvetlené v nasledujúcej časti ([strana 100](#page-99-0)).
- **2** Ponuku HP I**nstant Share Menu** môžete používať na výber obrázkov vo fotoaparáte pre konkrétne ciele služby HP Instant Share. Najprv si pozrite časť Používanie [ponuky HP Instant Share Menu na strane 105](#page-104-0) a potom časť Výber všetkých obrázkov pre ciele služby HP Instant [Share na strane 107](#page-106-0) alebo [Výber jednotlivých obrázkov](#page-107-0)  [pre ciele služby HP Instant Share na strane 108.](#page-107-0)

**3** Fotoaparát pripojte k počítaču a preneste vybraté obrázky, ako je to vysvetlené v časti [Prenos obrázkov na počítač na](#page-110-1)  [strane 111](#page-110-1). Po prenesení obrázkov na počítač sa tieto automaticky odošlú do príslušných cieľov funkcie HP Instant Share.

**POZNÁMKA** Ak navštívite webovú lokalitu www.hp.com/go/instantshare, uvidíte funkciu HP Instant Share priamo v činnosti.

# <span id="page-99-0"></span>**Nastavenie ponuky HP Instant Share Menu vo fotoaparáte**

Pred použitím funkcie HP I**nstant Share** musíte najprv nastaviť ponuku HP Instant Share Menu na fotoaparáte. V nasledujúcej časti je uvedený postup, ako to urobiť.

- **POZNÁMKA** Na dokončenie tohto postupu na počítači so systémom Windows budete potrebovať pripojenie na Internet. Používatelia systému Macintosh však internetové pripojenie nepotrebujú.
- **POZNÁMKA** Ak máte vo fotoaparáte nainštalovanú voliteľnú pamäťovú kartu, táto nesmie byť uzamknutá a musí obsahovať voľné miesto.
- **1** Skontrolujte, či je na počítači nainštalovaný program HP Image Zone [\(strana 19](#page-18-0)).
- **2** Zapnite fotoaparát a potom stlačte tlačidlo HP Instant Share  $\boxdot$  na zadnej časti fotoaparátu.
- **3** Na obrazovom displeji sa zobrazí ponuka HP Instant Share Menu. Použitím tlačidiel sa posuňte do spodnej časti zoznamu v ponuke HP Instant Share Menu, zvýraznite položku HP Instant Share Setup... (Nastavenie funkcie HP Instant Share...)  $\mathbb{R}^3$  a stlačte tlačidlo Menu/ OK.

Po vybratí položky HP Instant Share Setup... (Nastavenie funkcie HP Instant Share...)  $\mathbb{R}^3$  sa na obrazovom displeji objaví hlásenie so žiadosťou o pripojenie fotoaparátu k počítaču.

- **POZNÁMKA** Ak váš počítač používa systém Windows XP, po pripojení fotoaparátu k počítaču v nasledujúcom kroku sa môže zobraziť dialógové okno so žiadosťou S**elect** the program to launch for this action (Vyberte program, ktorý chcete spustiť pre túto činnosť). Jednoducho kliknutím na tlačidlo C**ancel (Zrušiť)** zatvorte toto dialógové okno.
- **4** Fotoaparát pripojte k počítaču použitím špeciálneho kábla USB na pripojenie fotoaparátu k počítaču, ktorý sa dodáva s fotoaparátom, alebo pomocou voliteľného doku HP Photosmart R-series:
	- **•** Fotoaparát pripojte k počítaču pomocou kábla USB pripojením väčšieho konca kábla k počítaču a menšieho konca ku konektoru USB za gumenými dvierkami na boku fotoaparátu.

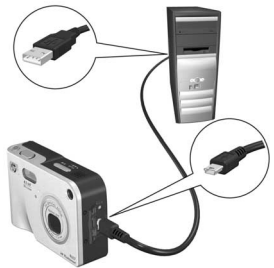

**•** Fotoaparát pripojte k počítaču pomocou voliteľného doku HP Photosmart R-series umiestnením fotoaparátu do doku a stlačením tlačidla Ul**ožiť/Tlačiť**  $\sqrt{m}/\sqrt{m}$  na doku.

Týmto sa aktivuje sprievodca inštaláciou ponuky HP Instant Share Menu fotoaparátu na počítači. Pokyny týkajúce sa počítača nájdete v časti Nastavenie cieľov na počítači so [systémom Windows na strane 102](#page-101-0) alebo [Nastavenie](#page-103-0)  cieľov na počítači Macintosh na strane 104.

### <span id="page-101-0"></span>**Nastavenie cieľov na počítači so systémom Windows**

- **1** Na obrazovke Welcome (Vítame vás) kliknite na položku Start (Štart).
- **2** Zobrazí sa obrazovka Set Up Your HP Instant Share Destinations (Nastavenie cieľov funkcie HP Instant Share). Tu budú uvedené všetky už nastavené ciele funkcie HP Instant Share. Kliknutím na tlačidlo Create (Vytvoriť) pridáte nový cieľ do ponuky HP Instant Share Menu fotoaparátu.
- **3** Zobrazí sa obrazovka Go Online (Prejsť online) s výzvou na pripojenie k poskytovateľovi internetových služieb. Ak ešte nie ste v režime online, kliknutím na tlačidlo Next (Dalej) sa pripojte na Internet.
- **4** Prihláste sa použitím zabezpečeného konta funkcie HP Instant Share:
	- **•** Pri prvom použití funkcie HP Instant Share sa zobrazí obrazovka One-Time Setup - Region a Terms of Use (Jednorazová inštalácia - región a podmienky používania). Vyberte región, prečítajte si a odsúhlaste podmienky používania a pokračujte kliknutím na tlačidlo Next (Ďalej). Potom podľa pokynov zaregistrujte bezpečné konto funkcie HP Instant Share.
	- **•** Ak ste už funkciu HP Instant Share používali predtým, prihláste sa použitím vášho konta HP Instant Share.

Pokračujte kliknutím na tlačidlo Ďalej.

- 5 Pre cieľ vyberte službu HP Instant Share Service (Služba HP Instant Share). Kliknite na tlačidlo Next (Ďalej) a podľa pokynov nastavte zariadenie, ktoré sa použije pri výbere tohto cieľa.
- 6 Po dokončení nastavenia služby pre tento cieľ sa vrátite na obrazovku Set Up Your HP Instant Share Destinations (Nastavenie cieľov funkcie HP Instant Share) a v zozname cieľov za zobrazí názov vášho nového cieľa.
- **POZNAMKA** Nakontigurovať môžete najviac 34 cieľov služby HP Instant Share (jednotlivé e-mailové adresy alebo skupinové distribučné zoznamy), ktoré môžu byť uvedené v ponuke HP Instant Share Menu fotoaparátu.
- **7** Kliknutím na položku C**reate (Vytvoriť)** pridajte ďalší cieľ (opakovaním krokov 2, 5 a 6 uvedených vyššie), alebo vyberte cieľ a vykonajte jeden z nasledujúcich postupov:
	- Kliknutím na položku **Edit (Upraviť)** upravte cieľ.
	- Kliknutím na položku **Remove (Odstrániť)** odstráňte cieľ
- 8 Po dokončení pridávania cieľov funkcie HP Instant Share kliknite na položku S**ave to my camera (Uložiť na** fotoaparát). Nové ciele sa potom uložia do ponuky HP Instant Share Menu fotoaparátu. Keď počítač potvrdí, že boli uložené do fotoaparátu, odpojte fotoaparát od počítača.

### <span id="page-103-0"></span>**Nastavenie cieľov na počítači Macintosh**

- **1** Na obrazovke Modify Share Menu (Úprava ponuky zdieľania) budú uvedené všetky už nastavené ciele funkcie HP Instant Share. Kliknutím na položku Add (Pridať) pridáte nový cieľ do ponuky HP Instant Share Menu fotoaparátu.
- **2** Zobrazí sa obrazovka New Share Menu Item (Nová položka ponuky zdieľania). Do poľa Menu Item Name (Názov položky ponuky) zadajte názov cieľa a vykonajte jeden z nasledujúcich postupov:
	- **•** Výberom položky Use my local e-mail application (Požiť moju lokálnu e-mailovú aplikáciu) odošlite obrázky priamo na e-mailové adresy zadané nižšie na tejto obrazovke bez použitia funkcie HP Instant Share.
	- **•** Výberom položky Use HP Instant Share e-mail and services (Použiť e-mail a služby HP Instant Share) vytvorte ciel' funkcie HP Instant Share.
- **3** Kliknutím na tlačidlo OK pridáte nový cieľ do ponuky HP Instant Share Menu fotoaparátu. Vrátite sa na obrazovku Modify Share Menu (Úprava ponuky zdieľania) a v zozname cieľov sa zobrazí názov nového cieľa.
- **POZNAMKA** Nakontigurovať môžete najviac 34 cieľov služby HP Instant Share (jednotlivé e-mailové adresy alebo skupinové distribučné zoznamy), ktoré môžu byť uvedené v ponuke HP Instant Share Menu fotoaparátu.
- **4** Kliknutím na položku Add (**Pridať**) pridajte ďalší cieľ (opakovaním krokov 2 a 3), alebo vyberte cieľ a vykonajte jeden z nasledujúcich postupov:
	- Kliknutím na položku **Edit (Upraviť)** upravte cieľ.
	- Kliknutím na položku **Remove (Odstrániť)** odstráňte cieľ.
- **5** Po dokončení pridávania cieľov kliknite na položku Update Camera (Aktualizovať fotoaparát). Nové ciele sa potom uložia do ponuky HP Instant Share Menu fotoaparátu. Keď počítač potvrdí, že boli uložené do fotoaparátu, odpojte fotoaparát od počítača.

### <span id="page-104-0"></span>**Používanie ponuky HP Instant Share Menu**

Po nastavení ponuky HP Instant Share Menu na fotoaparáte ([strana 100\)](#page-99-0) môžete ponuku HP In**stant** Share Menu začať používať. Ak stlačíte tlačidlo HP Instant Share  $\boxdot$  na fotoaparáte, na obrazovom displeji sa zobrazia naposledy nasnímané alebo prezerané obrázky. Ponuka HP Instant Share Menu sa zobrazí aj na l'avej strane obrazovky. Nasledujúca tabuľka popisuje všetky možnosti ponuky HP Instant Share Menu tak, ako sú zobrazené na nasledujúcom príklade obrazovky HP Instant Share.

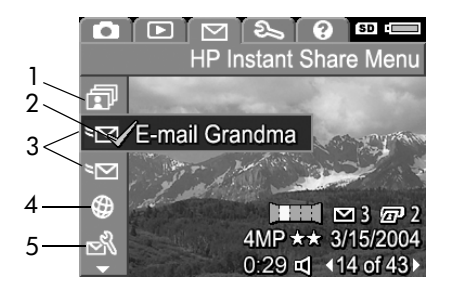

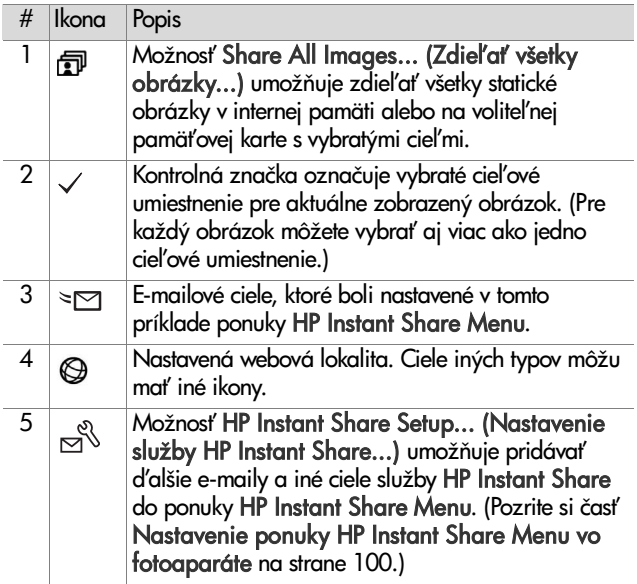

### <span id="page-106-0"></span>**Výber všetkých obrázkov pre ciele služby HP Instant Share**

Výber cieľov služby HP Instant Share pre všetky statické obrázky v internej pamäti alebo na voliteľnej pamäťovej karte:

- **1** Zapnite fotoaparát a stlačte tlačidlo HP Instant Share  $\heartsuit$ .
- 2 Použitím tlačidla **v** zvýraznite položku Share All Images (Zdieľať všetky obrázky).
- **3** Stlačením tlačidla Menu/OK zobrazte vedľajšiu ponuku Share All Images (Zdieľať všetky obrázky).

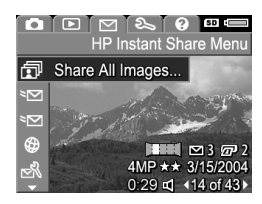

- **POZNÁMKA** Ak ste ešte nenastavili ciele služby HP Instant Share, zobrazí sa hlásenie s ponukou pomoci pri nastavovaní vašich cieľov. Podľa pokynov nastavte ciele služby HP Instant Share.
- 4 Použitím tlačidiel **v** vyberte cieľ, ktorý chcete vybrať vo vedľajšej ponuke Share All lmages (Zdieľať všetky obrázky), a stlačte tlačidlo Menu/OK. Vedľa vybratého cieľa sa zobrazí ikona Share All

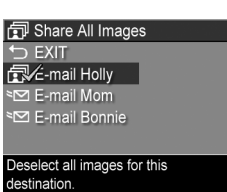

lmages (Zdieľať všetky obrázky) ۩ a nad cieľom sa zobrazí značka ✓. Ak chcete zrušiť výber cieľa, jednoducho stlačte tlačidlo Menu/OK znova.

**5** Opakovaním kroku 4 môžete vybrať ďalšie ciele služby HP Instant Share pre všetky obrázky v internej pamäti alebo na voliteľnej pamäťovej karte.

- 6 Po dokončení výberu všetkých cieľov služby HP Instant Share pre obrázky výberom položky  $\hookrightarrow$  EXIT (SKONČIŤ) sa vrátite do ponuky HP Instant Share Menu.
- **7** Opätovným stlačením tlačidla HP Instant Share  $\boxdot$ ukončíte ponuku HP Instant Share Menu.
- **8** Fotoaparát pripojte k počítaču a preneste vybraté obrázky, ako je to vysvetlené v časti [Prenos obrázkov na počítač na](#page-110-1)  [strane 111](#page-110-1). Po prenesení obrázkov na počítač sa tieto automaticky odošlú do príslušných cieľov služby HP Instant Share. Používatelia počítačov Macintosh budú musieť pred odoslaním obrázkov a správ pridať informácie o adresách pre ich ciele služby HP Instant Share.

### <span id="page-107-0"></span>**Výber jednotlivých obrázkov pre ciele služby HP Instant Share**

- **POZNAMKA** Každý statický obrázok môžete vybrať pre ľubovoľný počet cieľov služby HP Instant Share. Pre žiaden z cieľov služby HP Instant Share však nemôžete vybrať videoklipy a obrázky panoramatickej postupnosti vybraté pre ciele služby HP Instant Share sa odošlú ako jednotlivé obrázky.
- **1** Zapnite fotoaparát a stlačte tlačidlo HP Instant Share  $\heartsuit$ .
- 2 Pomocou tlačidiel vyberte požadovaný cieľ v ponuke HP Instant Share Menu, ako je e-mailová adresa.
- **3** Použitím tlačidiel vyberte statický obrázok, pre ktorý chcete vybrať cieľ služby HP Instant Share.
- 4 Stlačením tlačidla Menu/OK vyberte cieľ a nad ním sa v ponuke HP Instant Share Menu zobrazí značka  $\checkmark$ . Ak chcete zrušiť výber cieľa, jednoducho stlačte tlačidlo Menu/OK znova.
- **5** Opakovaním krokov 3 a 4 zvoľte ľubovoľný iný cieľ funkcie HP Instant Share pre tento obrázok.
- **6** Použitím tlačidiel  $\blacklozenge$  sa posuňte na ďalšie obrázky a opakovaním krokov 3 až 5 vyberte ciele služby HP Instant Share pre každý ďalší obrázok. Tlačidlá ( ) môžete použiť aj na posúvanie na iné obrázky a prezeranie ich cieľov.
- **7** Po dokončení výberu všetkých cieľov služby HP Instant Share pre obrázky opätovným stlačením tlačidla HP Instant Share  $⊓$  ukončite ponuku HP Instant Share Menu.
- **8** Fotoaparát pripojte k počítaču a preneste vybraté obrázky, ako je to vysvetlené v časti [Prenos obrázkov na počítač na](#page-110-0)  [strane 111](#page-110-0). Po prenesení obrázkov na počítač sa tieto automaticky odošlú do príslušných cieľov funkcie HP Instant Share. Používatelia počítačov Macintosh budú musieť pred odoslaním obrázkov a správ pridať informácie o adresách pre ich ciele služby HP Instant Share.

#### **Služba HP Instant Share odosielanie obrázkov e-mailom**

Postup odosielania obrázkov použitím funkcie HP Instant Share je pre počítače so systémom Windows a Macintosh v princípe zhodný.

Obrázky sa neodosielajú e-mailom vo forme príloh. Namiesto toho sa na každú e-mailovú adresu zvolenú v ponuke HP Instant Share Menu odošle správa. Správa obsahuje miniatúry obrázkov, ktoré boli vybraté pre túto adresu, ako aj prepojenie na webovú stránku, kde si príjemca môže obrázky prezrieť. Z tejto webovej stránky môže príjemca napríklad odpovedať na váš e-mail, vytlačiť obrázky, uložiť ich na svoj počítač, poslať ich ďalej a oveľa viac. Uľahčuje to ľuďom používajúcim rozličné e-mailové programy prezeranie vašich obrázkov bez ťažkostí s prílohami e-mailov.

V systéme Windows je proces odosielania obrázkov e-mailom prostredníctvom ponuky HP Instant Share plne automatizovaný: po výbere cieľov sa správy odošlú všetkým príjemcom a po prenose obrázkov z fotoaparátu na počítač sa obrázky uverejnia na webovej stránke.

V systéme Macintosh proces odosielania obrázkov e-mailom nie je automatický. Obrázky označené pre ciele služby HP Instant Share sa po prenose počítač Macintosh zobrazia v aplikácii HP Instant Share. Pri odosielaní správ a uverejňovaní obrázkov na webovej stránke jednoducho postupujte podľa pokynov v aplikácii HP Instant Share.

# **5. kapitola: Prenos a tlač obrázkov**

## <span id="page-110-0"></span>**Prenos obrázkov na počítač**

- **POZNAMKA** Túto úlohu môžete vykonať aj pomocou voliteľného doku HP Photosmart R-series. Pokyny nájdete v návode na používanie doku.
- **1** Skontrolujte nasledovné body:
	- **•** Na počítači je nainštalovaný program HP Image Zone (pozrite si časť **Inštalácia softvéru** na strane 19). Informácie o prenose obrázkov na počítač, na ktorom nie je nainštalovaný program HP Image Zone, nájdete v časti [Používanie fotoaparátu bez inštalácie softvéru](#page-128-0)  [HP Image Zone na strane 129](#page-128-0).
	- **•** Ak používate počítač Macintosh, položka fotoaparátu USB Configuration (Konfigurácia rozhrania USB) je nastavená na hodnotu Disk Drive (Disková jednotka) v ponuke S**etup Menu (Nastavenie)** (pozrite si časť [USB Configuration \(Konfigurácia rozhrania USB\) na](#page-122-0)  [strane 123\)](#page-122-0).
	- **•** Ak sú obrázky vo fotoaparáte vybraté na tlač alebo pre ciele služby **HP Instant Share**, počítač musí byť pripojený k tlačiarni alebo na Internet.
- **2** Vypnite fotoaparát.
- **3** Fotoaparát sa dodáva so špeciálnym káblom USB na pripojenie fotoaparátu k počítaču. Pripojte väčší koniec kábla USB k počítaču.
- **4** Otvorte gumené dvierka na boku fotoaparátu a malý koniec kábla USB pripojte do konektora USB na fotoaparáte.

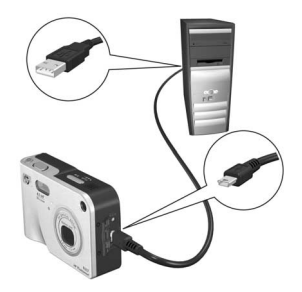

- **POZNÁMKA** Ak počítač používa systém Windows XP, po zapnutí fotoaparátu v nasledujúcom kroku sa zobrazí dialógové okno so žiadosťou S**elect the program to** launch for this action (Vyberte program, ktorý chcete spustiť pre túto činnosť). Jednoducho kliknutím na tlačidlo **Cancel (Zrušiť)** zatvorte toto dialógové okno.
- **5** Zapnite fotoaparát. Na počítači sa spustí program HP Image Transfer. Ak ste nastavili softvér na automatický prenos obrázkov z fotoaparátu, obrázky sa automaticky prenesú na počítač. V opačnom prípade na obrazovke Welcome (Vítame vás) kliknite na tlačidlo Start Transfer (Spustiť prenos). Obrázky sa prenesú na počítač. Ak ešte zostali nejaké statické obrázky predtým vybraté na tlač [\(strana 82](#page-81-0)) alebo pre cieľ služby HP Instant Share [\(strana 99](#page-98-0)), spustí sa príslušná činnosť.
- **POZNÁMKA** Ak obrázky prenášané na počítač obsahujú panoramatickú postupnosť obrázkov (pozrite si časť [Používanie režimu Panorama \(Panoráma\) na](#page-53-0)  [strane 54](#page-53-0)), automaticky sa spustí program ArcSoft Panorama Maker. Podľa pokynov na obrazovke spojte obrázky v panoramatickej postupnosti dohromady do jedného panoramatického obrázka na vašom počítači.

**6** Keď sa na obrazovke počítača objaví počas prenosu hlásenie Finished (Dokončené) alebo Transfer Complete (Prenos je dokončený), môžete odpojiť totoaparát od počítača.

# <span id="page-112-0"></span>**Tlač panorám**

Pri prenose súpravy obrázkov označených ako panoramatická postupnosť na počítač použitím funkcie HP Image Transfer, program ArcSoft Panorama Maker, ktorý bol nainštalovaný s programom HP Image Zone na váš počítač, automaticky spojí obrázky dohromady, čím sa vytvorí jeden panoramatický obrázok. Tento panoramatický obrázok sa dá potom vytlačiť v programe Panorama Maker alebo pomocou funkcie HP Image Zone.

#### **Tlač panorám v programe Panorama Maker**

Tlač panoramatického obrázka v programe Panorama Maker:

- **1** Spustite program ArcSoft Panorama Maker nainštalovaný na počítači.
- **2** Kliknite na tlačidlo O**pen (Otvoriť)** a vyhľadajte súbor panoramatického obrázka na pevnom disku počítača.
- **POZNÁMKA** Názov súboru panoramatického obrázka je zhodný s názvom posledného obrázka v panoramatickej postupnosti, pričom na koniec názvu súboru sa pridá prípona "**-P**".
- **3** Kliknutím na položku **Print (Tlačiť)** vyberte tlačiareň a zadajte požadovaný formát pre tlač obrázka.

### **Tlač panorám HP Image Zone**

Tlač panoramatického obrázka v programe HP Image Zone:

- **1** Spustite program HP Image Zone na počítači.
- **2** Na karte My Images (Moje obrázky) vyberte panoramatický obrázok a vykonajte jeden z nasledujúcich postupov:
	- Vyberte položku P**rint (Tlačiť)** a potom vyberte položku Quick Prints (Rýchle výtlačky). Kliknite na položku Fit To Page (Prispôsobiť strane) a kliknite na položku Print (Tlačiť).
	- Vyberte položku P**rint (Tlačiť)** a potom vyberte položku Photo Prints (Fotografické výtlačky). V časti Advanced (Spresnenie) zadajte požadované rozmery pre položku Custom Size (Vlastná veľkosť) (na potvrdenie použite tlačidlo Preview (Ukážka)) a kliknite na položku Print (Tlačiť).
	- **•** Vyberte kartu Edit (Úprava), vyberte položku Print (Tlačiť) a potom vyberte položku Current Image (Aktuálny obrázok). Kliknite na položku Fit To Page (Prispôsobiť strane) a kliknite na položku Print (Tlačiť).

#### **Tlač obrázkov priamo z fotoaparátu**

**POZNAMKA** Túto úlohu môžete vykonať aj pomocou voliteľného doku HP Photosmart R-series. Pokyny nájdete v návode na používanie doku.

Fotoaparát môžete pri tlači obrázkov pripojiť priamo k l'ubovol'nej tlačiarni HP Photosmart alebo tlačiarni kompatibilnej s rozhraním PictBridge. Potom môžete vytlačiť buď všetky obrázky vo fotoaparáte, alebo iba tie obrázky, ktoré ste vybrali použitím tlačidla Pr**int (Tlačiť) �� na fotoaparáte** (pozrite si časť **Výber obrázkov na tlač** na strane 82).

- **POZNAMKA** Spoločnosť HP nepodporuje tlačiarne od iných výrobcov. Ak vaša tlačiareň od iného výrobcu netlačí, obráťte sa na výrobcu danej tlačiarne.
- **POZNAMKA** Vytlačiť sa dajú iba statické obrázky, videoklipy sa nedajú vytlačiť. Aj obrázky panoramatickej postupnosti sa dajú vytlačiť jednotlivo priamo z fotoaparátu. Celá panoramatická postupnosť sa však nedá vytlačiť z totoaparátu. Intormácie o tlači panorámy nájdete v časti [Tlač panorám na strane 113](#page-112-0).
- 1 Skontrolujte, či je tlačiareň zapnutá. Na tlačiarni by nemali blikať žiadne indikátory ani by sa nemali zobrazovať chybové hlásenia o tlačiarni. V prípade potreby vložte do tlačiarne papier.
- **2** Fotoaparát pripojte k tlačiarni.
	- **•** Ak tlačíte priamo na tlačiarni HP, ktorá *neobsahuje* logo PictBridge (pozrite si časť uvedenú nižšie), použite špeciálny kábel USB na priame pripojenie fotoaparátu k tlačiarni HP. Štvorcový koniec kábla USB pripojte k tlačiarni HP.

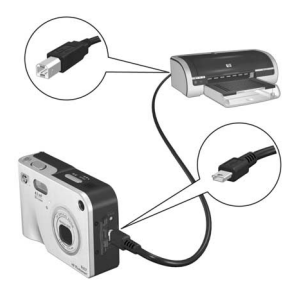

**•** Ak fotoaparát pripájate k tlačiarni s logom PictBridge (pozrite vpravo) od spoločnosti HP alebo od iného výrobcu, vykonajte nasledovné kroky:

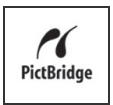

- a. Skontrolujte, či je fotoaparát nastavený na položku konfigurácie rozhrania USB Digital Camera (Digitálny fotoaparát) (pozrite si časť USB [Configuration \(Konfigurácia rozhrania USB\) na](#page-122-0)  [strane 123\)](#page-122-0).
- b. Pomocou USB kábla, ktorým by ste bežne prepojili fotoaparát s počítačom, pripojte väčší, plochý koniec USB kábla k príslušnému konektoru na tlačiarni Pictbridge.
- **3** Otvorte gumené dvierka na bočnej strane fotoaparátu a malý koniec USB kábla pripojte do konektora USB na fotoaparáte.

**4** Na fotoaparáte pripojenom k počítaču sa zobrazí ponuka Print Setup (Nastavenie tlačiarne). Ak ste už vybrali obrázky na tlač pomocou tlačidla Tlačiť  $\textcolor{red}{\mathbb{Z}^{\mathsf{p}}}$  totoaparátu, zobrazí sa počet vybratých obrázkov.

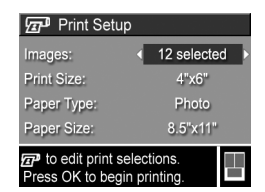

V opačnom prípade sa zobrazí nápis Images: ALL (Obrázky: VSETKY). Ak chcete vybrať obrázky alebo zmeniť výber obrázkov na tlač, stlačte tlačidlo Tl**ačiť**, pomocou tlačidiel  $\blacklozenge$  prelistujte obrázky, potom pomocou tlačidiel nastavte počet kópií pre každý obrázok. Ak ste s výberom spokojní, opätovným stlačením tlačidla Print (Tlačiť)  $\textcolor{red}{\mathcal{D}}$  sa vráťte do ponuky Print Setup (Nastavenie tlače).

- **5** Ak sú všetky nastavenia v ponuke Print Setup (Nastavenie tlače) správne, stlačením tlačidla Menu/OK na fotoaparáte spustite tlač. Nastavenia v ponuke Print Setup (Nastavenie tlače) môžete zmeniť pomocou tlačidiel fotoaparátu a potom spustiť tlač podľa pokynov na obrazovke.
- **POZNÁMKA** V pravom dolnom rohu obrazovky Print Setup (Nastavenie tlače) je ukážka tlače zobrazujúca rozloženiu strany, ktoré sa použije na tlač obrázkov. Ukážka tlače sa aktualizuje pri zmene nastavení možností Print Size (Veľkosť tlače) a Paper Size (Veľkosť papiera).

118 Používateľská príručka fotoaparátu HP Photosmart R507 a R607

# <span id="page-118-0"></span>**6. kapitola: Používanie ponuky Setup (Nastavenie)**

Ponuka S**etup Menu (Nastavenie)** umožňuje prispôsobiť množstvo nastavení fotoaparátu, napríklad zvuky fotoaparátu, dátum a čas a konfiguráciu rozhrania USB alebo pripojenia k televízoru.

1 Ak chcete zobraziť ponuku S**etup Menu (Nastavenie),** najprv zobrazte ľubovoľnú inú ponuku (pozrite si časť [Ponuky fotoaparátu na strane 29\)](#page-28-0) a potom použitím tlačidiel ( vyberte kartu ponuky Setup Menu (Nastavenie) &.

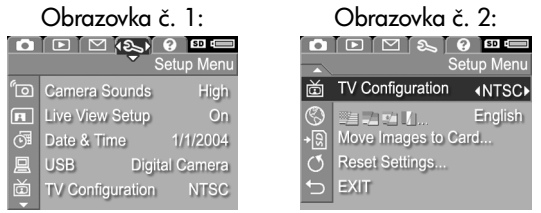

- **2** Na pohyb v ponuke Setup (Nastavenie) používajte tlačidlá  $\blacktriangle$  . We assume that  $\blacktriangledown$
- 3 Buď stlačením tlačidla Menu/OK vyberte zvýraznenú možnosť a zobrazte príslušnú vedľajšiu ponuku, alebo použitím tlačidiel  $\blacktriangle$  zmeňte nastavenie zvýraznenej možnosti bez prechodu do príslušnej vedľajšej ponuky.
- 4 V rámci vedľajšej ponuky používajte tlačidlá a následne tlačidlo Menu/OK na zmenu nastavenia možnosti ponuky Setup Menu (Nastavenie).
- **5** Ak chcete opustiť ponuku S**etup Menu (Nastavenie)**, zvýraznite možnosť ↔ EXIT (SKONČIŤ) a stlačte tlačidlo Menu/OK.

#### **Camera Sounds (Zvuky fotoaparátu)**

Zvuky fotoaparátu sú zvuky, ktoré fotoaparát vydáva pri zapnutí, stlačení tlačidla alebo nasnímaní obrázka. Zvuky fotoaparátu nie sú zvuky, ktoré sa nahrávajú s obrázkami alebo videoklipmi.

Predvolené nastavenie možnosti Camera Sounds (Zvuky fotoaparátu) je High (Vysoké).

- **1** V ponuke Setup Menu (Nastavenie) ([strana 119\)](#page-118-0) vyberte položku Camera Sounds (Zvuky fotoaparátu).
- 2 Vo vedľajšej ponuke Camera Sounds (Zvuky fotoaparátu) zvýraznite požadovanú úrove hlasitosti.
- **3** Stlačením tlačidla Menu/OK uložte nastavenie a vráťte sa do ponuky Setup Menu (Nastavenie).

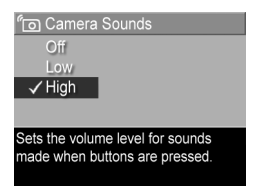

Nové nastavenie sa bude používať až do jeho opätovného zmenenia (aj v prípade, ak vypnete fotoaparát).

# **Live View at Power On (Živé zobrazenie pri zapnutí)**

Táto položka umožňuje pre fotoaparát nastaviť automatické zobrazovanie v režime Live View (Živé zobrazenie) pri každom zapnutí fotoaparátu, alebo obrazový displej vždy vypínať.

**POZNÁMKA** Nastavenie položky Live View at Power On (Živé zobrazenie pri zapnutí) na hodnotu Off (Vypnuté) môže šetriť energiu batérie.

**1** V ponuke Setup Menu (Nastavenie) ([strana 119\)](#page-118-0) vyberte položku Live View Setup (Nastavenie živého zobrazenia).

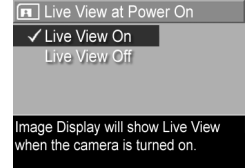

2 Vo vedl'ajšej ponuke Live View at Power On (Živé zobrazenie pri zapnutí) zvýraznite položku Live View On (Živé zobrazenie zapnuté) alebo Live View Off (Živé zobrazenie vypnuté).

**3** Stlačením tlačidla M**enu/OK** uložte nastavenie a vráťte sa do ponuky Setup Menu (Nastavenie).

Nové nastavenie sa bude používať až do jeho opätovného zmenenia (aj v prípade, ak vypnete fotoaparát).

## **Date & Time (Dátum a čas)**

Táto položka umožňuje nastaviť vo fotoaparáte aktuálny dátum a čas, ako aj formát dátumu a času. Nastavenie sa obyčajne robí pri prvom zapnutí fotoaparátu, dátum a čas však môžete potrebovať znova nastaviť aj pri cestovaní do iného časového pásma alebo ak je dátum alebo čas nastavený nesprávne.

- **POZNÁMKA** Zvolený formát dátumu a času sa použije na zobrazenie informácií o dátume v režime Playback (Prehrávanie). Tento zvolený formát používa aj funkcia označovania dátumu a času (pozrite si časť **Date & Time** [Imprint \(Označenie dátumu a času\) na strane 77\)](#page-76-0).
- **1** V ponuke Setup Menu (Nastavenie) ([strana 119\)](#page-118-0) vyberte položku Date & Time (Dátum a čas).
- **2** Vo vedľajšej ponuke Date & Time (Dátum a čas) nastavte hodnotu zvýraznenej položky pomocou tlačidiel .
- **3** Stlačením tlačidiel  $\blacklozenge$  sa vykonáva posun na iné položky.

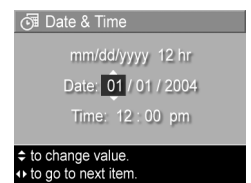

- **4** Opakujte kroky 2 a 3 až do nastavenia správneho formátu dátumu a času a samotného dátumu a času.
- **5** Stlačením tlačidla M**enu/OK** uložte nastavenie a vráťte sa do ponuky Setup Menu (Nastavenie).

Nové nastavenie sa bude používať až do jeho opätovného zmenenia (aj v prípade, ak vypnete fotoaparát).

## <span id="page-122-0"></span>**USB Configuration (Konfigurácia rozhrania USB)**

Toto nastavenie určuje spôsob rozpoznania fotoaparátu po pripojení k počítaču.

- **1** V ponuke Setup Menu (Nastavenie) ([strana 119\)](#page-118-0) vyberte položku USB.
- 2 Vo vedľajšej ponuke USB Configuration (Konfigurácia rozhrania USB) zvýraznite jednu z nasledujúcich dvoch možností:

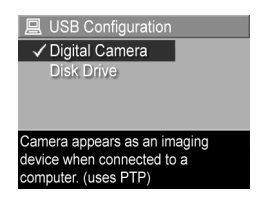

- **•** Digital Camera (Digitálny fotoaparát)—spôsobí, že počítač rozpozná fotoaparát ako digitálny fotoaparát používajúci štandard Picture Transfer Protocol (PTP). Toto je predvolené nastavenie fotoaparátu.
- **•** Disk Drive (Disková jednotka)—spôsobí, že počítač rozpozná fotoaparát ako diskovú jednotku používajúcu štandard Mass Storage Device Class (MSDC). Toto nastavenie môžete použiť na prenos obrázkov do počítača, na ktorom nie je nainštalovaný program HP Image Zone (pozrite si časť **Prenos** [obrázkov na počítač bez programu HP Image Zone na](#page-129-0)  [strane 130\)](#page-129-0). Toto nastavenie nemusí fungovať na počítačoch so systémom Windows 98, na ktorých nie je nainštalovaný softvér HP Image Zone.
- **3** Stlačením tlačidla M**enu/OK** uložte nastavenie a vráťte sa do ponuky Setup Menu (Nastavenie).

Nové nastavenie sa bude používať až do jeho opätovného zmenenia (aj v prípade, ak vypnete fotoaparát).

## **TV Configuration (Televízna konfigurácia)**

Toto nastavenie umožňuje nastaviť formát videosignálu pre zobrazenie obrázkov fotoaparátu na televíznom prijímači (TV), ktorý je pripojený k fotoaparátu prostredníctvom voliteľného audio/video kábla alebo doku pre fotoaparát HP Photosmart R-series.

Predvolené nastavenie položky TV Configuration (Televízna konfigurácia) závisí od jazyka, ktorý ste nastavili pri prvom zapnutí fotoaparátu.

**1** V ponuke Setup Menu (Nastavenie) [\(strana 119\)](#page-118-0) vyberte položku TV Configuration (Televízna konfigurácia).

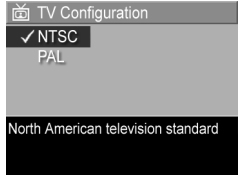

- 2 Vo vedľajšej ponuke TV Configuration (Televízna konfigurácia) zvýraznite jednu z dvoch nasledujúcich možností:
	- **•** NTSC—formát používaný hlavne v Severnej Amerike a Japonsku.
	- **•** PAL—formát používaný hlavne v Európe.
- **3** Stlačením tlačidla M**enu/OK** uložte nastavenie a vráťte sa do ponuky Setup Menu (Nastavenie).

Nové nastavenie sa bude používať až do jeho opätovného zmenenia (aj v prípade, ak vypnete fotoaparát).

alšie informácie o pripojení fotoaparátu k televízoru nájdete v používateľskej príručke k doku pre fotoaparát HP Photosmart R-series.

# **Language (Jazyk)**

Toto nastavenie umožňuje nastaviť jazyk rozhrania fotoaparátu, ako je napríklad text v ponukách.

- **1** V ponuke Setup Menu (Nastavenie) ([strana 119\)](#page-118-0) vyberte položku **sé položiku** ...
- 2 Vo vedľajšej ponuke Language (Jazyk) zvýraznite jazyk, ktorý chcete používať.

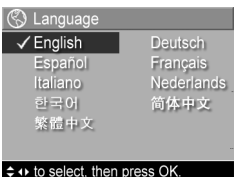

**3** Stlačením tlačidla Menu/OK uložte nastavenie a vráťte sa do ponuky S**etup Menu (Nastavenie)**.

Nové nastavenie sa bude používať až do jeho opätovného zmenenia (aj v prípade, ak vypnete fotoaparát).

#### **Move Images to Card (Presun obrázkov na kartu)**

Možnosť Move Images to Card (Presun obrázkov na kartu) sa zobrazí v ponuke Setup Menu (Nastavenie) v prípade, ak je vo totoaparáte nainštalovaná voliteľná pamäťová karta a interná pamäť obsahuje aspoň jeden obrázok.

Ak v ponuke Setup (Nastavenie) [\(strana 119](#page-118-0)) stlačíte tlačidlo Menu/OK, keď je zvýraznená možnosť Move Images to Card l (Presun obrázkov na kartu), a na pamäťovej karte je dostatok miesta, zobrazí sa obrazovka potvrdenia s informáciou, že na pamäťovej karte je dostatok miesta na premiestnenie všetkých vnútorných súborov. Ak je na karte miesto len pre niektoré obrázky, zobrazí sa obrazovka potvrdenia s informáciou o počte obrázkov vo vnútornej pamäti, ktoré možno premiestniť na pamäťovú kartu. Ak na pamäťovú kartu nemožno premiestniť žiaden obrázok, zobrazí sa obrazovka **CARD FULL (KARTA JE PLNÁ)**.

Počas presúvania sa zobrazuje indikátor priebehu. Všetky obrázky, ktoré boli úspešne presunuté na pamäťovú kartu, sa potom odstránia z internej pamäte fotoaparátu. Po dokončení presúvania sa vrátite do ponuky Setup Menu (Nastavenie).

#### **Reset Settings (Obnoviť nastavenia)**

Pomocou tejto možnosti sa obnovujú nastavenia fotoaparátu predvolené výrobcom.

- **1** V ponuke Setup Menu (Nastavenie) ([strana 119\)](#page-118-0) vyberte položku Reset Settings... (Obnoviť nastavenia...).
- **2** Vo vedľajšej ponuke Reset All Settings? (Obnoviť všetky nastavenia?) zvýraznite jednu z dvoch nasledujúcich možností:
	- Cancel (Zrušiť) opustenie ponuky bez obnovenia akýchkoľvek nastavení.
	- **•** Yes (Áno)—obnovenie všetkých nastavení fotoaparátu v ponuke Capture Menu (Snímanie) a Setup Menu (Nastavenie) na ich predvolenú hodnotu (okrem položiek Date & Time (Dátum a čas), Language (Jazyk), TV Configuration (Televízna konfigurácia) a USB Configuration (Konfigurácia rozhrania USB)).
- **3** Stlačením tlačidla Menu/OK obnovíte nastavenia a vrátite sa do ponuky Setup Menu (Nastavenie).

# **7. kapitola: Riešenie problémov a podpora**

Táto časť obsahuje informácie o nasledujúcich témach:

- Obnovenie nastavenia fotoaparátu ([strana 128\)](#page-127-0)
- z Používanie fotoaparátu bez inštalácie softvéru HP Image Zone ([strana 129\)](#page-128-1)
- Možné problémy, príčiny a riešenie [\(strana 136](#page-135-0))
- Chybové hlásenia fotoaparátu ([strana 149\)](#page-148-0)
- z Chybové hlásenia na počítači ([strana 161\)](#page-160-0)
- Autodiagnostické testy fotoaparátu [\(strana 164\)](#page-163-0)
- Získanie pomoci od spoločnosti HP [\(strana 164\)](#page-163-0)

POZNÁMKA Ďalšie informácie o riešení uvedených problémov a ďalších problémoch, ktoré sa môžu vyskytnúť pri práci s <del>l</del>otoaparátom alebo s programom HP Image Zone, nájdete na webovej lokalite strediska podpory pre zákazníkov spoločnosti HP: www.hp.com/support.

#### <span id="page-127-0"></span>**Obnovenie nastavení fotoaparátu**

Ak fotoaparát nereaguje na stlačenie žiadneho tlačidla, môžete sa pokúsiť nasledujúcim postupom obnoviť nastavenia fotoaparátu:

- **1** Fotoaparát podržte obrátený hore dnom so zadnou časťou smerujúcou k vám a súčasne otvorte dvierka priestoru pre pamäťovú kartu a batériu na spodnej časti fotoaparátu.
- **2** Ak máte vloženú voliteľnú pamäťovú kartu, vyberte ju. (Pri reštartovaní sa pamäťová karta nemusí vyberať. Takto sa však vylúči pamäťová karta ako možná príčina problému.)
- **3** Odstráte batériu z fotoaparátu a skontrolujte, či k <del>l</del>otoaparátu nie je pripojený sieťový napájací adaptér HP.
- **4** Tlačidlo vynulovania nastavení je v malom otvore umiestnenom nad zásuvkou na batériu, ako je to znázornené vyššie. Narovnaným koncom kancelárskej sponky stlačte tlačidlo vynulovania nastavení a podržte ho

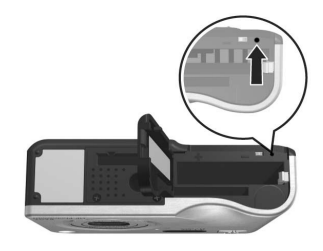

stlačené približne tri sekundy. Potom sponku vyberte. Týmto sa obnovilo nastavenie fotoaparátu.

**5** Vložte naspäť batériu a voliteľnú pamäťovú kartu (ak máte pamäťovú kartu) a zatvorte dvierka priestoru pre batériu a pamäťovú kartu. Teraz môžete fotoaparát znova použiť.

#### <span id="page-128-1"></span><span id="page-128-0"></span>**Používanie fotoaparátu bez inštalácie softvéru HP Image Zone**

Ak aj z nejakého dôvodu neinštalujete alebo nemôžete nainštalovať program HP Image Zone na váš počítač (napríklad ak počítač nemá dostatok pamäte RAM alebo počítač nepoužíva podporovaný operačný systém), fotoaparát môžete stále používať na snímanie obrázkov a videoklipov. Niektoré z vecí, ktoré môžete vykonávať s fotoaparátom, však budú ovplyvnené:

- z Funkcia HP Instant Share je závislá od softvéru HP Image Zone, preto ak tento softvér nie je nainštalovaný na počítači, nebudete môcť používať tunkciu HP Instant Share na fotoaparáte.
- z Režim snímania Panorama (Panoráma) fotoaparátu používa súčasť ArcSott Panorama Maker sottvéru HP Image Zone na automatické spájanie obrázkov dohromady na počítači. Preto ak softvér nie je nainštalovaný na počítači, obrázky nasnímané v režime Panorama (Panoráma) sa pri ich prenose na počítač nespoja automaticky do panorámy. Stále však môžete používať režim **Panorama** (Panoráma) fotoaparátu na snímanie postupností obrázkov, z ktorých budete neskôr vytvárať panoramatické obrázky. Jednoducho budete potrebovať nejaký iný typ softvéru na spájanie obrázkov do panorámy na počítači.
- $\bullet~$  Obrázky označené na tlač použitím tlačidla Tlačiť na fotoaparáte sa po pripojení fotoaparátu k počítaču nevytlačia automaticky. Táto funkcia však bude stále fungovať v nasledujúcich prípadoch:
	- **•** Po pripojení fotoaparátu priamo k tlačiarni.
- 7. kapitola: Riešenie problémov a podpora 129
- Ak vaša tlačiareň obsahuje zásuvku na pamäťovú kartu a ak používate pamäťovú kartu vo fotoaparáte, môžete ju jednoducho vybrať z totoaparátu a vložiť do zásuvky na pamäťovú kartu na tlačiarni.
- Proces prenosu obrázkov a videoklipov z fotoaparátu na počítač sa bude líšiť, pretože túto úlohu zvyčajne vykonáva program HP Image Zone. Bližšie informácie nájdete v nasledujúcej časti.

#### <span id="page-129-0"></span>**Prenos obrázkov na počítač bez programu HP Image Zone**

**POZNÁMKA** Ak používate systém Windows Me, 2000 alebo XP, túto časť môžete vynechať. Jednoducho pripojte fotoaparát k počítaču pomocou USB kábla a operačný systém spustí program, ktorý vám pomôže preniesť obrázky.

Ak neinštalujete alebo nemôžete nainštalovať program HP Image Zone na váš počítač, existujú dva spôsoby prenosu obrázkov z fotoaparátu na počítač: použitím čítačky pamäťových kariet alebo nakonfigurovaním fotoaparátu ako diskovej jednotky.

#### <span id="page-129-1"></span>Použitie čítačky pamäťových kariet

Ak vo vašom fotoaparáte používate pamäťovú kartu, môžete ju jednoducho vybrať z fotoaparátu a vložiť do čítačky pamäťových kariet (zakúpenej samostatne). Cítačka pamäťových kariet tunguje rovnako ako disketová jednotka alebo jednotka CD-ROM. Okrem toho niektoré počítače a tlačiarne HP Photosmart obsahujú zabudované zásuvky na pamäťové karty, ktoré môžete používať podobne ako bežnú čítačku pamäťových kariet na ukladanie obrázkov na počítač.

#### Prenos obrázkov na počítač so systémom Windows

- **1** Odstráňte pamäťovú kartu z fotoaparátu a vložte ju do čítačky pamäťových kariet (alebo do zásuvky na pamäťovú kartu na počítači alebo tlačiarni).
- **2** Pravým tlačidlom myši kliknite na ikonu My Computer (Môj počítač) na pracovnej ploche a potom vyberte v ponuke položku **Explore (Preskúmať)**.
- **3** V časti My Computer (Môj počítač) sa zobrazí obrazovka so zoznamom diskových jednotiek. Pamäťová karta sa zobrazí ako vymeniteľná disková jednotka s názvom HP\_R507 or HP\_R607. Kliknite na značku + vľavo od položky vymeniteľného disku.
- **4** V časti vymeniteľného disku by sa mali zobraziť dva adresáre (priečinky). Kliknite na značku + vedľa priečinka s názvom DCIM a mal by sa zobraziť podadresár. Keď kliknete na podadresár v časti DCIM, na pravej strane obrazovky programu Explorer (Prieskumník) by sa mal zobraziť zoznam obrázkov.
- **5** Vyberte všetky obrázky (v rozbaľovacej ponuke Edit (Upraviť) kliknite na položku Select All (Vybrať všetko)), potom ich skopírujte (v ponuke Edit (Upraviť) kliknite na položku Copy (Kopírovať)).
- **6** Kliknite na položku Local Disk (Lokálny disk) v časti My Computer (Môj počítač). Teraz pracujete na pevnom disku počítača.
- **7** Vytvorte nový priečinok v časti Local Disk (Lokálny disk) (prejdite do rozbal'ovacej ponuky File (Súbor) a kliknite na položku New (Nový), potom kliknite na položku Folder (Priečinok). V pravej časti obrazovky programu Explorer (Prieskumník) sa zobrazí priečinok s názvom New Folder (Nový priečinok)). Kým bude text tohto nového priečinka zvýraznený, môžete zadať nový názov (napríklad **Pictures** (Obrázky)). Ak chcete zmeniť názov priečinka neskôr, môžete jednoducho kliknúť pravým tlačidlom myši na názov priečinka, v zobrazenej ponuke vybrať položku **Rename** (Premenovať) a potom zadať nový názov.
- **8** Kliknite na nový priečinok, ktorý ste práve vytvorili, potom prejdite do rozbaľovacej ponuky **Edit (Upraviť)** a kliknite na položku **Paste (Prilepiť)**.
- **9** Obrázky skopírované v kroku 5 by sa mali následne prilepiť do tohto nového priečinka na pevnom disku vášho počítača. Ak chcete skontrolovať, či boli obrázky úspešne prenesené z pamäťovej karty, kliknite na nový priečinok. V priečinku by ste mali vidieť rovnaký zoznam súborov ako na pamäťovej karte (krok 4).
- **10**Po overení úspešného prenosu obrázkov z pamäťovej karty na počítač vložte kartu späť do totoaparátu. Aby ste uvoľnili miesto na pamäťovej karte, môžete obrázky zmazať alebo môžete natormátovať kartu (cez voľbu Delete (Odstrániť) v ponuke Playback (Prehrávanie) vo fotoaparáte).

#### Prenos obrázkov na počítač Macintosh

- **1** Odstráňte pamäťovú kartu z fotoaparátu a vložte ju do čítačky pamäťových kariet (alebo do zásuvky na pamäťovú kartu na počítači alebo tlačiarni).
- **2** V závislosti od konfigurácie alebo verzie používaného operačného systému Mac OS X sa automaticky spustí aplikácia s názvom Image Capture alebo iPhoto a bude vás sprevádzať procesom prenosu obrázkov z fotoaparátu na počítač.
	- **•** Ak sa spustí aplikácia Image Capture, kliknutím na tlačidlo Download Some (Prevziať niektoré) alebo Download All (Prevziať všetky) preneste obrázky na počítač. V predvolenom nastavení sa obrázky umiestnia do priečinka Pictures (Obrázky) alebo Movies (Filmy) (v závislosti od typu súborov).
	- **•** Ak sa spustí aplikácia iPhoto, kliknutím na tlačidlo **Import (Importovať)** preneste obrázky na počítač. Obrázky sa uložia v samotnej aplikácii iPhoto, preto ak ich budete neskôr chcieť otvoriť, jednoducho spustite aplikáciu iPhoto.
	- **•** Ak sa automaticky nespustí žiadna aplikácia, na pracovnej ploche vyhľadajte ikonu diskovej jednotky, ktorá reprezentuje pamäťovú kartu, a potom z nej skopírujte obrázky na lokálny pevný disk. Dalšie informácie o kopírovaní súborov nájdete v pomocníkovi systému Mac, ktorý je súčasťou počítača.

#### **Konfigurácia fotoaparátu ako diskovej jednotky**

Tento spôsob slúži na nastavenie fotoaparátu ako diskovej jednotky po jeho pripojení k počítaču.

**POZNÁMKA** Tento spôsob nemusí fungovať na počítačoch so systémom Windows 98.

**1** Fotoaparát nastavte do režimu Disk Drive (Disková **jednotka)** (tento krok musíte vykonať iba raz):

a. Zapnite fotoaparát a potom stlačením tlačidla Menu/ OK zobrazte ponuku Capture Menu (Snímanie).

b. Použitím tlačidla • vyberte ponuku Setup Menu (Nastavenie).

c. Použitím tlačidla  $\rightarrow$  zvýraznite položku USB a potom stlačte tlačidlo Menu/OK.

d. Použitím tlačidla vyberte položku Disk Drive (Disková jednotka) a potom stlačte tlačidlo Menu/OK.

e. Použitím tlačidla v zvýraznite položku EXIT (SKONČIŤ) a potom stlačte tlačidlo Menu/OK.

- **2** Po nastavení fotoaparátu do režimu Disk Drive (Disková jednotka) pripojte fotoaparát k počítaču pomocou kábla USB.
- **3** V tomto bode sa proces prenosu obrázkov zhoduje s popisom v časti **Použitie čítačky pamäťových kariet** na [strane 130](#page-129-1). Na počítačoch so systémom Windows sa fotoaparát zobrazí na obrazovke v programe Windows Explorer (Prieskumník systému Windows) ako removable disk (vymeniteľný disk). Na počítačoch Macintosh sa automaticky spustí aplikácia Capture alebo iPhoto.
- 4 Keď ste dokončili prenos obrázkov z fotoaparátu do počítača, jednoducho fotoaparát od počítača odpojte. Ak je fotoaparát v režime Disková jednotka, tak sa po ukončení prenosu automaticky nevypne. Ak váš počítač pracuje so systémom Windows 2000 alebo XP, môže sa po odpojení fotoaparátu objaviť upozornenie "Unsate Removal" ("Nebezpečné odstránenie"). Toto upozornenie si nemusíte všímať.
- **POZNÁMKA** Ak sa na počítačoch Macintosh aplikácia Image Capture alebo iPhoto nespustí automaticky, na pracovnej ploche vyhľadajte ikonu diskovej jednotky s označením HP\_R507 alebo HP\_R607. Ďalšie informácie o kopírovaní súborov nájdete v pomocníkovi systému Mac, ktorý je súčasťou počítača.

## <span id="page-135-0"></span>**Problémy a riešenie**

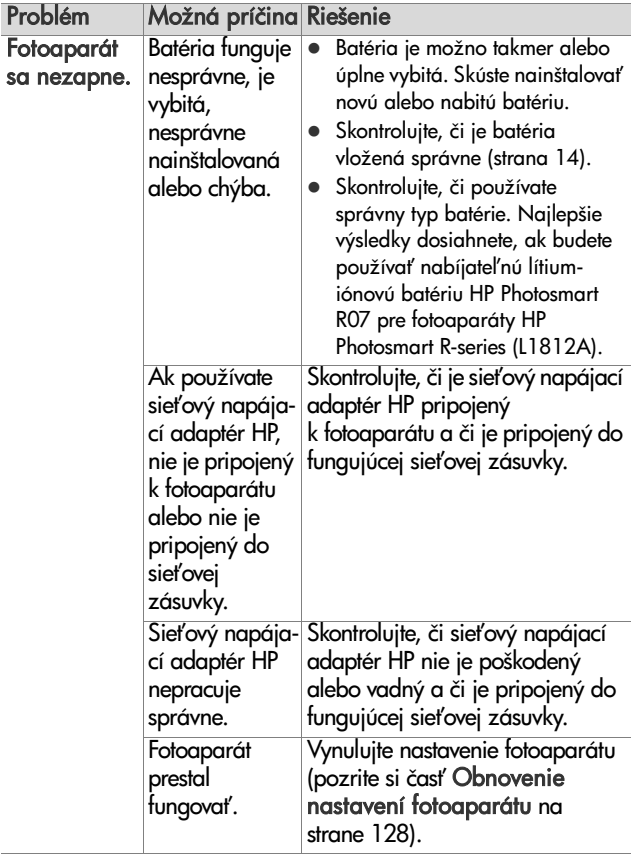

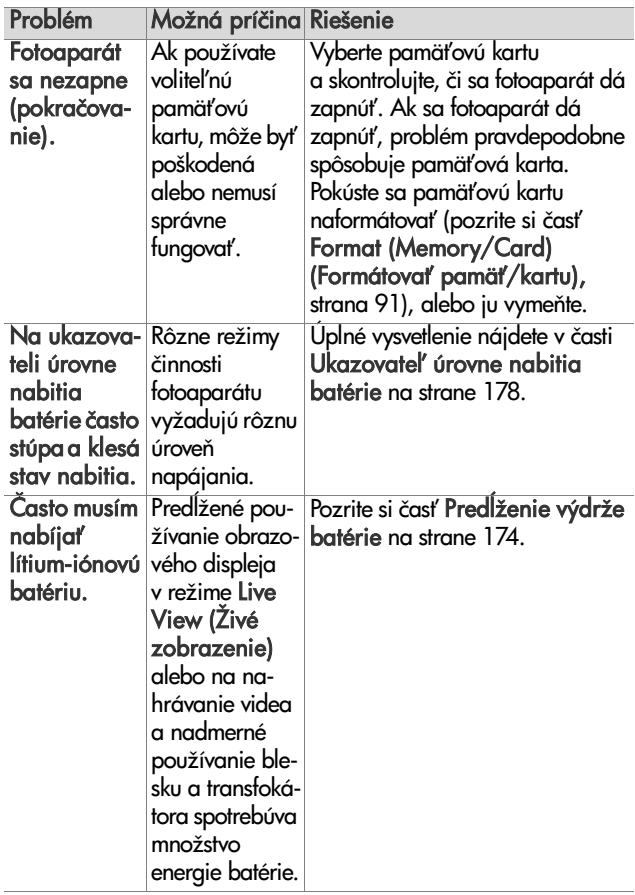

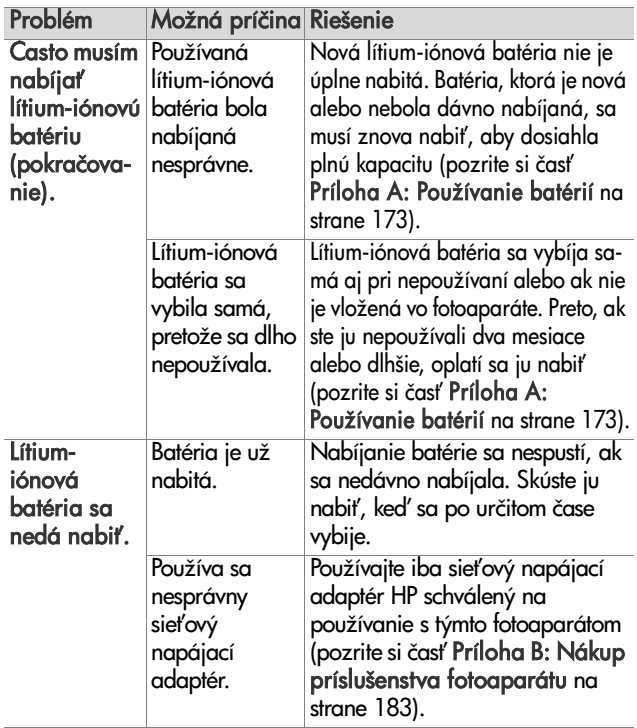

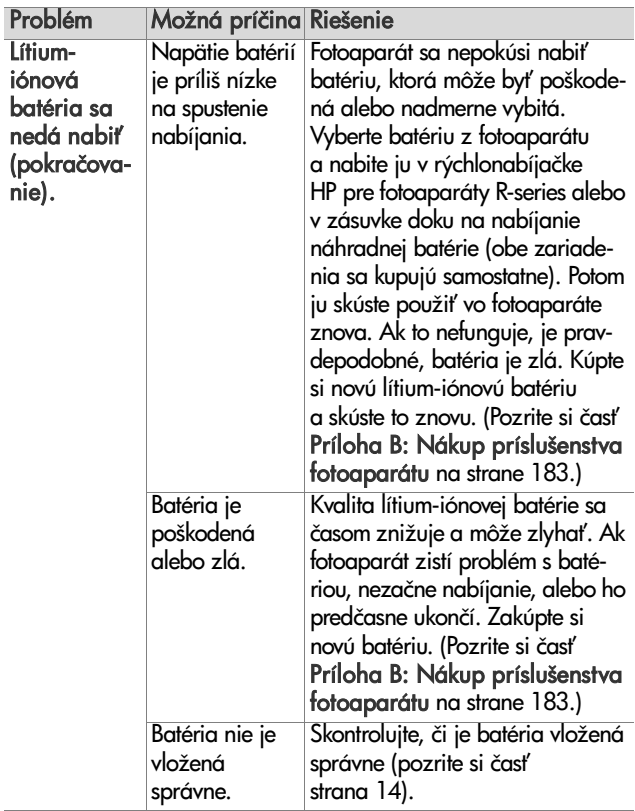

#### 7. kapitola: Riešenie problémov a podpora 139

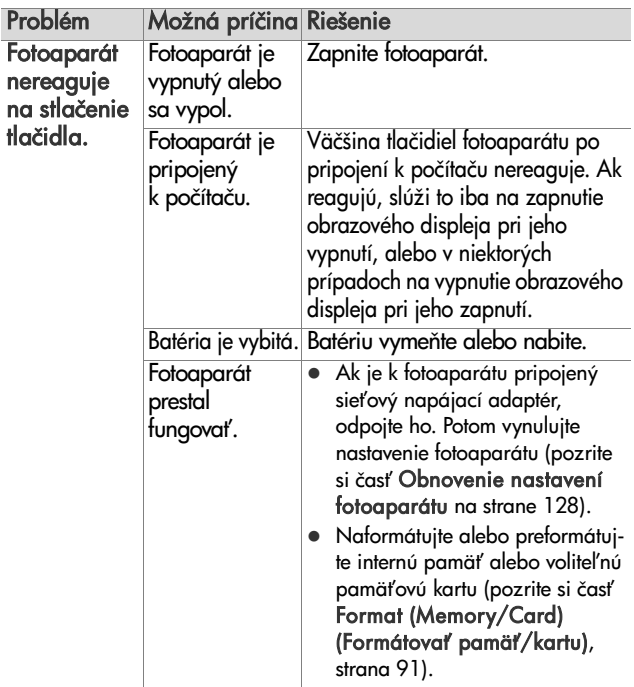

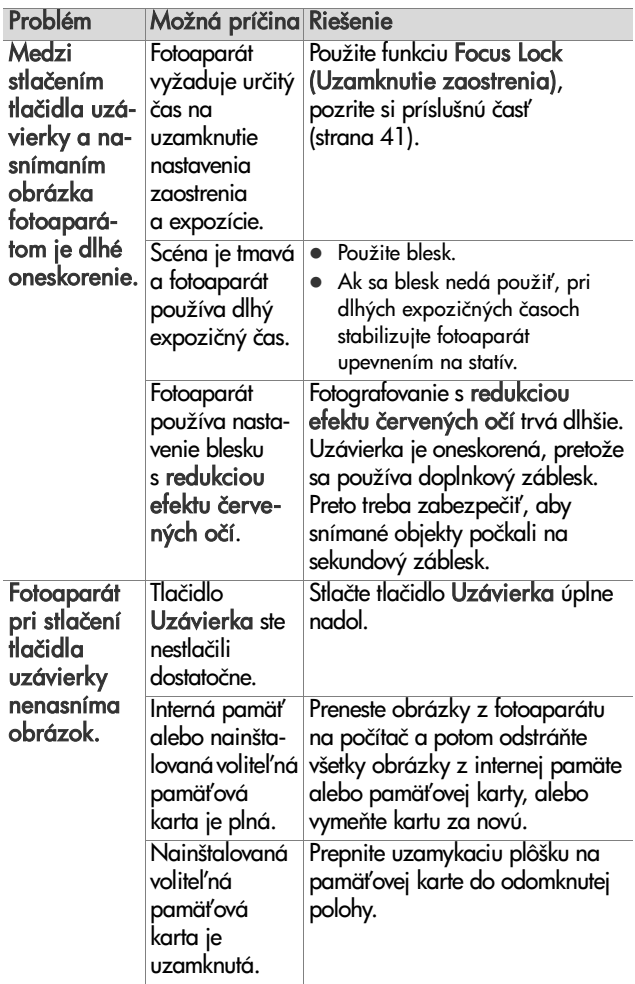

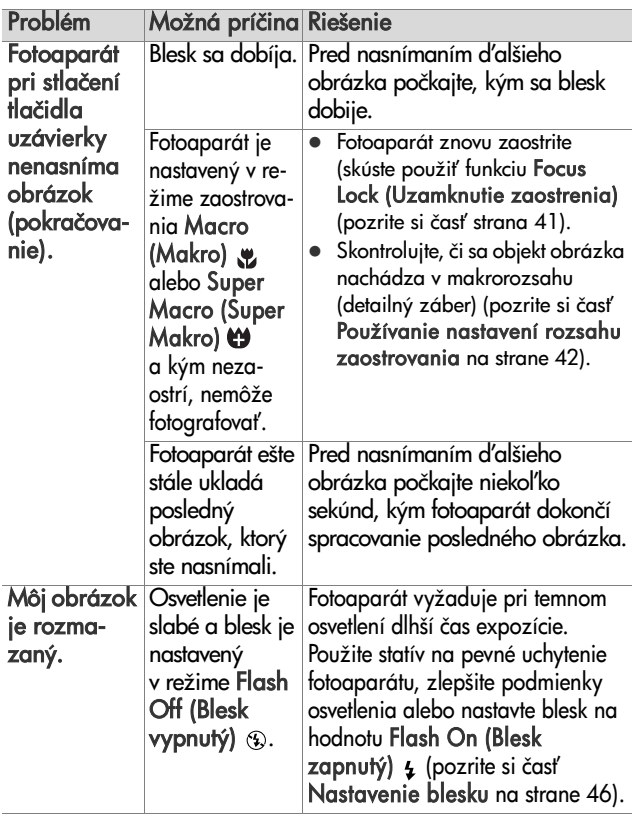

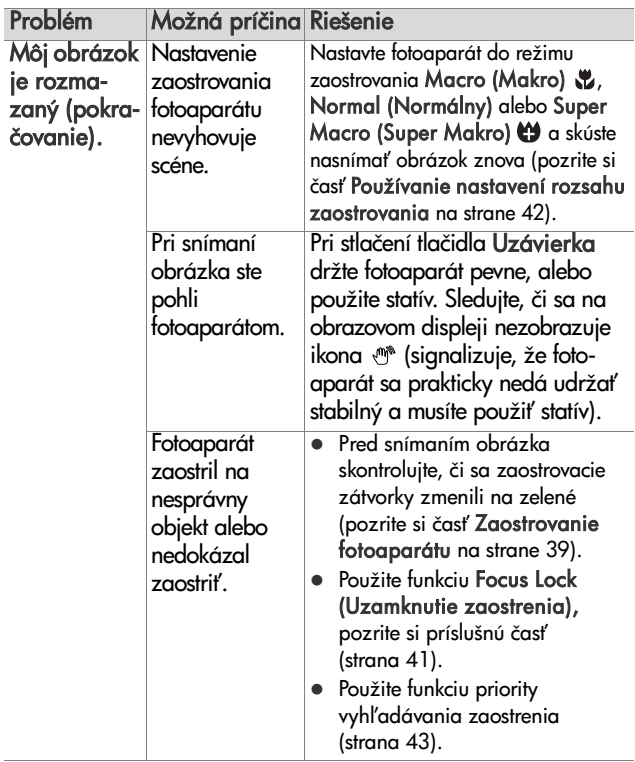

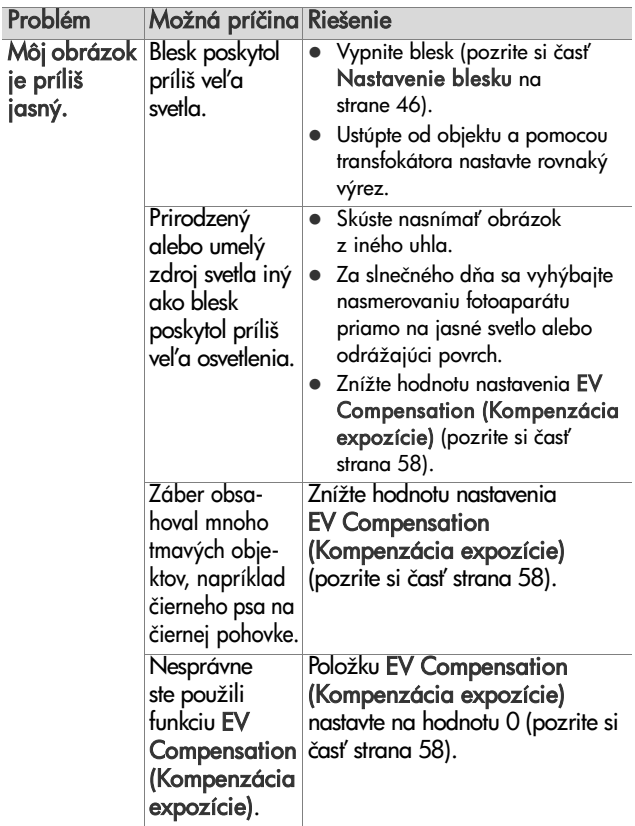
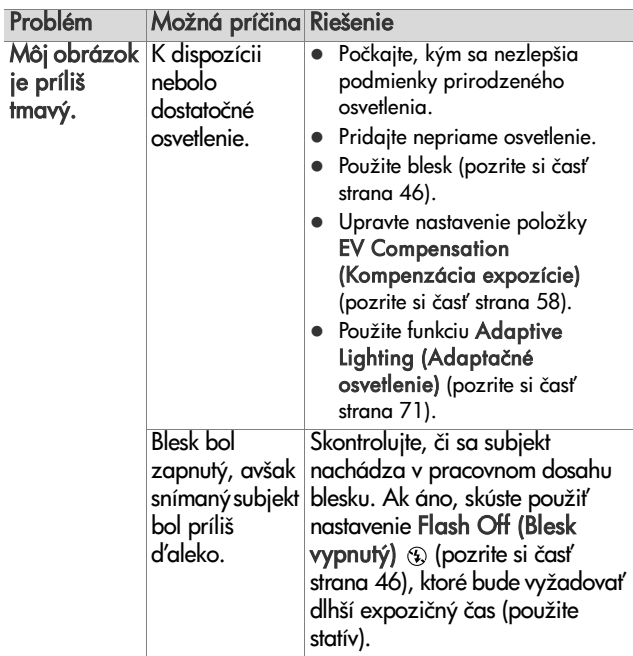

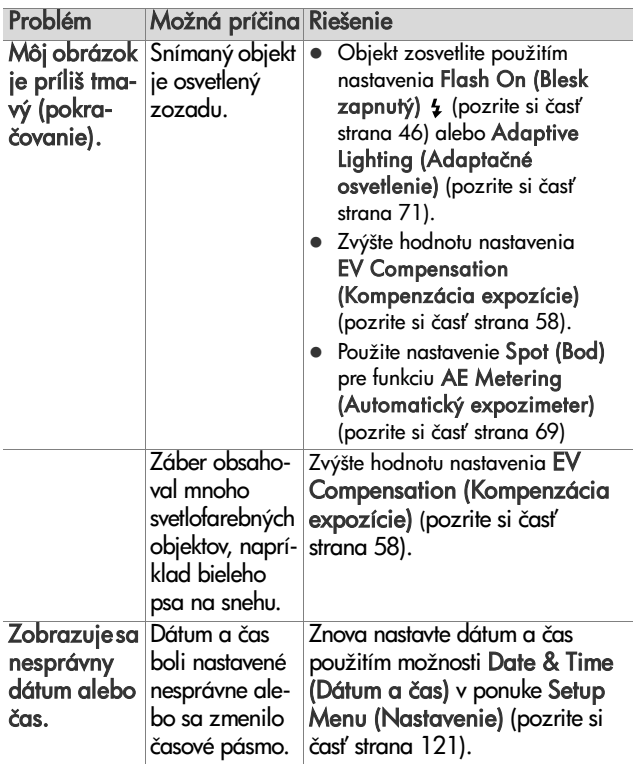

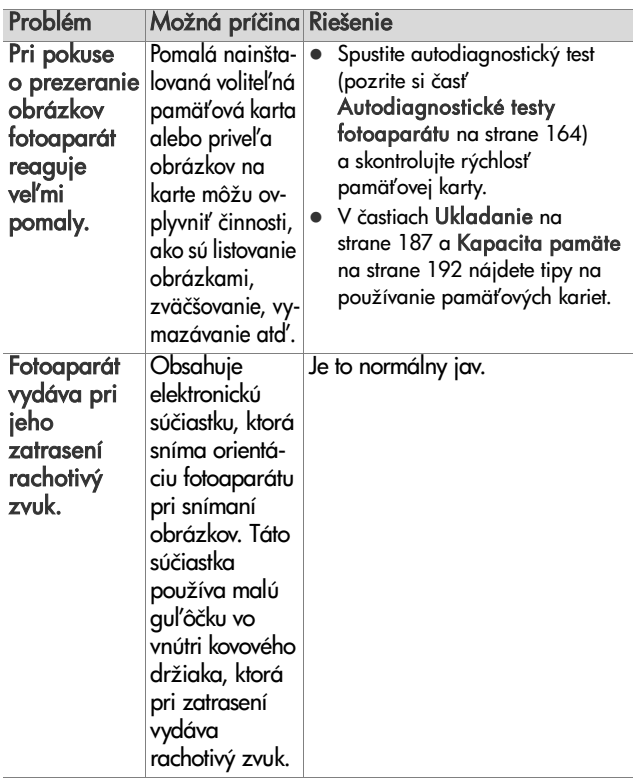

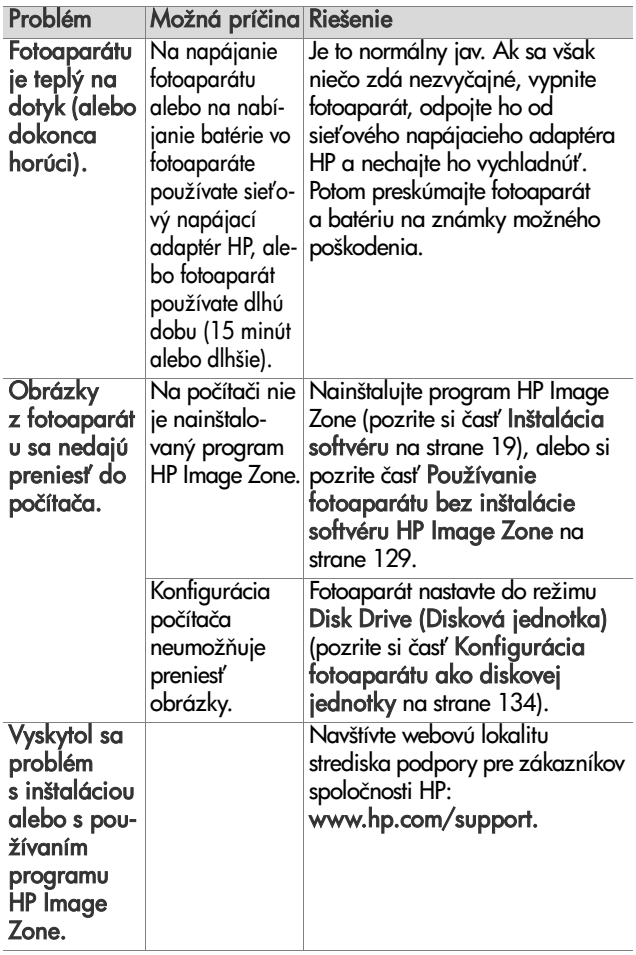

# **Chybové hlásenia fotoaparátu**

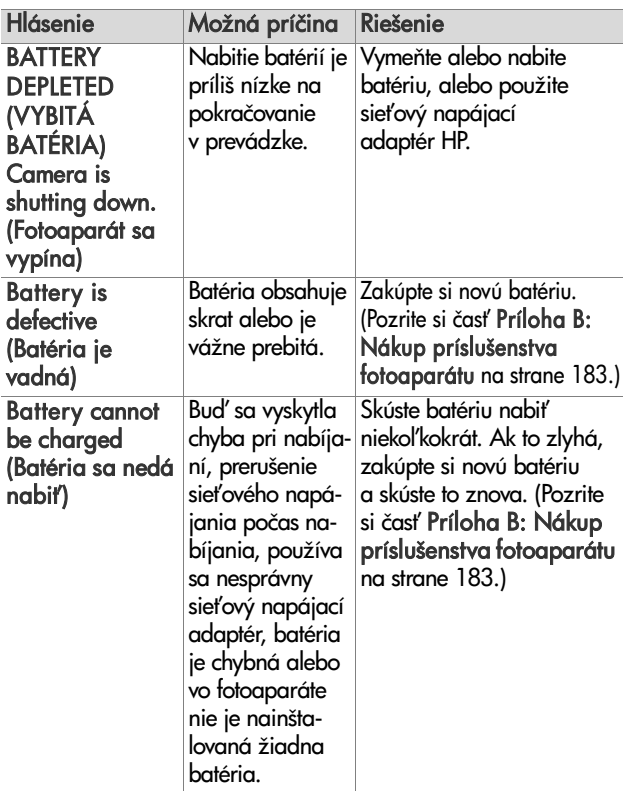

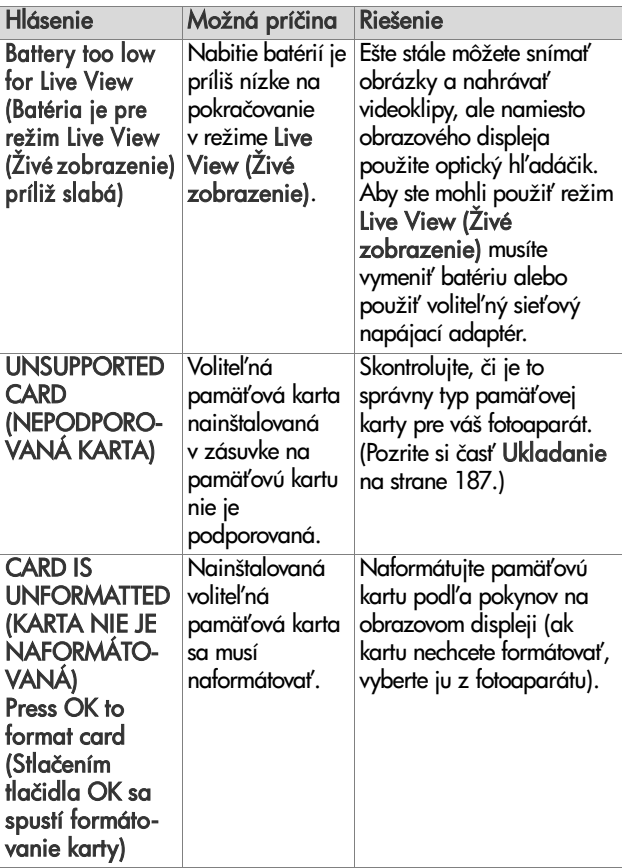

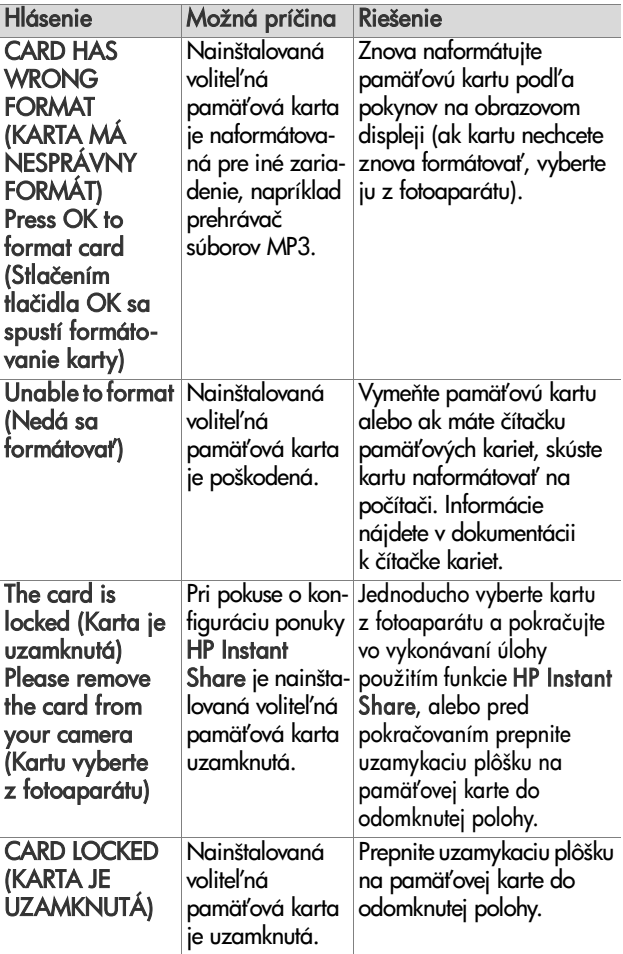

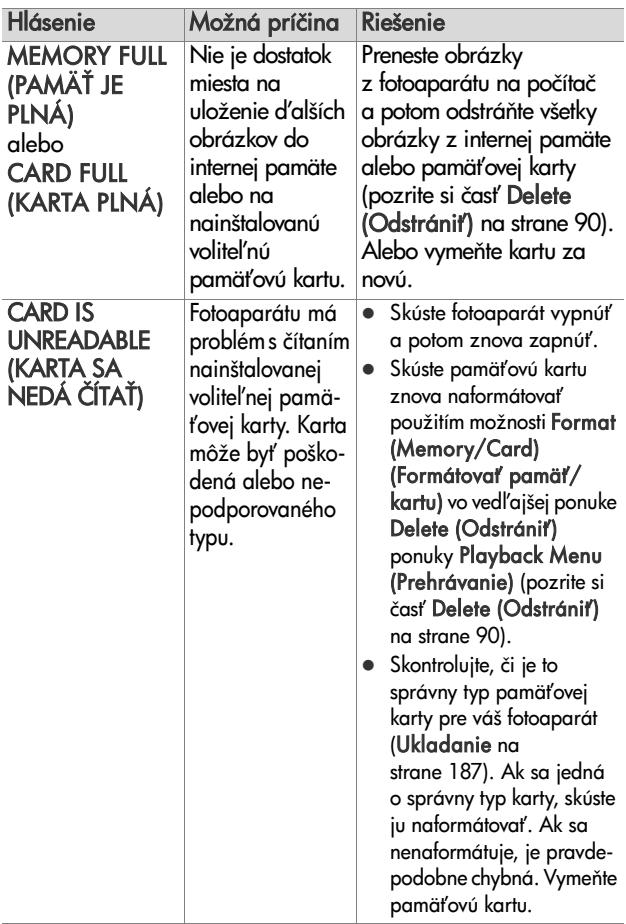

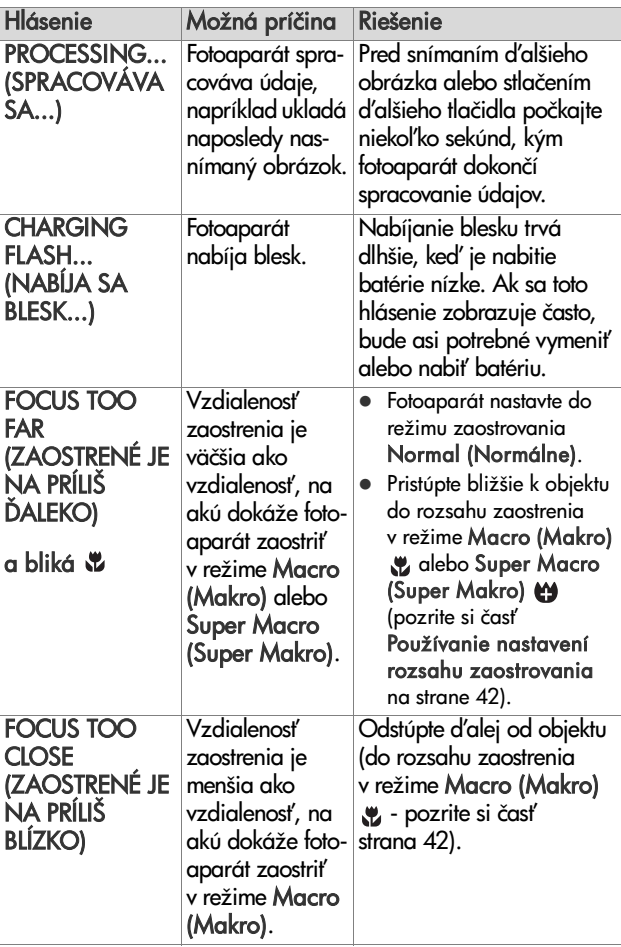

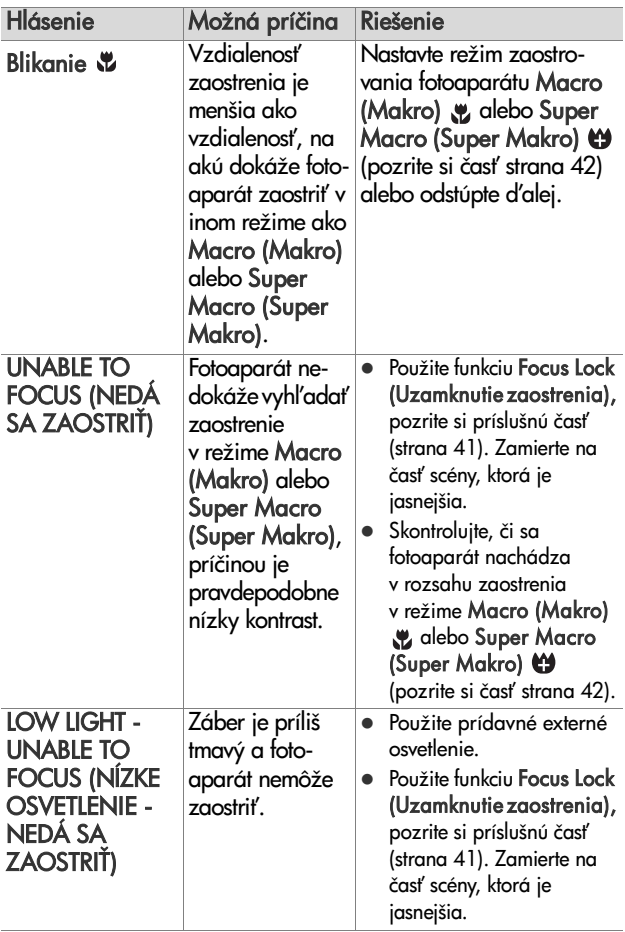

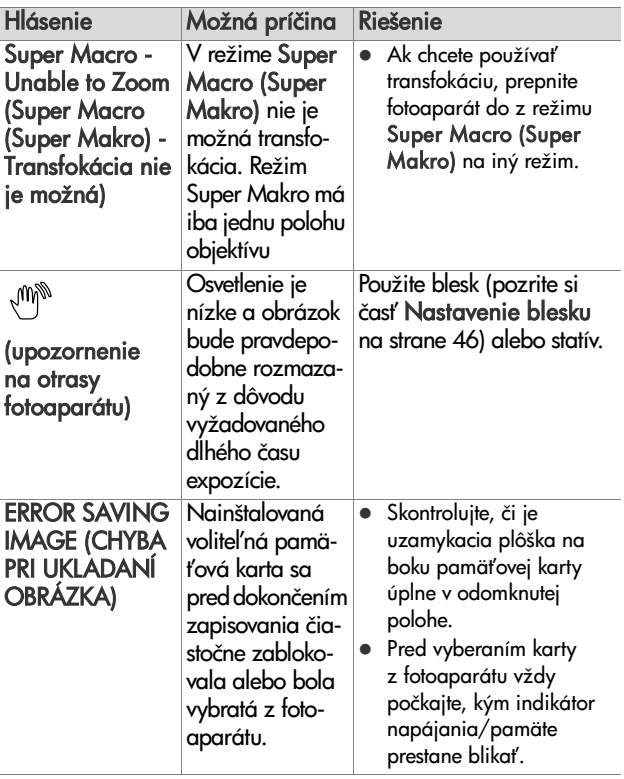

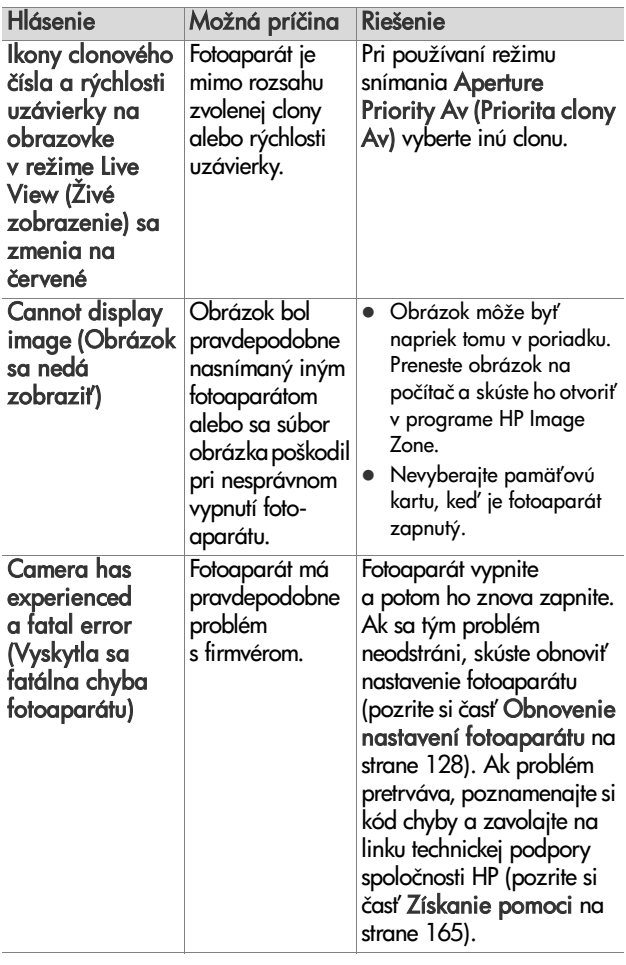

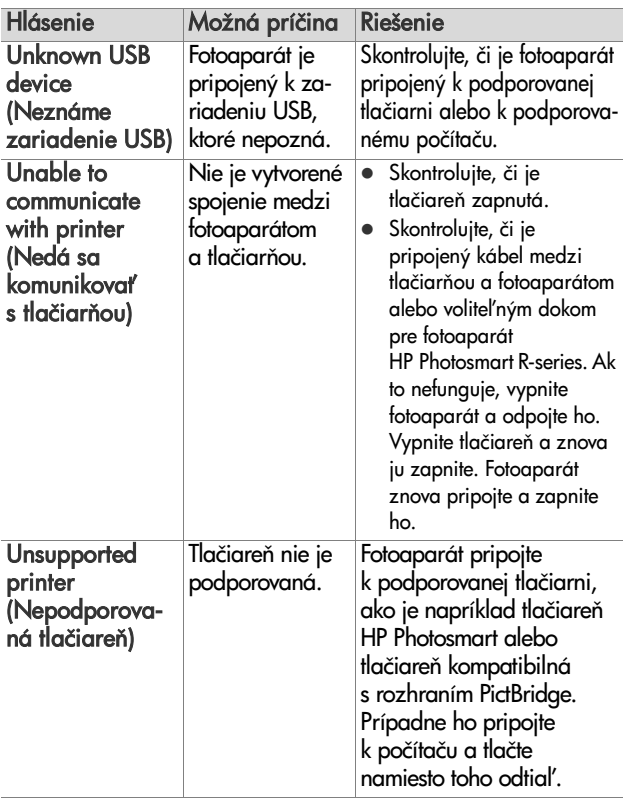

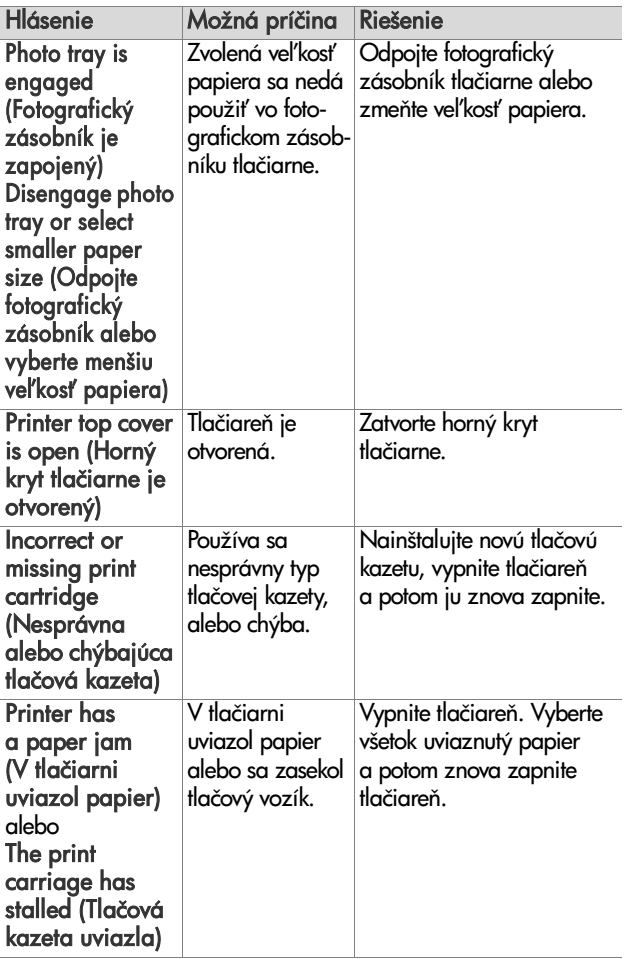

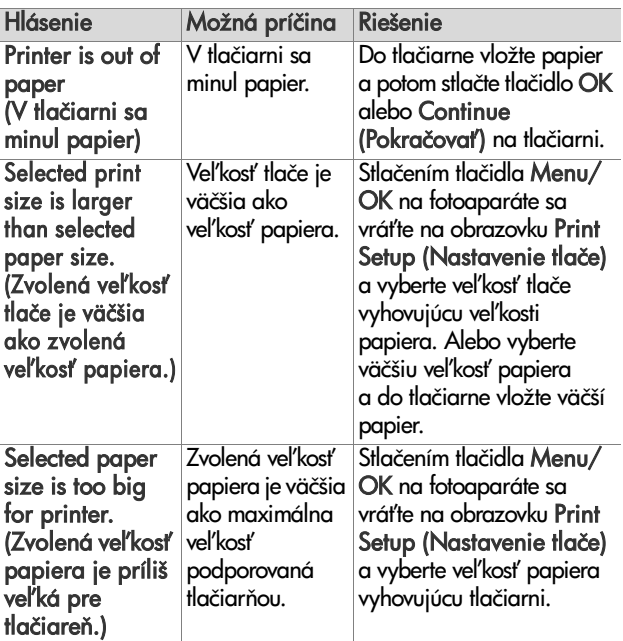

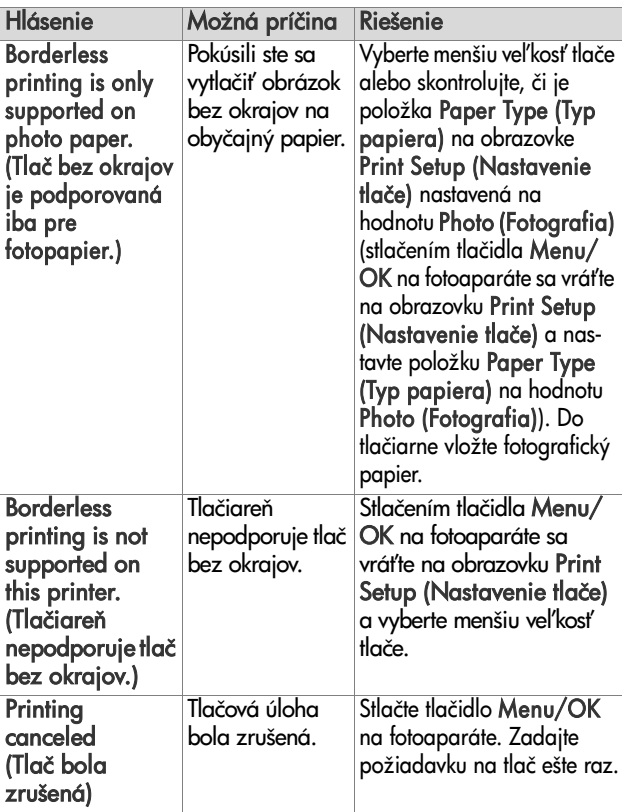

### **Chybové hlásenia na počítači**

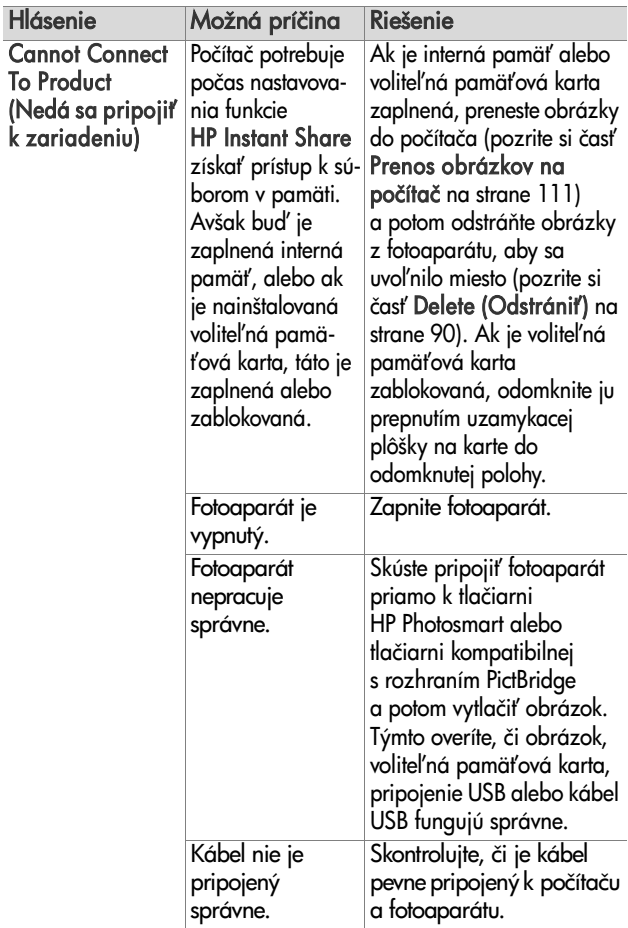

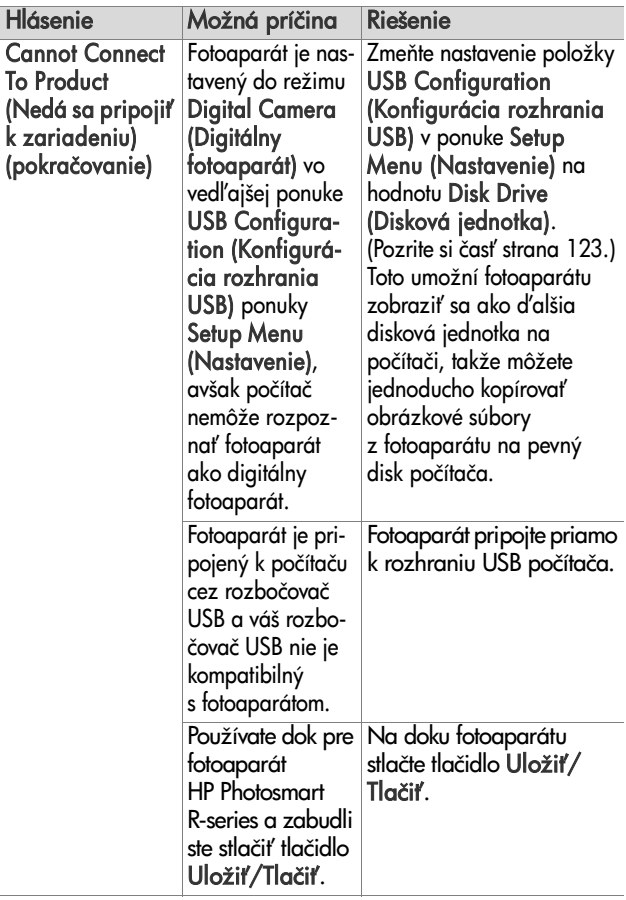

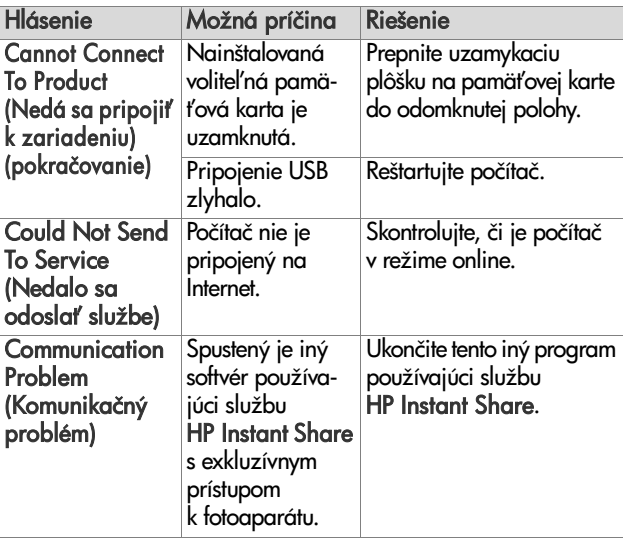

### <span id="page-163-0"></span>**Autodiagnostické testy fotoaparátu**

Ak si myslíte, že fotoaparát môže byť poškodený alebo istým spôsobom funguje nesprávne, k dispozícii je diagnostický program (súbor jedenástich rôznych testov), ktorý môžete spustiť na fotoaparáte a pokúsiť sa zistiť problém. Na fotoaparáte sa testujú nasledovné funkcie: blesk, indikátory, tlačidlá, režim Live View (Živé zobrazenie), farba na obrazovom displeji, režimy Audio Playback (Prehrávanie zvuku), Record Audio (Nahrať zvuk), voliteľná pamäťová karta a interná pamäť.

**POZNÁMKA** Test je k dispozícii len v angličtine.

- **1** Vypnite fotoaparát.
- **2** Stlačte a podržte tlačidlo Blesk 4 na zadnej strane fotoaparátu.
- 3 Pri stlačenom tlačidle Blesk \$ na zadnej strane fotoaparátu zapnite fotoaparát. Na obrazovom displeji sa zobrazí modrá obrazovka s názvom CAMERA SELF-DIAGNOSTICS (AUTODIAGNOSTIKA FOTOAPARÁTU). Keď sa objaví obrazovka, uvoľnite tlačidlo Flash (Blesk) 4.
- 4 Pri vykonávaní súboru testov postupujte podľa jednoduchých pokynov na obrazovom displeji. Niektoré testy oznámia, či je fotoaparát v poriadku, alebo nie, iné testy spustia určitú činnosť fotoaparátu a musíte skontrolovať, či ju fotoaparát vykonal správne. Poznamenajte si, ktoré z testov dopadli neúspešne, aby ste mohli poskytnúť príslušné informácie, keď sa obrátite na oddelenie technickej podpory spoločnosti HP. Vykonanie celého súboru testov trvá len niekoľko minút.
- **5** Ak chcete v ktoromkoľvek momente ukončiť diagnostický program, fotoaparát jednoducho vypnite.

# <span id="page-164-0"></span>**Získanie pomoci**

Táto časť obsahuje informácie o podpore pre váš digitálny fotoaparát, vrátane informácií o podpore prostredníctvom webovej lokality, vysvetlenia procesu poskytovania podpory a telefónnych číslach technickej podpory.

#### **Webová lokalita spoločnosti HP venovaná lepšej dostupnosti**

Zákazníci so zdravotnými postihnutiami môžu získať pomoc navštívením stránky

www.hp.com/hpinfo/community/accessibility/prodserv.

### **Webová lokalita HP Photosmart**

Návštevou webových lokalít www.photosmart.hp.com alebo www.hp.com/photosmart získate nasledovné informácie:

- tipy na efektívnejšie a kreatívnejšie používanie fotoaparátu,
- z aktualizácie ovládačov a softvér pre digitálne fotoaparáty HP,
- $\bullet \;$  možnosť registrácie produktu,
- z prihlásenie na odber informačných letákov, aktualizácií ovládačov a softvéru a upozornení technickej podpory.

### **Postup pri poskytovaní podpory**

Proces poskytovania podpory spoločnosti HP funguje najefektívnejšie, ak vykonáte nasledujúce kroky v uvedenom poradí:

**1** Pozrite si časť venovanú riešeniu problémov v tejto používateľskej príručke (pozrite si časť **Problémy** [a riešenie na strane 136](#page-135-0)).

2 Ohľadom získania podpory navštívte webovú lokalitu strediska podpory pre zákazníkov spoločnosti HP. Ak máte prístup na Internet, môžete získať množstvo informácií o vašom digitálnom fotoaparáte. Navštívte webovú lokalitu spoločnosti HP na adrese www.hp.com/support, kde získate pomoc pre produkt, ovládače a aktualizácie softvéru.

Zákaznícka podpora je dostupná v nasledujúcich jazykoch: holandčina, angličtina, francúzština, nemčina, taliančina, portugalčina, španielčina, švédčina, tradičná čínština, zjednodušená čínština, japončina, kórejčina. (Podporné informácie pre Dánsko, Fínsko a Nórsko sú dostupné iba v angličtine.)

**3** Využite elektronickú podporu spoločnosti HP. Ak máte prístup na Internet, spojte sa so spoločnosťou HP prostredníctvom e-mailu na adrese:

www.hp.com/support. Obdržíte osobnú odpoveď od technika zo strediska podpory pre zákazníkov spoločnosti HP. E-mailová podpora je dostupná v jazykoch uvedených na tejto webovej lokalite.

- **4** (Zákazníci z USA a z Kanady preskočte tento krok a prejdite na krok 5.) Obráťte sa na miestneho obchodného zástupcu spoločnosti HP. Ak má váš digitálny fotoaparát hardvérovú poruchu, zaneste ho obchodnému zástupcovi spoločnosti HP, ktorý problém vyrieši. Servis je počas trvania obmedzenej záruky na váš digitálny fotoaparát bezplatný.
- **5** So žiadosťou o podporu sa obráťte telefonicky na stredisko podpory pre zákazníkov spoločnosti HP. Návštevou nasledujúcich webových lokalít skontrolujte podrobnosti a podmienky poskytovania telefonickej podpory vo vašej krajine alebo vo vašom regióne: www.hp.com/support. Ako súčasť neustálej snahy spoločnosti HP zlepšiť informačné služby telefonickej podpory vám odporúčame, aby ste pravidelne kontrolovali webovú lokalitu spoločnosti

HP ohľadom nových informácií týkajúcich sa servisných služieb a doručovania. Ak nemôžete vyriešiť problém použitím vyššie uvedených možností, zavolajte spoločnosti HP v čase, keď máte k dispozícii váš počítač a digitálny fotoaparát. Aby ste urýchlili servis, prosím, pripravte sa poskytnúť nasledujúce informácie:

- **•** Typové číslo digitálneho fotoaparátu (nachádza sa na prednej časti fotoaparátu)
- **•** Sériové číslo digitálneho fotoaparátu (nachádza sa na spodnej časti fotoaparátu)
- Operačný systém a dostupná pamäť RAM v počítači
- **•** Verzia programu HP (na CD)
- Správy zobrazené v čase, keď sa vyskytla daná situácia.

Príslušné podmienky pre telefonickú podporu spoločnosti HP sa môžu zmeniť bez upozornenia.

Telefonická podpora je bezplatná od dátumu zakúpenia po určenú dobu, pokiaľ nie je uvedené inak.

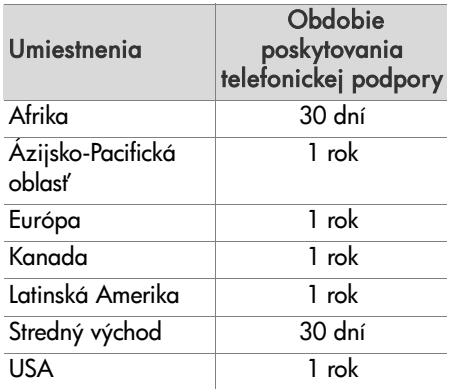

#### **Telefonická podpora v Spojených štátoch**

Podpora je k dispozícii počas záručnej lehoty aj po nej.

Počas záručnej lehoty sa telefonická podpora poskytuje zdarma. Volajte na číslo (800) 474-6836.

Telefonická podpora v Spojených štátoch je k dispozícii v angličtine aj španielčine 24 hodín denne, 7 dní v týždni (dni a hodiny poskytovania podpory sa môžu zmeniť bez upozornenia).

Po uplynutí záručnej lehoty volajte na číslo (800) 474-6836. Poplatky sú 30 dolárov za jeden problém a platia sa prostredníctvom kreditnej karty. Ak si myslíte, že váš produkt HP vyžaduje opravu, zavolajte do strediska podpory pre zákazníkov spoločnosti HP, kde vám môžu pomôcť určiť, či sa vyžaduje servisný zásah.

#### **Telefonická podpora v Európe, na Strednom východe a v Afrike**

Telefónne čísla strediska podpory pre zákazníkov spoločnosti HP a podmienky sa môžu zmeniť. Návštevou nasledujúcich webových lokalít skontrolujte podrobnosti a podmienky poskytovania telefonickej podpory vo vašej krajine/vašom regióne: www.hp.com/support.

Alžírsko +213 61 56 45 43

Bahrajn 800 171 (vnútroštátne bezplatné)

Belgicko 070 300 005 (holandsky) 070 300 004 (francúzsky)

Česká republika +420 261307310

Dánsko +45 70 202 845

Egypt +20 2 532 5222

Fínsko +358 (0)203 66 767

Francúzsko +33 (0)892 69 60 22 (0,34 eura/min.)

Grécko +30 210 6073603 (medzinárodné číslo) 801 11 22 55 47 (vnútroštátne) 800 9 2649 (bezplatné z Cyprusu do Atén)

Holandsko 0900 2020 165 (0,10 eura/minútu)

Izrael +972 (0) 9 830 4848

Írsko 1890 923 902

Južná Afrika 086 0001030 (Juhoafrická republika) +27 11 2589301 (medzinárodné číslo)

Luxembursko 900 40 006 (francúzsky) 900 40 007 (nemecky)

Maďarsko +36 1 382 1111

Maroko +212 22 404747

Nemecko +49 (0) 180 5652 180 (0,12 eura/min.)

Nigéria +234 1 3204 999

Nórsko +47 815 62 070

 $Poľsko +48 22 5666 000$ 

Portugalsko 808 201 492

Rakúsko +43 1 86332 1000 0810-001000 (vnútroštátne)

Rumunsko +40 (21) 315 4442

7. kapitola: Riešenie problémov a podpora 169

Ruská federácia +7 095 7973520 (Moskva) +7 812 3467997 (Petrohrad) Saudská Arábia 800 897 1444 (vnútroštátne bezplatné) Slovensko +421 2 50222444 Spojené arabské emiráty 800 4520 (vnútroštátne bezplatné) Stredný východ +971 4 366 2020 (medzinárodné číslo) Španielsko 902 010 059 Švajčiarsko 0848 672 672 (nemecky, francúzsky, taliansky silná prevádzka 0,08 CHF/slabá prevádzka 0,04 CHF) Švédsko +46 (0)77 120 4765 Taliansko 848 800 871 Tunisko +216 71 89 12 22 Turecko +90 216 579 71 71 Ukrajina +7 (380 44) 4903520 (Kyjev) Veká Británia +44 (0)870 010 4320 Západná Afrika +351 213 17 63 80 (iba francúzsky hovoriace rajiny)

#### **alšia telefonická podpora po celom svete**

Telefónne čísla strediska podpory pre zákazníkov spoločnosti HP a podmienky sa môžu zmeniť. Návštevou nasledujúcich webových lokalít skontrolujte podrobnosti a podmienky poskytovania telefonickej podpory vo vašej krajine/vašom regióne: www.hp.com/support.

Argentína (54)11-4778-8380 alebo 0-810-555-5520 Austrália +61 (3) 8877 8000 alebo miestne (03) 8877 8000 Brazília 0800-15-7751 alebo (11)3747-7799 Chile 800-360-999 Čína +86 (21) 3881 4518 Dominikánska republika 1-800-711-2884 Ekvádor 999-119 + 1-800-711-2884 (Andinatel) 1-800-225-528 + 1-800-711-2884 (Pacifitel) Filipíny +63 (2) 867 3551 Guatemala 1800-999-5105 Hongkong SAR +852 2802 4098 India 1 600 447737 Indonézia +62 (21) 350 3408 Jamajka 1-800-7112884 Japonsko 0570 000 511 (v Japonsku) +81 3 3335 9800 (mimo Japonska) Kanada 1-800-474-6836 (905-206-4663 z miestnej telefonickej oblasti Mississauga) Kolumbia 01-800-51-HP-INVENT Kostarika 0-800-011-4114 + 1-800-711-2884 Kórejská republika +82 1588-3003 Malajzia 1 800 805 405 Mexiko 01-800-472 alebo (55)5258-9922

7. kapitola: Riešenie problémov a podpora 171

Nový Zéland +64 (9) 356 6640 Panama 001-800-711-2884 Peru 0-800-10111 Singapur +65 6272 5300 Taiwan +886 0 800 010055 Thajsko +66 (0)2 353 9000 Trinidad a Tobago 1-800-711-2884 USA +1 (800) 474-6836 Venezuela 0-800-4746-8368 Vietnam +84 (0) 8 823 4530

# **Príloha A: Používanie batérií**

Vo fotoaparáte sa používa nabíjateľná lítium-iónová batéria HP Photosmart R07 pre fotoaparáty HP Photosmart R-series (L1812A).

### **Najdôležitejšie informácie o batériách**

- $\bullet$  Nové nabíjateľné batérie sa dodávajú čiastočne nabité. Lítium-iónové nabíjateľné batérie sa musia pred prvým použitím alebo ak sa nepoužívali viac ako 2 mesiace úplne nabiť.
- Ak nebudete fotoaparát používať dlhšiu dobu (viac ako dva mesiace), spoločnosť HP odporúča vybrať batériu, pokiaľ nepoužívate nabíjateľnú batériu a nenechávate fotoaparát pripojený k doku alebo k sieťovému napájaciemu adaptéru HP.
- Batériu musíte vkladať do fotoaparátu vždy orientovanú podľa označení v priestore pre batériu. Ak batériu vložíte nesprávne, dvierka priestoru sa môžu zatvoriť, ale łotoaparátu nebude fungovať.

• Môžete si všimnúť, že ukazovateľ úrovne nabitia batérie sa bude pri použití rovnakej batérie občas meniť. K tomuto dochádza preto, lebo niektoré prevádzkové režimy, ako napríklad Live View (Živé zobrazenie) alebo nahrávanie videa, spotrebúvajú viac energie ako iné režimy. Toto spôsobí, že ukazovateľ úrovne nabitia batérie bude ukazovať nižšiu úroveň nabitia batérie, pretože prevádzková doba batérie v týchto režimoch je kratšia. Pri prepnutí do režimu vyžadujúceho menej energie, ako je napríklad režim Playback (Prehrávanie), sa môže ukazovateľ úrovne nabitia batérie zvýšiť, čím signalizuje, že zostáva viac času na používanie batérie, ak zostanete v tomto režime.

## **Predženie výdrže batérie**

Tu je niekoľko tipov na predĺženie výdrže batérie:

- Pri ohraničovaní obrázkov a videa vypnite obrazový displej a používajte namiesto toho hľadáčik. Obrazový displej ponechávajte vypnutý vždy, keď je to možné.
- Zmeňte nastavenie položky Live View at Power On (Živé zobrazenie pri zapnutí) v ponuke Setup (Nastavenie) na hodnotu Live View Off (Živé zobrazenie vypnuté), aby sa fotoaparát nezapínal v režime Live View (Živé zobrazenie) (pozrite si časť Live View at Power On [\(Živé zobrazenie pri zapnutí\) na strane 121](#page-120-1)).
- Minimalizujte používanie blesku nastavením fotoaparátu do režimu Auto Flash (Automatický blesk) namiesto režimu Flash On (Blesk zapnutý) (pozrite si časť Nastavenie [blesku na strane 46\)](#page-45-0).
- Optický transfokátor používajte iba v prípade potreby, aby sa minimalizoval pohyb objektívu (pozrite si časť O**ptický** [transfokátor na strane 44\)](#page-43-0).
- Minimalizujte zbytočné vypínanie a opätovné zapínanie. Ak očakávate, že budete snímať v priemere viac ako dva obrázky za päť minút, nechajte fotoaparát zapnutý s vypnutým obrazovým displejom a nevypínajte ho po každom zábere. Týmto sa minimalizuje počet vysunutí a zasunutí objektívu.
- Keď bude fotoaparát zapnutý dlhšiu dobu, napríklad pri prenose obrázkov na počítač alebo pri tlači, použitie sieťový napájací adaptér HP alebo voliteľný dok pre fotoaparát HP Photosmart R-series.

#### **Bezpečnostné opatrenia týkajúce sa používania lítium-iónových batérií**

- · Batériu nehádžte do ohňa a nezohrievajte ju.
- z Kladný a záporný pól batérie nespájajte žiadnym kovovým predmetom (napríklad drôtom).
- Batériu neprenášajte a neskladujte spolu s mincami, retiazkami, sponkami alebo inými kovovými predmetmi. Umiestnenie lítium-iónovej batérie spolu s mincami je obzvlášť nebezpečné pre používateľa! Aby sa zabránilo zraneniu, túto batériu nedávajte do vrecka s mincami.
- Batériu neprepichujte klincami, neudierajte na ňu kladivom, nestúpajte na ňu a nevystavujte ju žiadnym silným nárazom.
- Nespájkujte priamo na batérii.
- Batériu nevystavujte pôsobeniu obyčajnej alebo slanej vody a dbajte na to, aby sa nenamočila.
- Batériu nerozoberajte ani neupravujte. Batéria obsahuje bezpečnostné a ochranné zariadenia, ktoré ak sa poškodia, môžu spôsobiť tvorbu tepla, výbuch alebo zapálenie batérie.
- z Ak počas používania, nabíjania alebo skladovania batérie začne batéria vydávať nezvyčajný zápach, je nadmerne horúca (treba poznamenať, že zohrievanie batérie je normálne), zmení tarbu alebo tvar alebo bude vyzerať iným spôsobom nezvyčajne, okamžite ju prestaňte používať.
- z V prípade úniku kvapaliny z batérie a jej vniknutia do očí si oko nedrhnite. Dobre ho vypláchnite vodou a okamžite vyhľadajte lekárske ošetrenie. Pri neošetrení môže tekutina vytekajúca z batérie poškodiť oči.

# **Výkon batérie**

V nasledujúcej tabuľke je uvedené, aký výkon poskytuje nabíjateľná lítium-iónová batéria HP Photosmart R07 a jednorazová batéria Duracell CP1 pri rozličných spôsoboch používania:

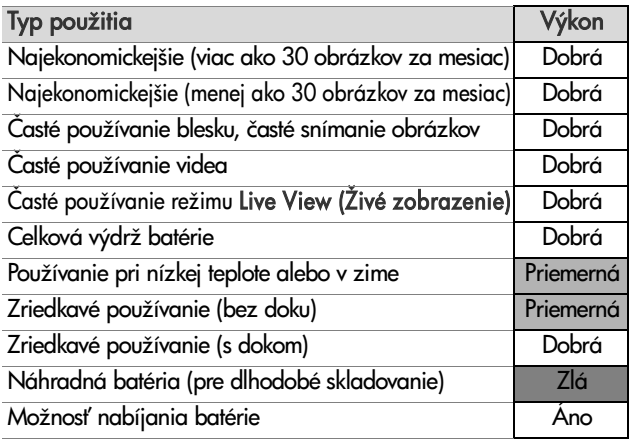

Pri nízkych teplotách sa môže výkon batérie znížiť. V týchto podmienkach je možné obnoviť výkon batérie pred použitím jej zahriatím vo vrecku. Skontrolujte však, či vo vrecku nie sú žiadne kovové predmety, ktoré by mohli spôsobiť skrat.

### **Počet záberov na Nabitie batérie**

V nasledujúcej tabuľke je uvedený minimálny, maximálny a priemerný počet záberov, ktoré môžete vytvoriť použitím nabíjateľnej lítium-iónovej batérie HP Photosmart R07.

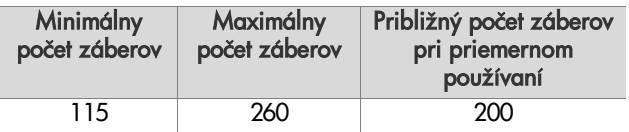

V tabuľke uvedenej vyššie si všimnite nasledujúce body:

- · Minimálny počet záberov dosiahnete pri rozsiahlom používaní režimov Live View (Živé zobrazenie) (30 sekúnd na obrázok), Playback (Prehrávanie) (15 sekúnd na obrázok) a Flash On (Blesk zapnutý). Optický transfokátor (oba smery) sa používa v 75 % záberov. V jednej sérii sa nasnímajú štyri obrázky s prestávkou aspoň päť minút medzi jednotlivými sériami.
- Maximálny počet záberov sa dosiahne pri minimálnom používaní režimov Live View (Živé zobrazenie) (25 % obrázkov za 10 sekúnd) a Playback (Prehrávanie) (štyri sekundy na obrázok). Blesk sa používa v 25 % záberov a optický transfokátor (oba smery) sa používa pri 25 % záberov. V jednej sérii sa nasnímajú štyri obrázky s prestávkou aspoň päť minút medzi jednotlivými sériami.

• Priemerný počet záberov sa dosiahne pri použití režimu Live View (Živé zobrazenie) pre 50 % obrázkov po dobu 15 sekúnd a režimu Playback (Prehrávanie) po dobu osem sekúnd na obrázok. Blesk sa používa pri 50 % záberov a optický transfokátor (oba smery) sa používa pri 50 % záberov. V jednej sérii sa nasnímajú štyri obrázky s prestávkou aspoň päť minút medzi jednotlivými sériami.

### Ukazovateľ úrovne nabitia **batérie**

Nasledujúce úrovne nabitia batérie sa môžu zobraziť na stavovej obrazovke v režime Live View (Živé zobrazenie), Playback (Prehrávanie) a po pripojení fotoaparátu k počítaču alebo tlačiarni.

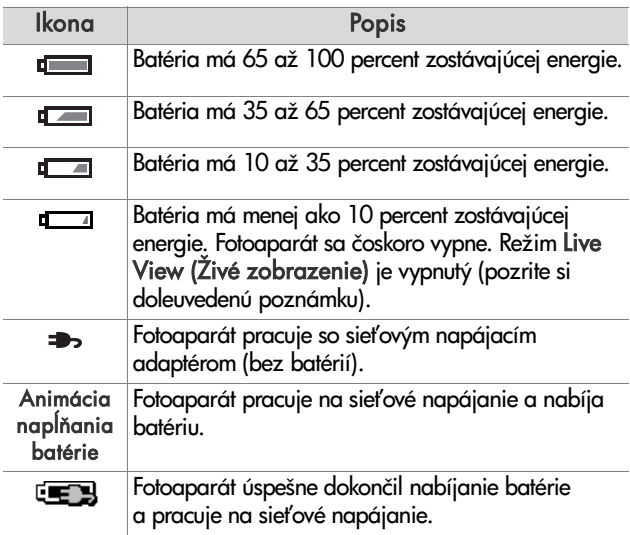

- POZNÁMKA Ukazovateľ úrovne nabitia batérie poskytuje najsprávnejšie údaje po niekoľkých minútach používania. Pri vypnutom fotoaparáte sa stav batérie obnovuje a počiatočné údaje ukazovateľa po opätovnom zapnutí fotoaparátu nemusia byť natoľko presné, ako sú údaje získané po niekoľkých minútach používania.
- **POZNÁMKA** Keď batériu vyberiete z fotoaparátu, nastavenie dátumu a času sa zachová po dobu približne 10 minút. Ak je fotoaparát bez batérie viac ako 10 minút, hodiny sa nastavia na čas a dátum, kedy bol fotoaparát použitý naposledy. Pri nasledujúcom zapnutí fotoaparátu sa môže zobraziť výzva na aktualizovanie dátumu a času.

# **Nabíjanie lítium-iónovej batérie**

Nabíjateľná lítium-iónová batéria HP Photosmart R07 sa dá nabíjať vo totoaparáte, ak je tento pripojený k sieťovému napájaciemu adaptéru HP alebo voliteľnému doku HP Photosmart R-series. Lítium-iónová batéria sa dá nabíjať aj vo voliteľnej rýchlonabíjačke batérií HP Photosmart alebo v zásuvke doku HP Photosmart R-series na nabíjanie náhradnej batérie. Pozrite si časť Príloha B: Nákup príslušenstva [fotoaparátu na strane 183.](#page-182-0)

Ak sa na nabíjanie batérie používa sieťový napájací adaptér HP a fotoaparát je vypnutý, indikátor napájania/pamäte na zadnej strane fotoaparátu bude počas nabíjania blikať. Pri používaní doku bude blikať indikátor doku. Ak sa používa rýchlonabíjačka, indikátor na rýchlonabíjačke bude svietiť na žlto.

V nasledujúcej tabuľke sú uvedené priemerné doby potrebné na nabitie úplne vybitej batérie v závislosti od miesta nabíjania batérie. V tabuľke je uvedený aj signál, ktorý sa zobrazí po nabití batérie.

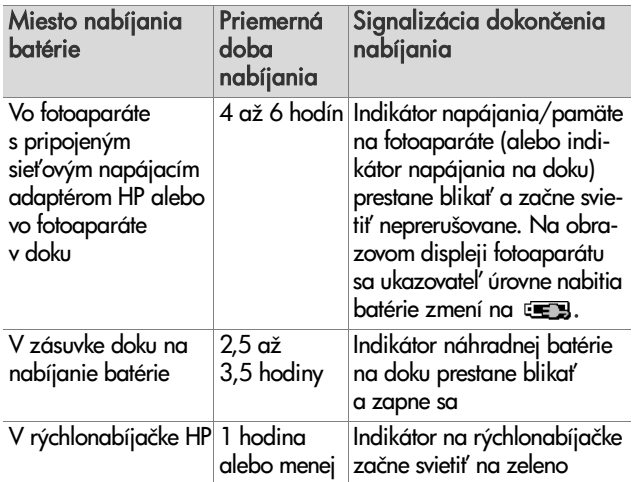

Ak fotoaparát nebudete používať hneď po nabití batérie, odporúčame ponechať totoaparát v doku alebo pripojený k sieťovému napájaciemu adaptéru HP. Fotoaparát bude periodicky dobíjať batériu, aby sa zaručila jeho neustála pripravenosť na používanie.

Pri používaní lítium-iónových batérií pamätajte na niekoľko zásad:

• Pred prvým použitím novej lítium-iónovej batérie vo fotoaparáte ju úplne nabite.
- Lítium-iónová batéria sa pri nepoužívaní vybíja, bez ohľadu na to, či je vložená vo fotoaparáte. Ak sa lítiumiónová batéria nepoužívala viac ako dva mesiace, pred opätovným používaním ju nabite. Aj keď batériu nepoužívate, je vhodné nabíjať ju každých šesť mesiacov, aby sa predlžila jej životnosť.
- Výkonnosť všetkých nabíjateľných batérií vrátane lítiumiónových sa časom znižuje, najmä ak sa skladujú a používajú pri vysokých teplotách. Ak sa výdrž batérie časom neprijateľne zníži, vymeňte batériu za lítium-iónovú batériu HP Photosmart R07 pre fotoaparáty HP Photosmart R-series (L1812A).
- z Fotoaparát, dok a rýchlonabíjačka sa môžu pri prevádzke a nabíjaní lítium-iónovej batérie zahrievať. Je to normálny jav.
- Lítium-iónovú batériu môžete ponechať vo fotoaparáte, v doku alebo v rýchlonabíjačke ľubovoľne dlho bez poškodenia batérie, fotoaparátu, doku alebo rýchlonabíjačky. Nabité batérie vždy skladujte na chladnom mieste.

## **Bezpečnostné opatrenia pre nabíjanie lítium-iónových batérií**

- Vo fotoaparáte, v doku ani v rýchlonabíjačke nenabíjajte žiadne iné batérie okrem lítium-iónových batérií HP Photosmart R07.
- z Lítium-iónovú batériu vkladajte do fotoaparátu, doku alebo rýchlonabíjačky so správnou orientáciou.
- z Fotoaparát, dok alebo rýchlonabíjačku používajte iba na suchom mieste.
- Lítium-iónovú batériu nenabíjajte na horúcom mieste, napríklad v blízkosti ohňa alebo priameho slnečného žiarenia.
- z Pri nabíjaní lítium-iónovej batérie fotoaparát, dok ani rýchlonabíjačku nezakrývajte.
- z Ak sa lítium-iónová batéria zdá poškodená, fotoaparát, dok ani rýchlonabíjačku nepoužívajte.
- Fotoaparát, dok ani rýchlonabíjačku nerozoberajte.
- $\bullet~$  Pred čistením sieťového napájacieho adaptéra HP alebo rýchlonabíjačky ich odpojte z elektrickej zásuvky.
- Po nadmernom používaní môže lítium-iónová batéria zväčšiť svoj objem. Ak sa batéria vkladá do fotoaparátu, doku alebo rýchlonabíjačky alebo vyberá von ťažko, prestaňte ju používať a vymeňte ju za novú. Starú batériu recyklujte.

# **Šetrenie energie v režime spánku**

Aby sa šetrila energia batérie, obrazový displej sa automaticky vypne, ak nestlačíte žiadne tlačidlo po dobu 60 sekúnd. Fotoaparát sa vypne po piatich minútach. Fotoaparát možno zo stavu "spánku" prebudiť stlačením ľubovoľného tlačidla. Ak v režime spánku nestlačíte žiadne tlačidlo, fotoaparát sa vypne za d'alších 5 minút, pokiaľ nie je pripojený k počítaču, tlačiarni alebo sieťovému napájaciemu adaptéru HP.

# <span id="page-182-0"></span>**Príloha B: Nákup príslušenstva fotoaparátu**

Pre fotoaparát si môžete zakúpiť ďalšie príslušenstvo.

Informácie o modeli HP R507/R607 a kompatibilnom príslušenstve nájdete na webovej lokalite www.hp.com (platí pre celý svet).

Informácie o lokalitách na nákup príslušenstva nájdete na adrese www.hp.com/eur/hpoptions (iba Európa).

Niektoré príslušenstvá pre tento digitálny fotoaparát sú uvedené nižšie:

• Dok HP Photosmart R-series-C8887A

Slúži na nabíjanie batérie fotoaparátu a náhradnej batérie v doplnkovej nabíjacej zásuvke, takže váš fotoaparát bude vždy

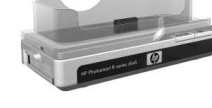

pripravený. Umožňuje jednoduchý prenos fotografií do počítača, odosielanie e-mailov prostredníctvom služby HP Instant Share alebo tlač fotografií stlačením jediného tlačidla. Po pripojení k televízoru môžete prezerať prezentácie fotografií pomocou diaľkového ovládača.

Obsahuje dok s doplnkovou nabíjacou zásuvkou pre lítiumiónovú batériu, diaľkový ovládač, nabíjateľnú lítium-iónovú batériu HP Photosmart R07, audio/video kábel, kábel USB a sieťový napájací adaptér HP (iba Severná Amerika).

z Rýchlonabíjacia súprava HP Photosmart pre fotoaparáty HP Photosmart Fotoaparáty R-series— L1810A (nie je k dispozícii v Latinskej Amerike)

<span id="page-183-1"></span>Hodinové nabíjanie lítium-iónovej batérie plus ochrana fotoaparátu HP Photosmart R-series. Obsahuje všetko, čo potrebujete na používanie vášho fotoaparátu mimo domova: extra ľahká nabíjačka, puzdro na fotoaparát, cestovná taška a nabíjateľná lítium-iónová batéria HP Photosmart R07.

· Nabíjateľná lítium-iónová batéria HP Photosmart R07 pre fotoaparáty HP Photosmart R-series—L1812A

<span id="page-183-3"></span><span id="page-183-0"></span>Batéria s vysokou kapacitou, ktorá sa dá nabíjať niekoľko stokrát.

• Sieťový napájací adaptér HP Photosmart 3,3 V pre fotoaparáty HP Photosmart Fotoaparáty R-series— C8912A (nie je k dispozícii v Latinskej Amerike)

Toto je jediný sieťový napájací adaptér schválený na použitie s fotoaparátmi R-series.

• Vysokokvalitné puzdro HP Photosmart pre fotoaparáty HP Photosmart R-series—L1811A

<span id="page-183-2"></span>Toto kožené puzdro s čalúnením chráni váš fotoaparát HP Photosmart R-series. Puzdro je navrhnuté pre všetky digitálne fotoaparáty HP. Je vybavené jednoducho dostupným magnetickým uzáverom a kapsičku na pamäťové karty, náhradné batérie a iné predmety.

• www.casesonline.com (platí len pre Severnú Ameriku)— Na webovej lokalite www.casesonline.com môžete navrhnúť vlastné puzdropre fotoaparát HP Photosmart R-series. Vyberte si štýl, materiál a farbu svojho puzdra pre fotoaparát.

# <span id="page-184-0"></span>**Príloha C: Špecifikácie**

<span id="page-184-2"></span><span id="page-184-1"></span>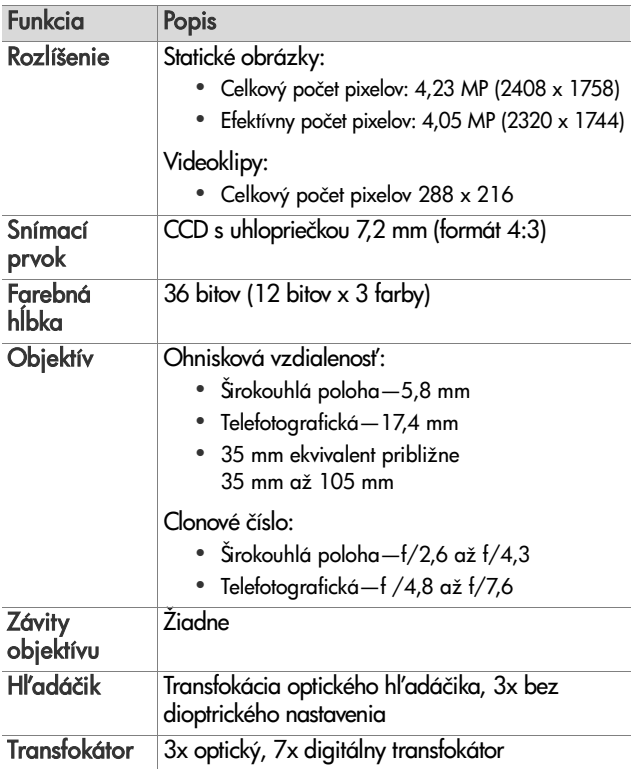

<span id="page-185-1"></span><span id="page-185-0"></span>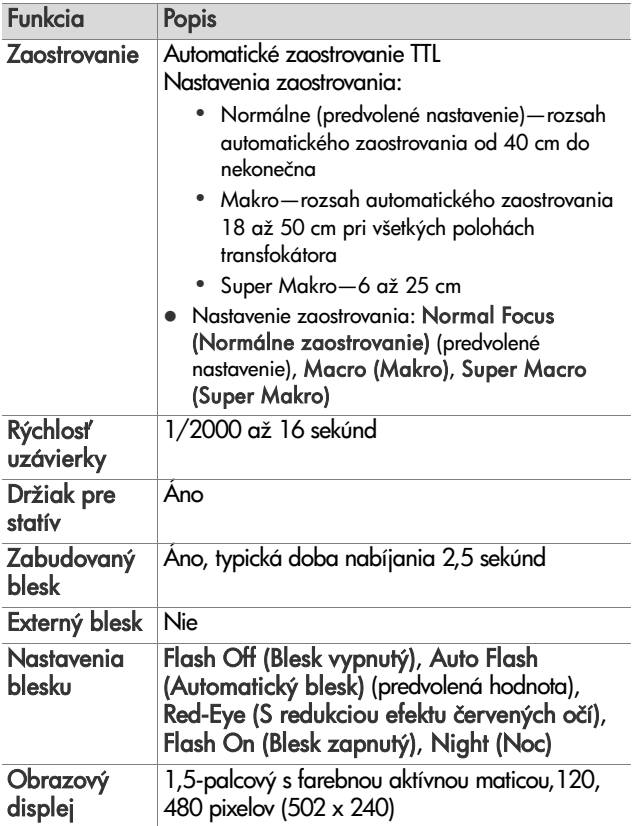

<span id="page-186-0"></span>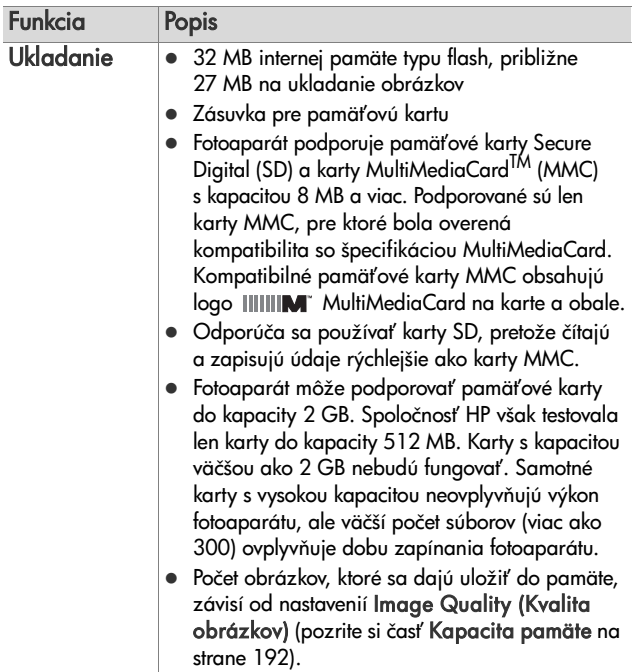

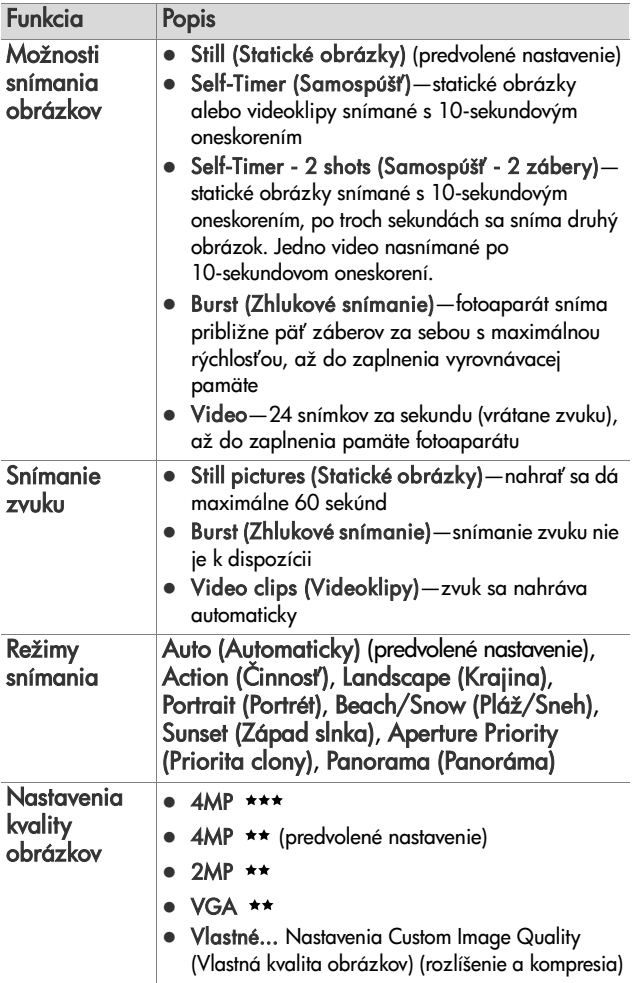

<span id="page-188-1"></span><span id="page-188-0"></span>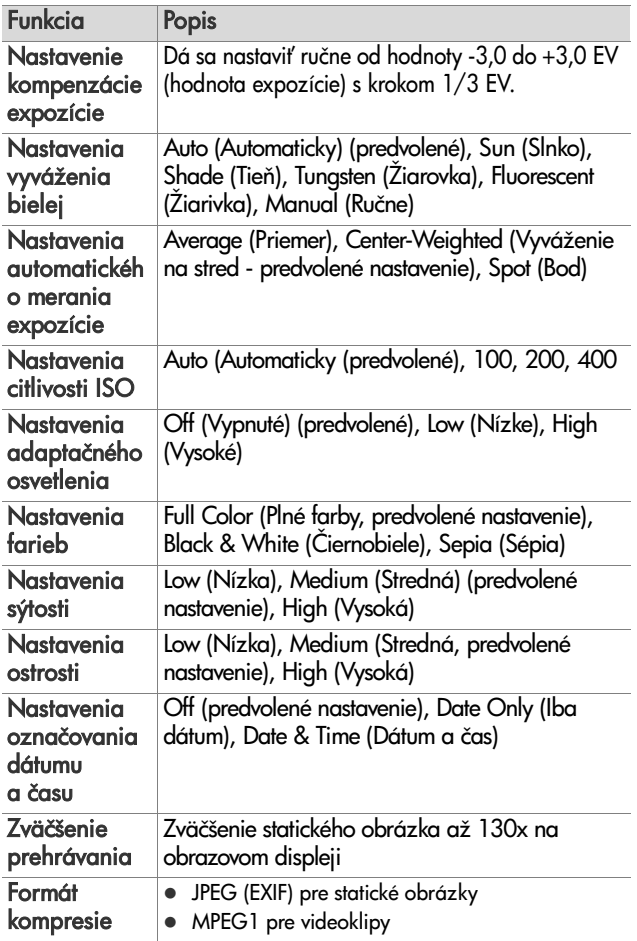

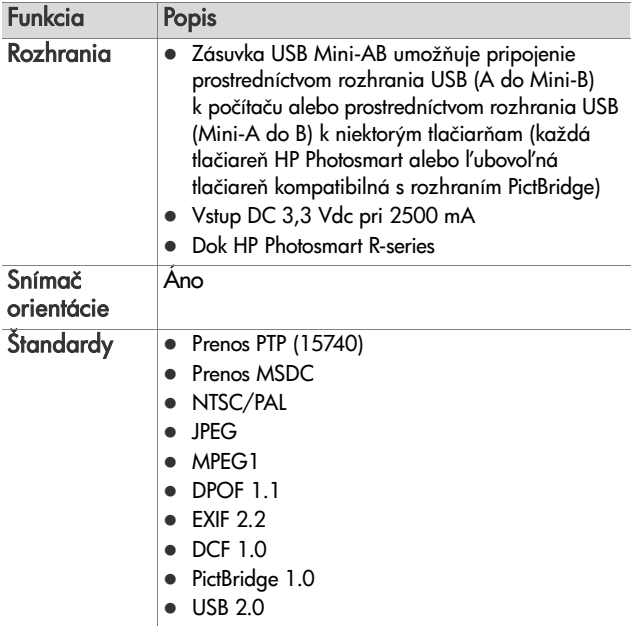

<span id="page-190-0"></span>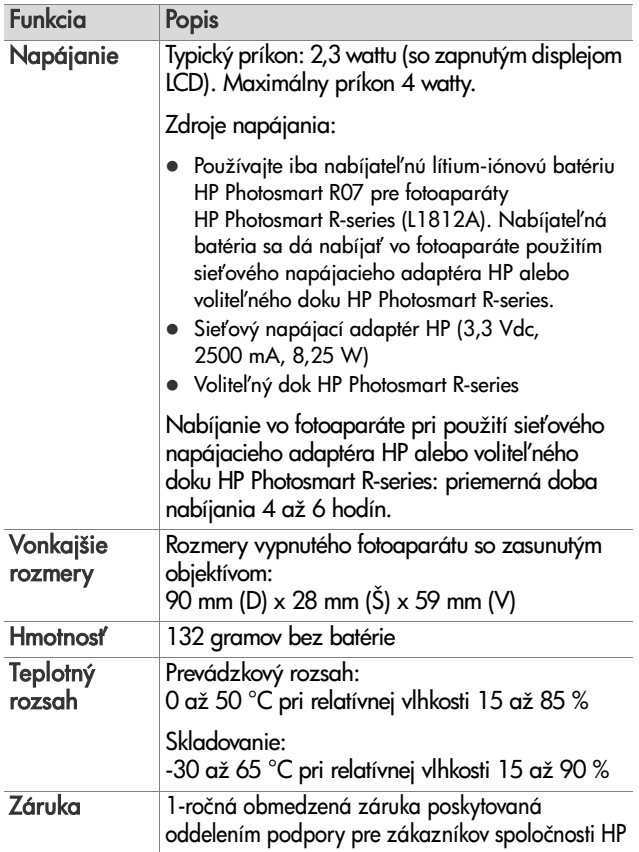

# <span id="page-191-1"></span><span id="page-191-0"></span>**Kapacita pamäte**

V nasledujúcej tabuľke sú uvedené približné počty a priemerné veľkosti statických obrázkov, ktoré sa dajú uložiť do internej pamäte fotoaparátu pri nastavení fotoaparátu na odlišnú hodnotu položky Image Quality (Kvalita obrázkov) v ponuke Capture Menu (Snímanie).

**POZNÁMKA** K dispozícii nie je celých 32 MB internej pamäte, pretože jej časť sa používa na interné činnosti fotoaparátu. Taktiež platí, že skutočné veľkosti obrázkov a počet statických obrázkov, ktoré sa dajú uložiť do internej pamäte alebo na voliteľnú pamäťovú kartu, sa budú líšiť v závislosti od obsahu každého statického obrázka.

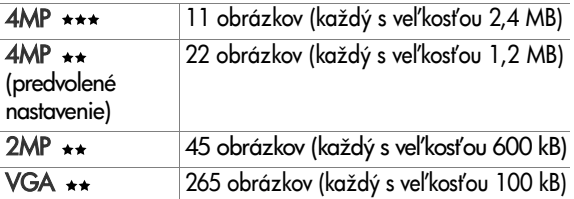

# <span id="page-192-0"></span>**Príloha D: Informácie o záruke**

## **Vyhlásenie o obmedzenej záruke spoločnosti Hewlett-Packard**

Digitálne fotoaparáty HP Photosmart R507 a R607 s funkciou HP Instant Share sa dodávajú s jednoročnou obmedzenou zárukou.

- Spoločnosť HP vám ako koncovému používateľovi zaručuje, že počas vyššie uvedeného obdobia, počnúc dňom kúpy, hardvér, softvér, príslušenstvo a spotrebný materiál od spoločnosti HP nebudú obsahovať chyby spôsobené materiálom a spracovaním. Ak spoločnosť HP obdrží upozornenie o takých chybách počas záručnej lehoty, produkty, ktoré sa ukázali ako chybné, podľa vlastného uváženia opraví alebo vymení. Vymenené produkty môžu byť nové alebo také, ktoré svojim výkonom zodpovedajú novým produktom.
- Spoločnosť HP vám zaručuje, že softvér HP počas vyššie uvedeného obdobia nezlyhá pri vykonávaní programových inštrukcií kvôli chybám materiálu a spracovania, pokiaľ bol správne nainštalovaný a používaný. Ak spoločnosť HP obdrží upozornenie o takých chybách počas záručnej lehoty, softvér, ktorý nevykonáva programové inštrukcie kvôli takýmto chybám, vymení.
- Spoločnosť HP nezaručuje, že prevádzka produktov HP bude nepretržitá alebo bezchybná. Ak spoločnosť HP nie je schopná akýkoľvek produkt v rámci záručných podmienok v primeranom čase opraviť alebo vymeniť, máte právo na náhradu nákupnej ceny obratom po vrátení produktu.
- Produkty spoločnosti HP môžu obsahovať prepracované súčasti, ktoré mohli byť príležitostne použité, ale svojim výkonom zodpovedajú novým súčastiam.
- Záruka spoločnosti HP sa nevzťahuje na chyby vyplývajúce z (a) nevhodnej alebo neadekvátnej údržby alebo kalibrácie, (b) použitia softvéru, rozhraní, súčiastok alebo doplnkov, ktoré neboli dodané spoločnosťou HP, (c) neautorizovanej modifikácie alebo zneužitia, (d) prevádzkovania v prostredí, ktoré nespĺňa publikované špecifikácie produktu, alebo (e) nevhodnej prípravy a údržby miesta, kde je produkt prevádzkovaný.
- z V ROZSAHU POVOLENOM MIESTNYMI ZÁKONMI SÚ VYŠŠIE UVEDENÉ ZÁRUKY VÝHRADNÉ A ŽIADNA INÁ ZÁRUKA ALEBO PODMIENKA, ČI UŽ PÍSOMNÁ ALEBO ÚSTNA, NIE JE VÝSLOVNÁ ANI IMPLICITNÁ A SPOLOČNOSŤ HP SA VÝSLOVNE ZRIEKA VŠETKÝCH IMPLICITNÝCH ZÁRUK ALEBO PODMIENOK OBCHODOVATEĽNOSTI, USPOKOJIVEJ KVALITY A VHODNOSTI NA KONKRÉTNY ÚČEL. Niektoré krajiny/ regióny, štáty alebo provincie neumožňujú obmedzenie trvania implicitnej záruky, takže horeuvedené obmedzenia alebo výnimky sa na vás nemusia vzťahovať. Táto záruka vám poskytuje špecitické práva, pričom môžete mať aj iné práva, ktoré sa líšia podľa krajiny/regiónu, štátu alebo provincie.
- · Obmedzená záruka spoločnosti HP je platná vo všetkých krajinách/regiónoch alebo lokalitách, v ktorých má spoločnosť HP zastúpenie pre daný produkt a v ktorých daný produkt predáva. Úroveň poskytnutého záručného servisu sa môže líšiť podľa miestnych štandardov. Spoločnosť HP nebude meniť tormu, vybavenie ani tunkčnosť produktu, aby umožnila jeho tungovanie v krajinách/regiónoch, v ktorých nikdy nemal fungovať z právnych alebo homologizačných dôvodov.
- **NÁPRAVNÉ PROSTRIEDKY UVEDENÉ V TOMTO** VYHLÁSENÍ O ZÁRUKE SÚ V ROZSAHU POVOLENOM MIESTNYMI ZÁKONMI JEDINÝMI A VÝLUČNÝMI NÁPRAVNÝMI PROSTRIEDKAMI PRE ZÁKAZNÍKA. S VÝNIMKOU VYŠŠIE UVEDENÝCH OKOLNOSTÍ, SPOLOČNOSŤ HP ANI JEJ DODÁVATELIA V ŽIADNOM PRÍPADE NEBUDÚ ZODPOVEDNÍ ZA STRATU ÚDAJOV ALEBO ZA PRIAME, ŠPECIÁLNE, NÁHODNÉ, NÁSLEDNÉ (VRÁTANE STRATY ZISKU ALEBO ÚDAJOV) ALEBO INÉ ŠKODY, ČI UŽ NA ZÁKLADE ZMLUVY, PORUŠENIA PRÁVA ALEBO INÝCH OKOLNOSTÍ. Niektoré krajiny/ regióny, štáty alebo provincie neumožňujú výnimku alebo obmedzenie náhodného alebo následného poškodenia, takže hore uvedené obmedzenia alebo výnimky sa na vás nemusia vzťahovať.
- **ZÁRUČNÉ PODMIENKY UVEDENÉ V TOMTO** VYHLÁSENÍ, OKREM ZÁKONOM POVOLENÉHO ROZSAHU, NEVYLUČUJÚ, NEOBMEDZUJÚ ANI NEUPRAVUJÚ, ALE DOP
AJÚ ZÁVÄZNÉ ŠTATUTÁRNE PRÁVA PLATNÉ PRE PREDAJ TOHOTO PRODUKTU KONCOVÝM ZÁKAZNÍKOM.

# **Likvidácia materiálov**

Tento produkt spoločnosti HP obsahuje nasledujúce materiály, ktoré môžu na konci jeho životnosti vyžadovať špeciálne zaobchádzanie:

- Nabíjateľná lítium-iónová batéria
- Olovo v spájke a kábloch niektorých súčiastok

Likvidácia tohto materiálu môže byť regulovaná z dôvodu ochrany životného prostredia. Informácie o likvidácii alebo recyklovaní vám poskytnú miestne úrady alebo organizácia Electronic Industries Alliance (EIA) (www.eiae.org).

# **Bezpečnostné opatrenia**

- Aby sa zabránilo riziku úrazu elektrickým prúdom, neotvárajte puzdro fotoaparátu a nepokúšajte sa opraviť łotoaparát sami. S opravami sa obráťte na autorizované servisné stredisko spoločnosti HP.
- Fotoaparát uchovávajte v suchu. Vystavenie fotoaparátu nadmernej vlhkosti môže spôsobiť jeho poruchu.
- Ak sa do vnútra fotoaparátu dostane vlhkosť, fotoaparát ihneď prestaňte používať. Pred ďalším používaním łotoaparátu ho nechajte úplne vyschnúť.
- Pri likvidácii batérií dodržiavajte pokyny výrobcu batérie týkajúce sa likvidácie a recyklácie, alebo smernice odporúčané pre vašu oblasť. Batérie nespaľujte a neprepichujte.

• Nabíjateľná lítium-iónová batéria sa dá nabíjať vo łotoaparáte, ak je tento pripojený k sieťovému napájaciemu adaptéru HP alebo voliteľnému doku HP Photosmart R-series. Používajte iba sieťový napájací adaptér HP alebo dok pre fotoaparát schválený spoločnosťou HP na použitie s týmto łotoaparátom. Pri použití neschváleného sieťového napájacieho adaptéra alebo doku pre fotoaparátu by mohlo dôjsť k poškodeniu <del>l</del>otoaparátu alebo spôsobeniu nebezpečných podmienok. Takisto to zruší platnosť záruky.

198 Používateľská príručka fotoaparátu HP Photosmart R507 a R607

# **Register**

### A

[Adaptive Lighting \(Adaptačné](#page-70-0)  osvetlenie), nastavenie 71 AE Metering (Automatický expozimeter) [nastavenie 69](#page-68-0) [obnovenie nastavenia 71](#page-70-1) automatické nastavenie [expozície, potlačenie 51](#page-50-0)

#### B

batéria [dvierka na fotoaparáte 28](#page-27-0) [inštalácia 14](#page-13-0) [nabíjanie lítium-iónovej 179](#page-178-0) [najdôležitejšie informácie](#page-172-0)  o používaní 173 [nákup, lítium-iónové 184](#page-183-0) [Počet záberov na nabitie 177](#page-176-0) [predženie výdrže 174](#page-173-0) [rýchlonabíjacia súprava 184](#page-183-1) ukazovateľ 178 [výkon 176](#page-175-0) [bezpečnostné opatrenia pre](#page-174-0)  lítium-iónovú batériu 175 blesk [nastavenia 46](#page-45-0) [obnovenie nastavenia 47](#page-46-0) [popis 27](#page-26-0) [používanie 46](#page-45-0) [blikajúce indikátory na](#page-21-0)  [fotoaparáte 22,](#page-21-0) [27](#page-26-1)

#### C

Camera Sounds (Zvuky [fotoaparátu\), nastavenie](#page-119-0)  120 chybové hlásenia [na fotoaparáte 149](#page-148-0) [na počítači 161](#page-160-0) [clona, nastavenie 52](#page-51-0) [clonové číslo, nastavenie 52](#page-51-0)

## Č

[Čas a dátum, nastavenie 18,](#page-17-0)  [121](#page-120-0) časti fotoaparátu horná časť [fotoaparátu 26](#page-25-0) [Predná, bočná a spodná](#page-26-2)  strana fotoaparátu 27 zadná časť [fotoaparátu 22](#page-21-1)

#### D

[Date & Time Imprint \(Označenie](#page-76-0)  dátumu a času) 77 [Dátum a čas, nastavenie 18,](#page-17-0)  [121](#page-120-0) Delete (Odstrániť) 90 [diagnostický test 164](#page-163-0) [digitálny transfokátor 45](#page-44-0) diódy LED (indikátory) na fotoaparáte [indikátor AF 22](#page-21-0) [indikátor samospúšte 27](#page-26-1) [videosvetlo 22](#page-21-0) [dlhé expozície, redukcia šumu](#page-52-0)  53 dok pre fotoaparát

[konektor na fotoaparáte 28](#page-27-1) [popis 12](#page-11-0) [vložka pre dok 12](#page-11-1) [držiak na statív, popis 28](#page-27-2)

### E

EV Compensation (Kompenzácia expozície) [nastavenie 58](#page-57-0) [obnovenie nastavenia 59](#page-58-0)

#### F

Farba obrázkov [nastavenie 73](#page-72-0) [obnovenie nastavenia 74](#page-73-0) [feritový prvok, pripojenie ku](#page-14-0)  káblu sieť. napájacieho adaptéra HP 15 [formát kompresie 189](#page-188-0) formátovať interná pamäť 91 pamäť[ová karta 91](#page-90-0) fotoaparát [špecifikácie 185](#page-184-0) [autodiagnostický test 164](#page-163-0) [nákup príslušenstva pre 183](#page-182-0) [nákup puzdra pre 184](#page-183-2) [obnovenie 128](#page-127-0) [zapnutie a vypnutie 17](#page-16-0) [fotoaparát, ako disková](#page-122-0)  jednotka 123

#### H

hľadáčik [indikátory 22](#page-21-0) [krížové indikátory 39](#page-38-0) [popis 22](#page-21-2) [používanie 39](#page-38-1) hlásenia

[na fotoaparáte 149](#page-148-0) [na počítači 161](#page-160-0) HP Instant Share [popis 11,](#page-10-0) [99](#page-98-0) [používanie ponuky HP Instant](#page-104-0)  Share Menu 105 [prispôsobenie ponuky HP](#page-99-0)  Instant Share Menu 100 [tlačidlo HP Instant Share 24,](#page-23-0)  [100](#page-99-1) [výber jednotlivých obrázkov](#page-107-0)  108 [výber všetkých obrázkov 107](#page-106-0) [zapnutie a vypnutie 100](#page-99-1)

#### I

[Image Advice \(Rada pre](#page-92-0)  obrázok), používanie 93 Image Info (Informácie [o obrázku\), používanie](#page-92-1)  93 Image Quality (Kvalita obrázkov) [nastavenie 60](#page-59-0) [vlastné nastavenie 63](#page-62-0) inštalácia [batéria 14](#page-13-0) pamäť[ová karta 13](#page-12-0) [remienok na zápästie 13](#page-12-1) [softvér 19,](#page-18-0) [20](#page-19-0) indikátor AF v hľadáčiku 22 indikátor videa v hľadáčiku 22 [informácie o záruke 193](#page-192-0) interná pamäť formátovať 91 [kapacita obrázkov 192](#page-191-1) [zostávajúci počet obrázkov](#page-37-0)  [38](#page-37-0)

ISO Speed (Citlivosť ISO) [nastavenie 68](#page-67-0) [obnovenie nastavenia 69](#page-68-1)

## J

Jazyk [výber pri prvom spustení 18](#page-17-1) [zmena nastavenia 125](#page-124-0)

#### K

[kalibrácia farieb obrázka 67](#page-66-0) [kapacita internej pamäte 192](#page-191-1) konektory [dok pre fotoaparát 28](#page-27-1) sieť[ový napájací adaptér 27](#page-26-3) [USB 27](#page-26-4) krížové indikátory v hľadáčiku 39

#### L

lítium-iónová batéria [bezpečnostné opatrenia 175](#page-174-0) [nabíjanie 179](#page-178-0) [nákup 184](#page-183-0) Live View at Power On (Živé zobrazenie pri zapnutí) [nastavenie 121](#page-120-1)

#### M

[Manual White Balance](#page-66-0)  (Manuálne vyváženie bielej), nastavenie 67 [mikrofón, popis 27](#page-26-5) Miniatúry [ovládací prvok na páčke](#page-22-0)  transfokátora 23 [zobrazenie 83](#page-82-0) [Move Images to Card \(Presun](#page-124-1)  obrázkov na kartu) 125

#### N

[nabíjanie lítium-iónovej batérie](#page-178-0)  179 nahrávanie [videoklipy 36](#page-35-0) [zvukové klipy 34,](#page-33-0) [95](#page-94-0) [nákup príslušenstva fotoaparátu](#page-182-0)  183 napájanie [špecifikácie 191](#page-190-0) [ikony úrovne nabitia batérie](#page-177-0)  178 [zapnutie a vypnutie 17](#page-16-0) nastavenia [obnovenie 126](#page-125-0) [obnovenie ponuky Capture](#page-56-0)  Menu (Snímanie) 57 [nastavenia kompresie, vlastné](#page-63-0)  64 [nastavenia rozlíšenia, vlastné](#page-62-1)  63 [nastavenie Normal Focus](#page-41-0)  (Normálne zaostrovanie) 42 [Nastavenie Super Macro \(Super](#page-41-1)  Makro) 42 [nastavenie TV Configuration](#page-123-0)  (Televízna konfigurácia) 124 [nastavenie zaostrovania Macro](#page-41-2)  (Makro) 42

#### O

[obnovenie nastavení](#page-127-0)  fotoaparátu 128 obrázky [Adaptive Lighting \(Adaptačné](#page-70-0)  osvetlenie) 71 [Date & Time Imprint](#page-76-0)

[\(Označenie dátumu](#page-76-0)  a času) 77 farebný odtieň 67 [nahrávanie zvukových klipov](#page-33-0)  34 [nastavenie AE Metering](#page-68-0)  (Automatický expozimeter) 69 [nastavenie Color \(Farba\) 73](#page-72-0) [nastavenie Custom Image](#page-62-0)  Quality (Vlastná kvalita obrázkov) 63 [nastavenie Image Quality](#page-59-0)  (Kvalita obrázkov) 60 [nastavenie ISO Speed](#page-67-0)  (Citlivosť ISO) 68 nastavenie Saturation (Sýtosť) 74 [nastavenie Sharpness](#page-74-0)  (Ostrosť) 75 [nastavenie White Balance](#page-64-0)  (Vyváženie bielej) 65 [počet uložených v internej](#page-191-1)  pamäti 192 [prenos z fotoaparátu na](#page-110-0)  počítač 111 [príliš tmavé/svetlé 58](#page-57-0) [režim Panorama \(Panoráma\)](#page-53-0)  54 [režimy snímania 51](#page-50-0) Rotate (Otočiť) 96 [snímanie použitím](#page-47-0)  samospúšte 48 [snímanie statických obrázkov](#page-32-0)  33 zdieľanie 99 [znižovanie jasu 58](#page-57-0) [zobrazenie miniatúr 83](#page-82-0) [zostávajúci počet 38,](#page-37-0) [82](#page-81-0)

[zväčšenie 85](#page-84-0) [zvyšovanie jasu 58](#page-57-0) Obrazový displej [nastavenie Live View at Power](#page-120-1)  On (Živé zobrazenie pri zapnutí) 121 [popis 25](#page-24-0) [používanie 37](#page-36-0) [stavová obrazovka 31](#page-30-0) [tlačidlo Živé zobrazenie 25](#page-24-1) obrazovka s celkovým prehľadom o obrázkoch 82 [odstránenie v režime Instant](#page-33-1)  Review (Okamžité zobrazenie) 34 [optický transfokátor 44](#page-43-0) [otáčanie obrázkov 96](#page-95-0) [Ovládacie prvky oddialenia](#page-22-0)  a priblíženia 23 [ovládač s tlačidlami so šípkami,](#page-23-1)  popis 24

#### P

pamäť, interná formátovať 91 [kapacita obrázkov 192](#page-191-1) pamäťová karta [dvierka na fotoaparáte 28](#page-27-0) formátovať 91 [inštalácia 13](#page-12-0) podporované typy a veľkosti 187 [zostávajúci počet obrázkov](#page-37-0)  [38,](#page-37-0) [82](#page-81-0) [počet obrázkov v internej](#page-191-1)  pamäti 192 [počet zostávajúcich obrázkov](#page-37-0)  [38,](#page-37-0) [82](#page-81-0)

Počítač so systémom Macintosh [inštalácia softvéru 20](#page-19-0) [nastavenie rozhrania USB na](#page-122-0)  fotoaparáte 123 [pripojenie 111](#page-110-1) Počítač so systémom Windows [inštalácia softvéru 20](#page-19-1) [pripojenie 111](#page-110-1) [počítač, pripojenie fotoaparátu](#page-110-0)  111 [podexponovanie obrázka 58](#page-57-0) podpora pre používateľov 165 [podpora produktu 165](#page-164-0) [pomoc od oddelenia podpory](#page-164-0)  zákazníkom 165 [pomocník online pre možnosti](#page-57-1)  ponuky Capture Menu (Snímanie) 58 [pomocník pre možnosti ponuky](#page-57-1)  Capture Menu (Snímanie) 58 ponuka Capture Menu (Snímanie) nastavenia, obnoviť 57 [pomocník pre možnosti](#page-57-1)  ponuky 58 [používanie 57](#page-56-1) [ponuka Help \(Pomocník\),](#page-30-1)  používanie 31 Ponuka HP Instant Share Menu [nastavenie 100](#page-99-0) [popis 106](#page-105-0) [používanie 105](#page-104-0) [prispôsobenie 100](#page-99-0) [výber jednotlivých obrázkov](#page-107-0)  108 [výber všetkých obrázkov 107](#page-106-0) [ponuka Playback \(Prehrávanie\),](#page-79-0)  používanie 80

ponuka Playback Menu [\(Prehrávanie\), používanie](#page-85-0)  86 ponuka Setup Menu [\(Nastavenie\), používanie](#page-118-0)  119 ponuky [Capture \(Snímanie\) 57](#page-56-1) [Help \(Pomocník\) 31](#page-30-1) [HP Instant Share 105](#page-104-0) [Playback \(Prehrávanie\) 86](#page-85-0) prehl'ad 29 [Setup \(Nastavenie\) 119](#page-118-0) [ponuky fotoaparátu 29](#page-28-0) [potlačenie automatického](#page-50-0)  nastavenia expozície 51 [predženie výdrže batérie 174](#page-173-0) [preexponovanie obrázka 58](#page-57-0) [prenos obrázkov na počítač 111](#page-110-0) [Preview Panorama \(Ukážka](#page-96-0)  panorámy) 97 [prezeranie obrázkov 80](#page-79-0) priama tlač [tlač obrázkov z fotoaparátu](#page-114-0)  na tlačiarni alebo pomocou počítača 115 [výber obrázkov 82](#page-81-1) pripojenia [ako zariadenie PTP \(Picture](#page-122-1)  Transfer Protocol) 123 [ako zariadenie USB typu](#page-122-0)  MSDC (Mass Storage Device Class) 123 [k počítaču 111](#page-110-0) [na tlačiarni 115](#page-114-0) [príslušenstvo fotoaparátu 183](#page-182-0) [príslušenstvo pre fotoaparát 183](#page-182-0) [problémy, riešenie 127](#page-126-0) [puzdro pre fotoaparát, nákup 184](#page-183-2)

#### R

[redukcia šumu, dlhé expozície](#page-52-0)  53 redukcia efektu červených očí [popis 48](#page-47-1) Remove Red Eyes (Odstrániť efekt červených očí) 92 [remienok na zápästie,](#page-12-1)  pripevnenie k fotoaparátu 13 [reproduktor, popis 26](#page-25-2) Reset Settings (Obnoviť nastavenia) 126 režim Action (Cinnosť), nastavenie 51 [režim Aperture Priority \(Av\)](#page-51-1)  (Priorita clony), nastavenie 52 [režim Av Aperture Priority](#page-51-1)  (Priorita clony), nastavenie 52 [režim Beach & Snow \(Pláž](#page-51-2)  a sneh), nastavenie 52 [režim Landscape \(Krajina\),](#page-51-3)  nastavenie 52 režim Panorama (Panoráma) [nastavenie 53](#page-52-1) [používanie 54](#page-53-0) [Preview Panorama \(Ukážka](#page-96-0)  panorámy) 97 [režim Portrait \(Portrét\),](#page-51-4)  nastavenie 52 režim snímania [nastavenie 51](#page-50-0) [tlačidlo 26](#page-25-1) [režim Sunset \(Západ slnka\),](#page-51-5)  nastavenie 52 [režimy fotoaparátu 28](#page-27-3) [režimy, fotoaparát 28](#page-27-3)

[riešenie problémov 127](#page-126-0) rozsah [clonové číslo 185](#page-184-1) Exposure Compensation [\(Kompenzácia expozície\)](#page-188-1)  189 [nastavenia zaostrovania 42](#page-41-3) [zaostrovanie 186](#page-185-0) [rozsah rýchlosti uzávierky 186](#page-185-1)

### S

Samospúšť [indikátor 27](#page-26-1) [používanie 48](#page-47-0) [tlačidlo 25](#page-24-2) Saturation (Sýtosť) [nastavenie 74](#page-73-1) [obnovenie nastavenia 75](#page-74-1) Sharpness (Ostrosť) [nastavenie 75](#page-74-0) [obnovenie nastavenia 76](#page-75-0) sieť. napájací adaptér [pripojenie feritového prvku ku](#page-14-0)  káblu 15 sieť. napájací adaptér HP [pripojenie feritového prvku ku](#page-14-0)  káblu 15 sieťový napájací adaptér [konektor na fotoaparáte 27](#page-26-3) [nákup 184](#page-183-3) sieťový napájací adaptér HP [konektor na fotoaparáte 27](#page-26-3) [nákup 184](#page-183-3) softvér [inštalácia 19](#page-18-0) [používanie fotoaparátu bez](#page-128-0)  129 Softvér HP Image Zone [inštalácia 19](#page-18-0)

[nepoužívanie 129](#page-128-0) [statické obrázky, snímanie 33](#page-32-0) [stavová obrazovka 31](#page-30-0)

## Š

[šetrenie výdrže batérie 174](#page-173-0) [špecifikácie 185](#page-184-0)

#### T

[technická podpora 165](#page-164-0) [technická podpora pre](#page-164-0)  zákazníkov 165 tlač obrázkov [používanie funkcie HP Instant](#page-98-0)  Share 99 [priamo na tlačiarni 115](#page-114-0) [výber obrázkov na priamu](#page-81-1)  tlač 82 [tlačidlá na fotoaparáte 22](#page-21-3) [tlačidlá so šípkami na ovládači](#page-23-1)   $24$ [tlačidlo Blesk, popis 25](#page-24-3) [tlačidlo HP Instant Share 100](#page-99-1) [tlačidlo Menu/OK, popis 24](#page-23-2) [tlačidlo Mode \(Režim\) 26](#page-25-1) [tlačidlo Prehrávanie, popis 24](#page-23-3) tlačidlo Print (Tlačiť) [popis 24](#page-23-4) [používanie 82](#page-81-1) tlačidlo Samospúšť/Zhlukové snímanie 25 Tlačidlo Uzávierka [popis 26](#page-25-3) [uzamknutie expozície](#page-38-2)  a zaostrenia 39 [tlačidlo Video, popis 26](#page-25-4) transfokátor [špecifikácie 185](#page-184-2) [digitálny 45](#page-44-0)

[optický 44](#page-43-0) [páčka transfokátora, popis 23](#page-22-0)

#### U

ukazovateľ nabitia, batérie 178 USB [konektor na fotoaparáte 27](#page-26-4) [nastavenie konfigurácie 123](#page-122-2)

#### V

výber obrázkov [na priamu tlač 82](#page-81-1) [pre ciele služby HP Instant](#page-107-0)  Share 108 [výdrž batérie, šetrenie 174](#page-173-0) [výkon, batéria 176](#page-175-0) videoklipy [nahrávanie 36](#page-35-0) [prehrávanie 80](#page-79-1) [vypínač napájania ON/OFF](#page-22-1)  (ZAPNÚŤ/VYPNÚŤ), popis 23 vypínač ON/OFF (ZAPNÚŤ/ VYPNÚŤ), popis 23

#### W

[webové lokality spoločnosti HP](#page-164-1)  165 [webové lokality venované](#page-164-1)  produktom HP 165 White Balance (Vyváženie bielej) [nastavenie 65](#page-64-0) [obnovenie nastavenia 66](#page-65-0)

#### Z

zaostrovanie [nastavenia 42](#page-41-3) [nastavenie Macro \(Makro\) 42](#page-41-2) [nastavenie Normal Focus](#page-41-0)  (Normálne zaostrovanie) 42 [Nastavenie Super Macro](#page-41-1)  (Super Makro) 42 [otrasy fotoaparátu 44](#page-43-1) priorita vyhľadávania 43 [rozsah 186](#page-185-0) [uzamknutie 41](#page-40-0) [zátvorky, používanie 39](#page-38-0) [zapnutie a vypnutie napájania](#page-16-0)  17 [zátvorky na obrazovke v režime](#page-38-0)  Live View (Živé zobrazenie) 39 zdieľanie obrázkov 99 Zhlukové snímanie [používanie 50](#page-49-0) [tlačidlo 25](#page-24-2) [znižovanie jasu obrázka 58](#page-57-0) [zostávajúce miesto v pamäti 38,](#page-37-0)  82 [zostávajúci počet obrázkov 38,](#page-37-0)  [82](#page-81-0) Zväčšenie [ovládací prvok na páčke](#page-22-0)  transfokátora 23 [používanie 85](#page-84-0) [zväčšovanie obrázkov 85](#page-84-0) zvukové klipy [nahrávanie 34,](#page-33-0) [95](#page-94-0) [prehrávanie 80](#page-79-2) [zvuky fotoaparátu 120](#page-119-0) [zvyšovanie jasu obrázka 58](#page-57-0)

Ž

Živé zobrazenie [používanie 37](#page-36-0) [tlačidlo 25](#page-24-1)